Посібник користувача

© Copyright 2013 Hewlett-Packard Development Company, L.P.

Bluetooth — це торговельна марка, що належить її власнику й використовується компанією Hewlett-Packard згідно з ліцензією. Microsoft, Windows і Windows 7 є зареєстрованими в США торговими марками Microsoft Corporation.

Відомості, що містяться у цьому документі, можуть бути змінені без попередження. Єдині гарантії на вироби та послуги HP викладені у недвозначних гарантійних заявах, які супроводжують такі вироби та послуги. Будь-яка інформація, що тут міститься, не може тлумачитися як предмет додаткової гарантії. HP не несе відповідальності за технічні або редакційні помилки чи пропуски, що тут містяться.

Перше видання: листопад 2013 р.

Інвентарний номер документа: 744091- BD1

#### **Зауваження щодо продукту**

У цьому посібнику описано функції, які підтримуються в більшості моделей. На вашому комп'ютері деякі функції можуть бути недоступні.

Щоб отримати змогу інсталювати ОС Windows 7<sup>®</sup> і скористатись усіма її можливостями, можливо, знадобиться оновити апаратне забезпечення комп'ютера чи придбати додаткове й/або пристрій для читання DVD-дисків. Докладніше див. на веб-сайті [http://windows.microsoft.com/en-us/](http://windows.microsoft.com/en-us/windows7/get-know-windows-7) [windows7/get-know-windows-7](http://windows.microsoft.com/en-us/windows7/get-know-windows-7).

Щоб отримати останні відомості з цього посібника, звертайтеся до служби технічної підтримки. Відомості про підтримку користувачів у США див. на веб-сайті [http://www.hp.com/go/contactHP.](http://www.hp.com/go/contactHP) Відомості про підтримку користувачів у всьому світі див. на веб-сайті [http://welcome.hp.com/country/us/en/](http://welcome.hp.com/country/us/en/wwcontact_us.html) wwcontact\_us.html

#### **Умови використання програмного забезпечення**

Установлюючи, копіюючи, завантажуючи або в інший спосіб використовуючи будьякий програмний продукт, установлений на цьому комп'ютері, ви погоджується дотримуватись умов ліцензійної угоди з кінцевим користувачем (EULA) компанії HP. Якщо ви не приймаєте умови ліцензійної угоди, то зобов'язані повернути невикористаний продукт (апаратне та програмне забезпечення) протягом 14 днів для повернення коштів відповідно до порядку відшкодування, установленого в місці придбання.

Щоб отримати додаткові відомості або подати запит на відшкодування коштів у повному обсязі після повернення комп'ютера, зверніться до представника місцевої точки продажу (продавця).

### **Зауваження щодо умов безпечної експлуатації**

**УВАГА!** Щоб зменшити ймовірність отримання теплових травм або перегрівання комп'ютера, не тримайте комп'ютер безпосередньо на колінах і не закривайте його повітрозабірники. Використовуйте комп'ютер лише на твердій рівній поверхні. Слідкуйте, щоб інші тверді поверхні, наприклад розташований поруч додатковий принтер, або м'які поверхні, наприклад подушки, килими чи одяг, не перекривали повітряний потік. Також не допускайте, щоб адаптер змінного струму контактував під час роботи зі шкірою або м'якою поверхнею, такою як подушка, килим чи одяг. Поверхні комп'ютера та мережного адаптера, доступні користувачеві, відповідають температурним нормам, визначеним міжнародними стандартами безпеки устаткування інформаційних технологій (IEC 60950).

# Зміст

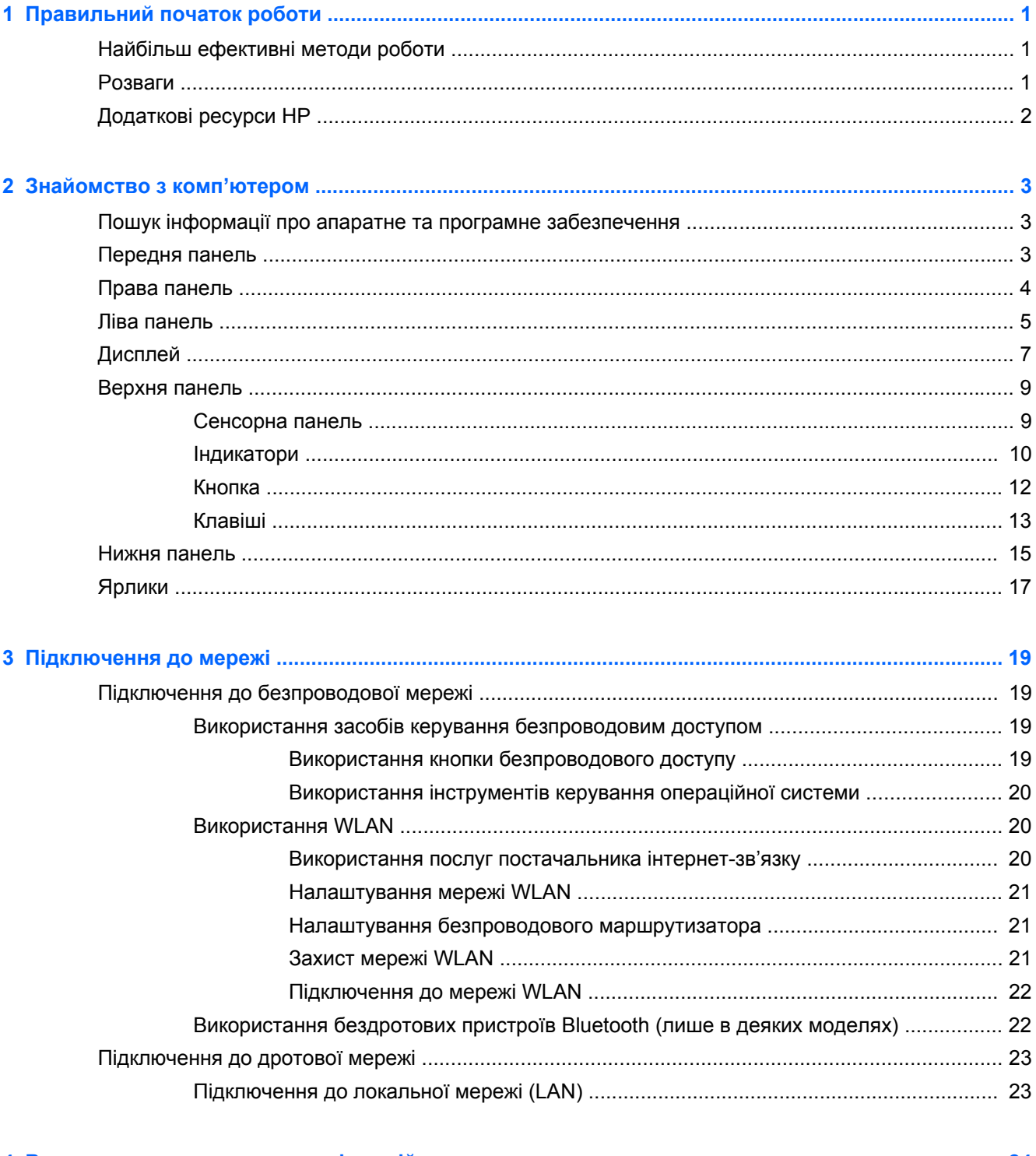

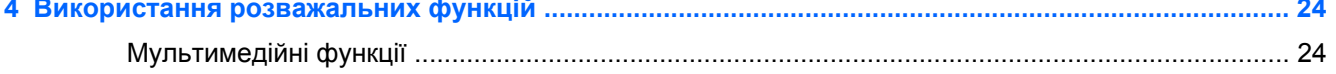

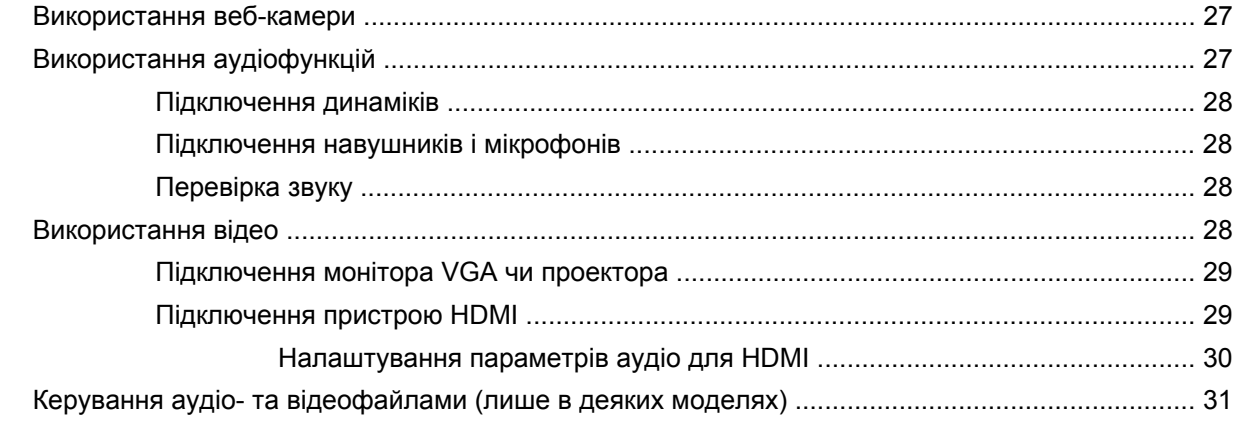

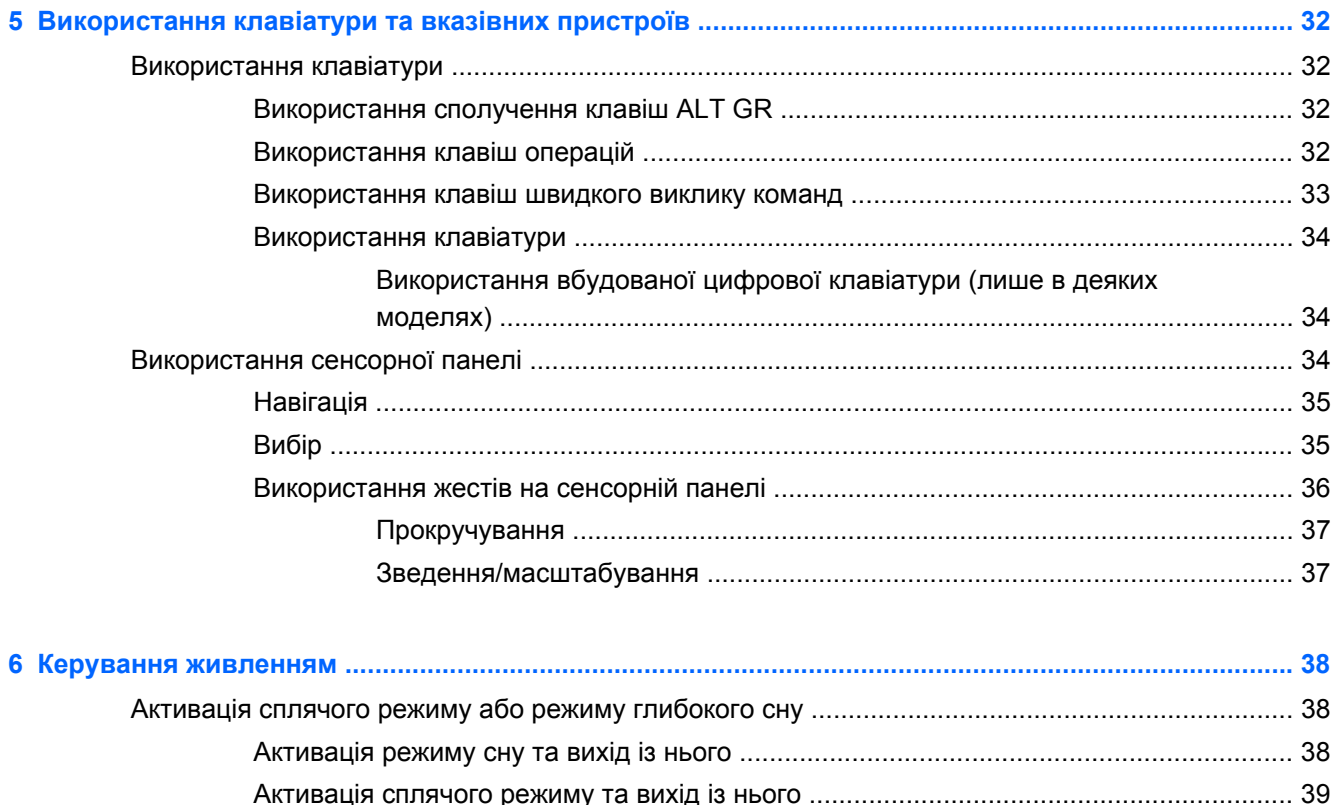

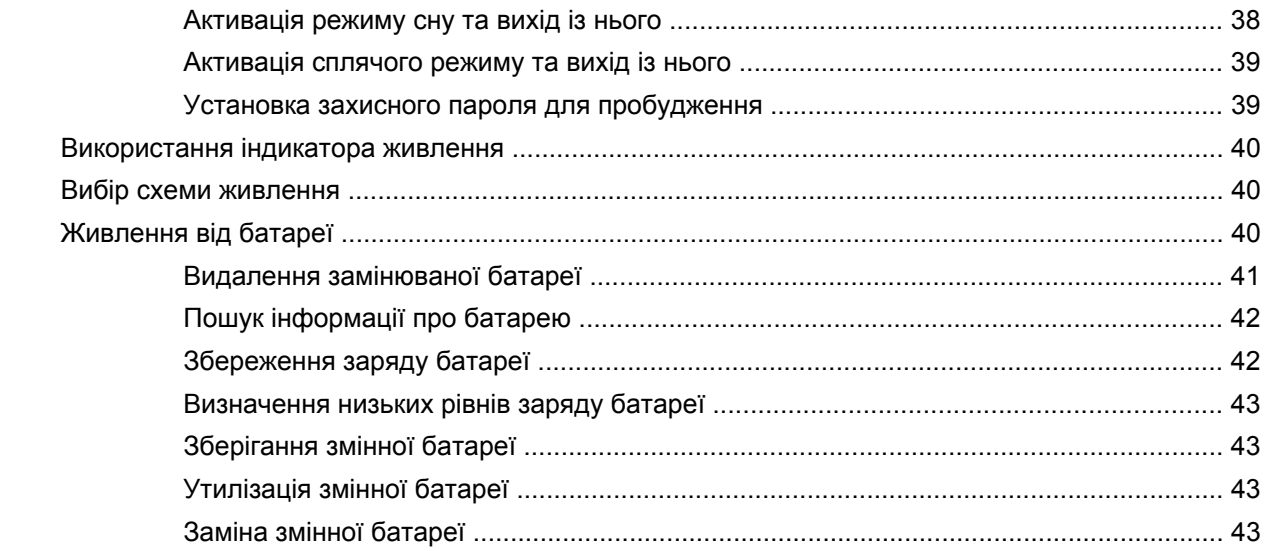

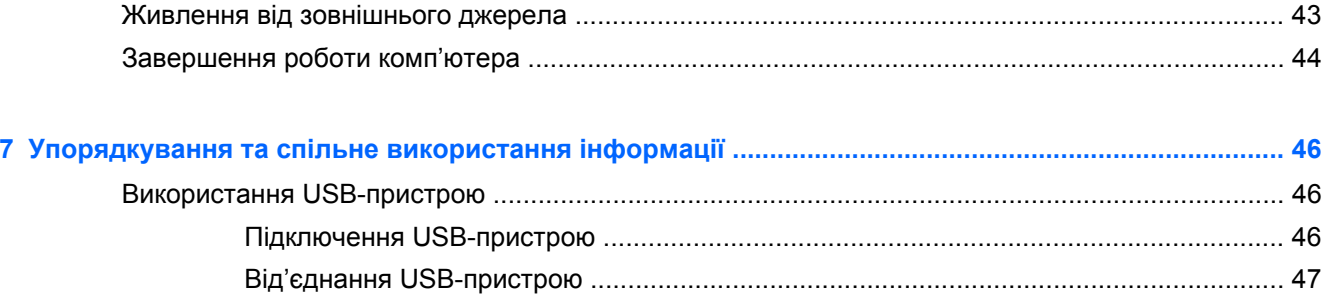

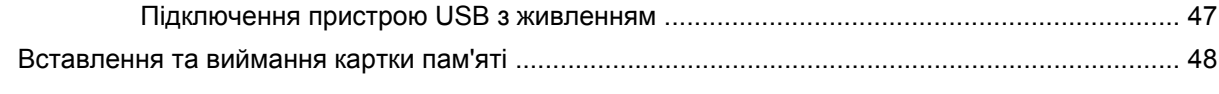

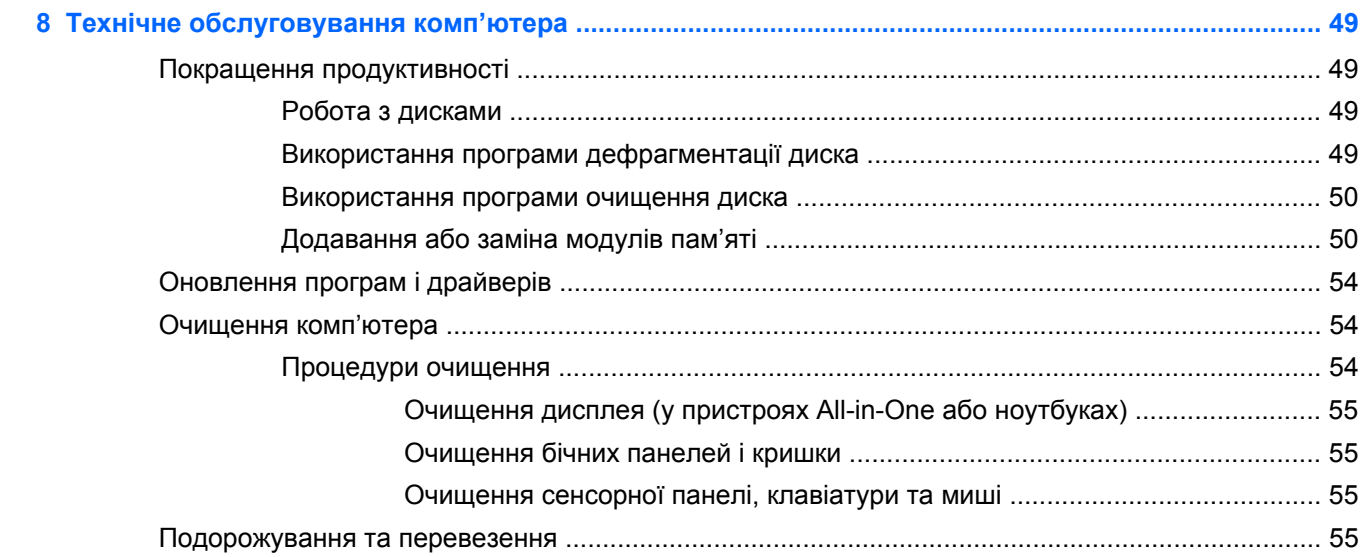

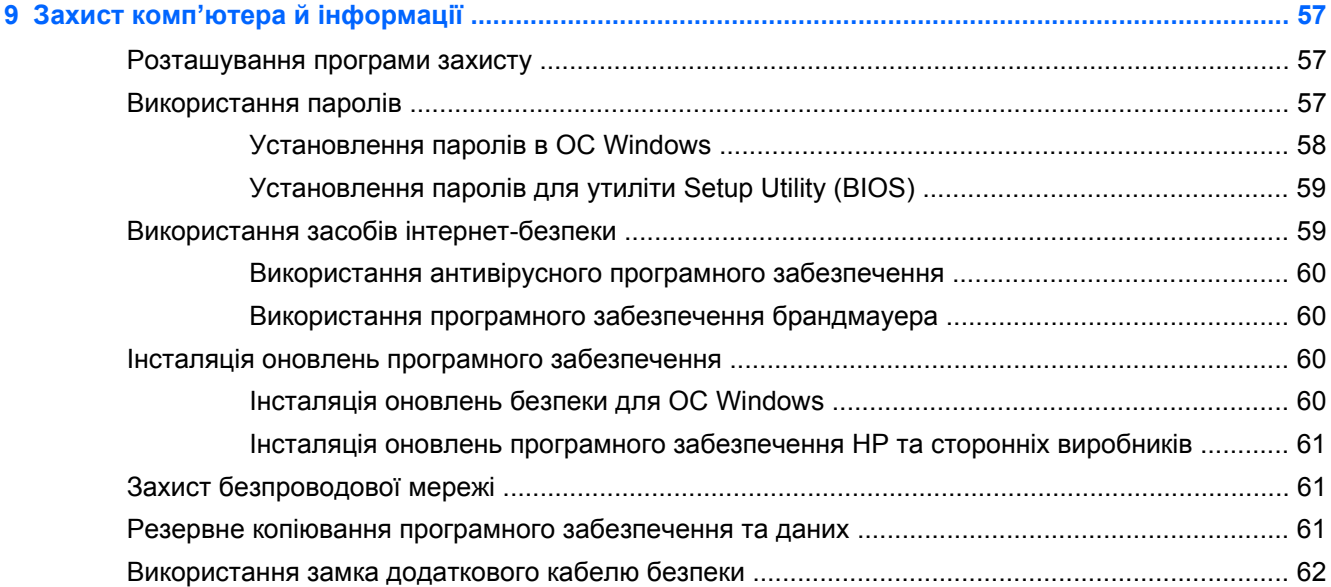

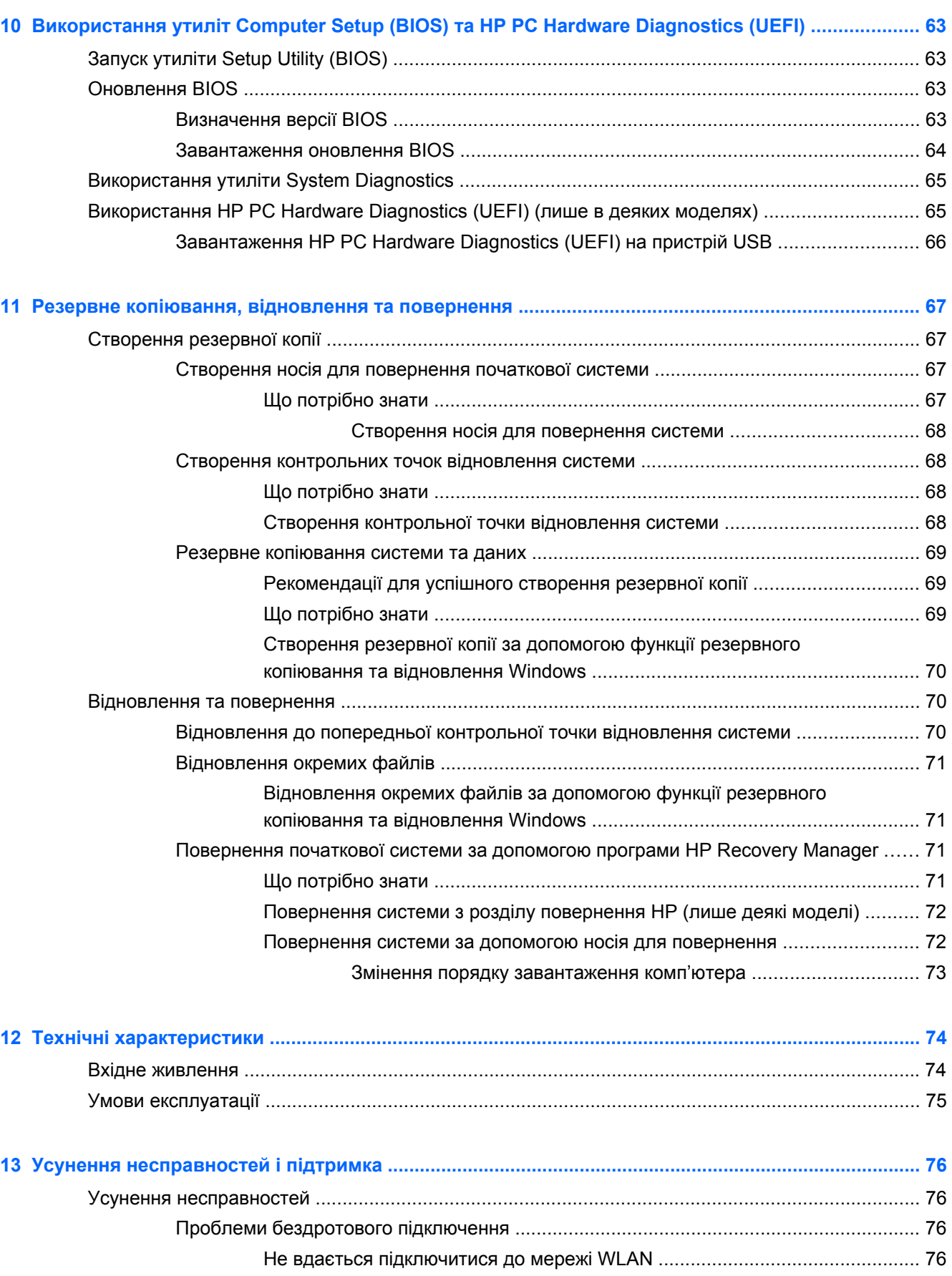

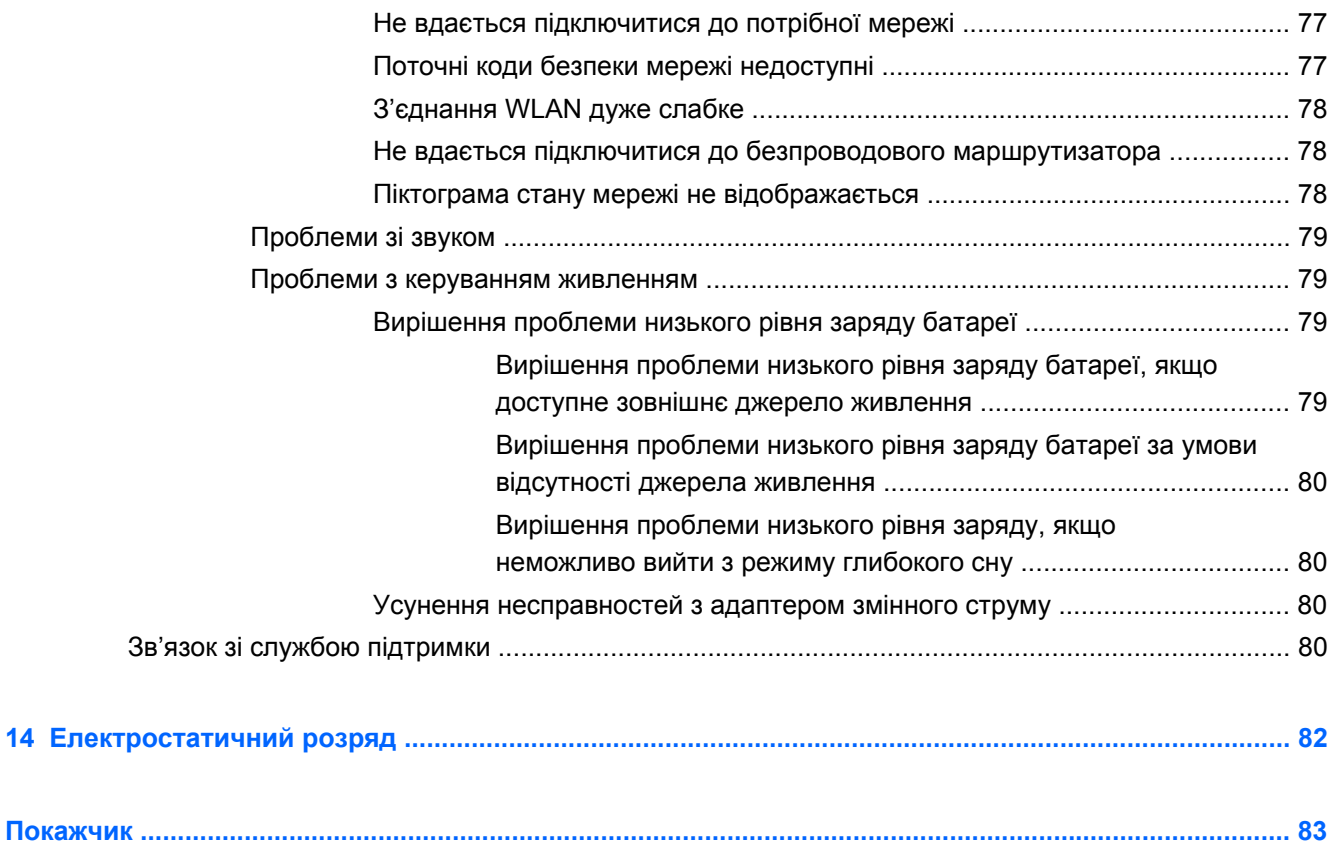

## <span id="page-10-0"></span>**1 Правильний початок роботи**

Цей комп'ютер — багатофункціональний інструмент, створений, щоб дати вам більше можливостей для роботи та розваг. Прочитайте цей розділ, щоб дізнатися про найефективніші методи роботи після налаштування, цікаві функції комп'ютера, а також про те, де знайти додаткові ресурси HP.

### **Найбільш ефективні методи роботи**

Аби захистити вашу розумну інвестицію, рекомендуємо після налаштування та реєстрації комп'ютера виконати наведені нижче дії.

- Підключіться до дротової або бездротової мережі, якщо ще не зробили цього. Додаткові відомості див. у розділі [Підключення](#page-28-0) до мережі на сторінці 19.
- Ознайомтесь з апаратним або програмним забезпеченням. Див. відомості в розділах [Знайомство](#page-12-0) з комп'ютером на сторінці 3 і Використання [розважальних](#page-33-0) функцій на [сторінці](#page-33-0) 24.
- Оновте або придбайте антивірусне програмне забезпечення. Додаткові відомості див. у розділі Використання [антивірусного](#page-69-0) програмного забезпечення на сторінці 60.
- Створіть резервну копію жорсткого диска шляхом створення диска або флеш-пам'яті для повернення системи. Див. розділ Резервне копіювання, [відновлення](#page-76-0) та повернення на [сторінці](#page-76-0) 67.

### **Розваги**

- Вам відомо, що на комп'ютері можна дивитись відео з YouTube. Але чи знаєте ви, що комп'ютер також можна підключати до телевізора та дивитись відео на телевізорі? Додаткові відомості див. у розділі [Підключення](#page-38-0) пристрою HDMI на сторінці 29.
- Вам відомо, що на комп'ютері можна слухати музику. Але чи знаєте ви, що також можна передавати радіотрансляції в потоковому режимі на комп'ютер і слухати музику або радіо з усього світу? Див. розділ [Використання](#page-36-0) аудіофункцій на сторінці 27.
- Вам відомо, що за допомогою програм Microsoft® можна створювати потужні презентації. Але чи знаєте ви, що також можна підключити комп'ютер до проектора та поділитися своїми ідеями з цілою групою людей? Див. розділ [Підключення](#page-38-0) монітора VGA чи проектора на [сторінці](#page-38-0) 29.

## <span id="page-11-0"></span>**Додаткові ресурси HP**

Ви вже скористалися *Вказівками з налаштування*, щоб увімкнути комп'ютер і знайти цей посібник. Наведена нижче таблиця допоможе знайти потрібні ресурси, інструкції тощо.

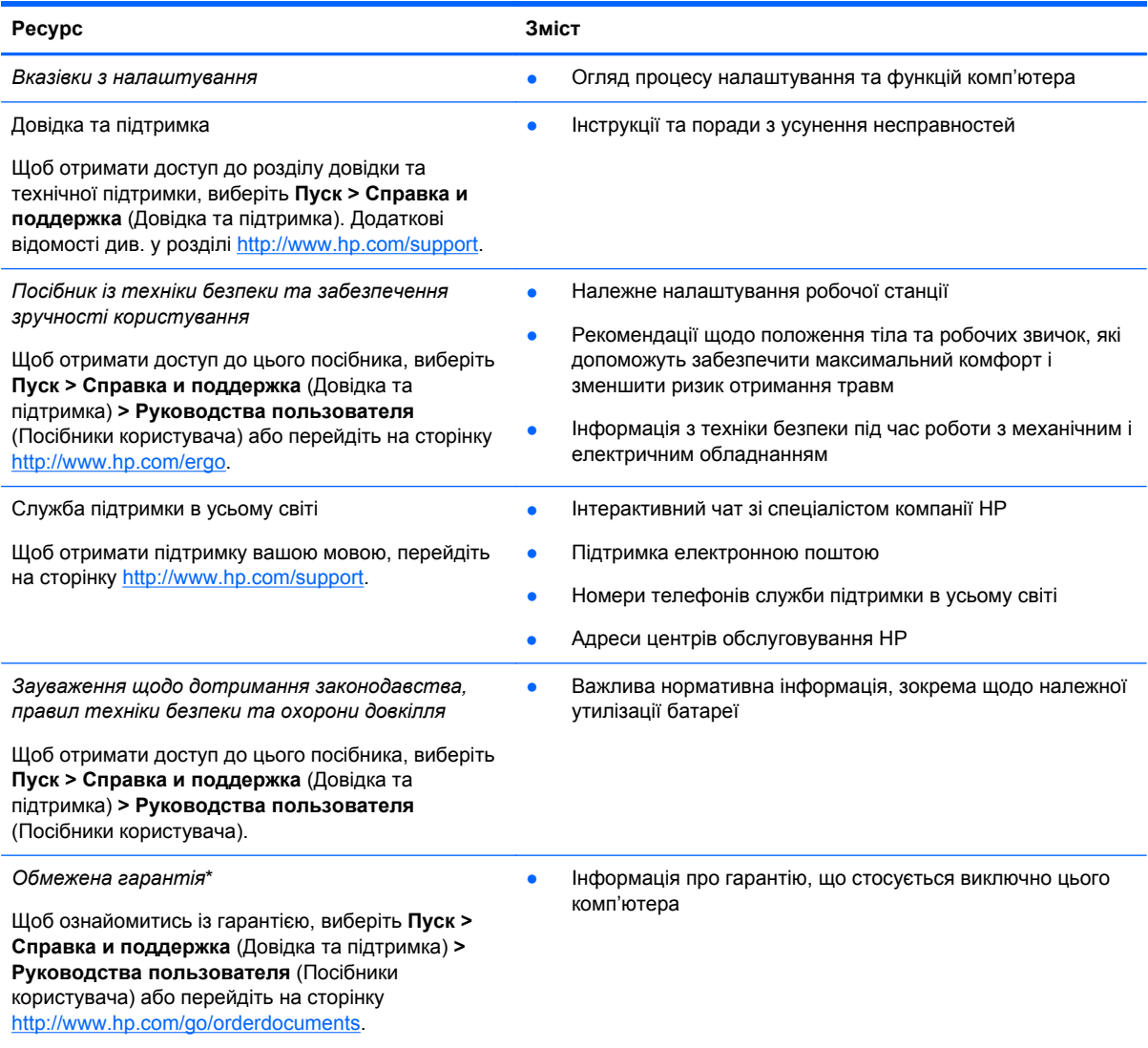

\*Умови обмеженої гарантії HP, застосовної до продукту, наведено в посібниках користувача на комп'ютері та/чи на компакт- або DVD-дисках, які входять до комплекту поставки. У деяких країнах/регіонах комплект поставки може включати друковану версію обмеженої гарантії HP. Користувачі з країн/регіонів, для яких не передбачено друкованої версії гарантії, можуть подати запит на її отримання на сайті <http://www.hp.com/go/orderdocuments> або надіслати листа на одну з наведених нижче адрес.

- **Північна Америка**: Hewlett-Packard, MS POD, 11311 Chinden Blvd, Boise, ID 83714, USA
- **Європа, Близький Схід, Африка**: Hewlett-Packard, POD, Via G. Di Vittorio, 9, 20063, Cernusco s/Naviglio (MI), Italy
- **Азіатсько-Тихоокеанський регіон**: Hewlett-Packard, POD, P.O. Box 200, Alexandra Post Office, Сінгапур 911507

Надсилаючи запит на отримання друкованої версії гарантії, необхідно зазначити номер виробу, гарантійний термін (указаний на сервісному ярлику), ім'я та поштову адресу.

**ВАЖЛИВО.** Продукт HP НЕ МОЖНА повернути, надіславши його на вказані вище адреси. Відомості про підтримку користувачів у США див. на веб-сайті <http://www.hp.com/go/contactHP>. Відомості про підтримку користувачів у всьому світі див. на веб-сайті [http://welcome.hp.com/country/us/en/wwcontact\\_us.html](http://welcome.hp.com/country/us/en/wwcontact_us.html).

## <span id="page-12-0"></span>**2 Знайомство з комп'ютером**

### **Пошук інформації про апаратне та програмне забезпечення**

**▲** Клацніть **Пуск > Компьютер** (Комп'ютер).

На екрані відобразиться список усіх пристроїв зберігання, установлених на комп'ютері, включно з пристроями для читання оптичних дисків, твердотільними дисками (SSD) або другорядними жорсткими дисками.

Щоб переглянути перелік програмного забезпечення, установленого на комп'ютері, виберіть **Пуск > Все программы** (Усі програми).

### **Передня панель**

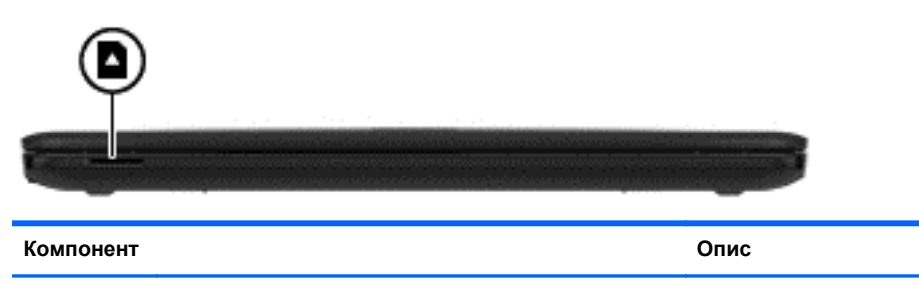

Пристрій для читання карток пам'яті Зчитування даних і їх записування на картки пам'яті, наприклад Secure Digital (SD).

## <span id="page-13-0"></span>**Права панель**

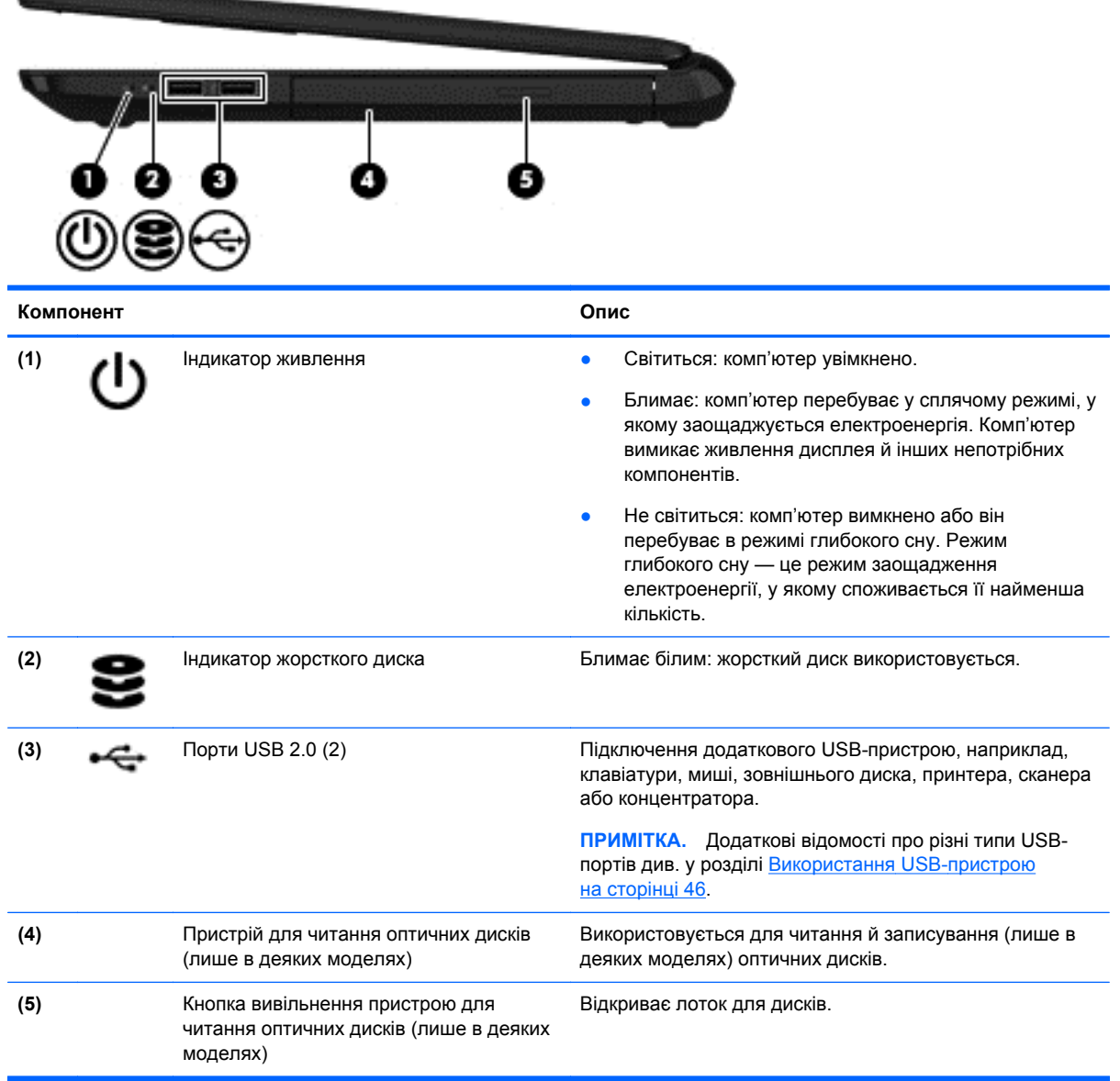

### <span id="page-14-0"></span>**Ліва панель**

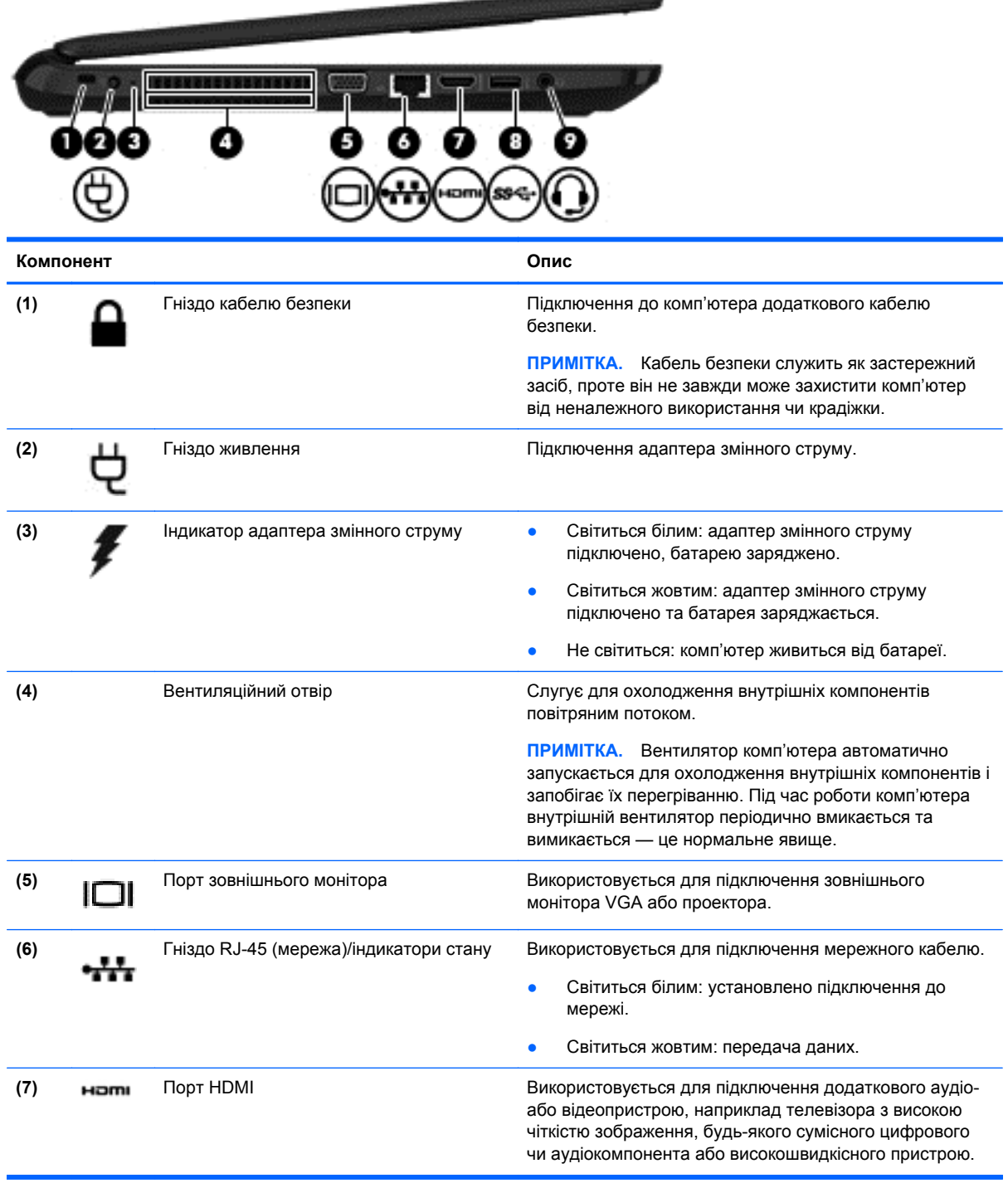

----

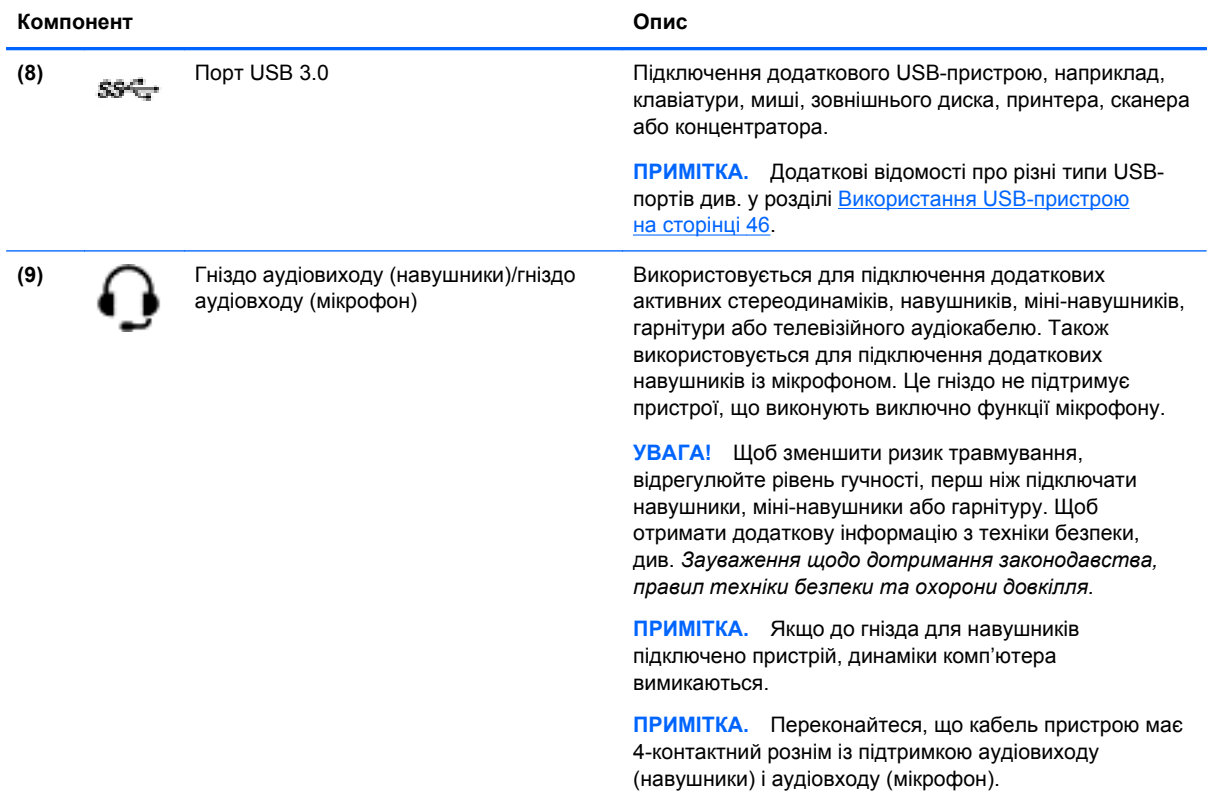

## <span id="page-16-0"></span>**Дисплей**

**ПРИМІТКА.** Див. ілюстрацію, яка найбільше схожа на ваш комп'ютер.

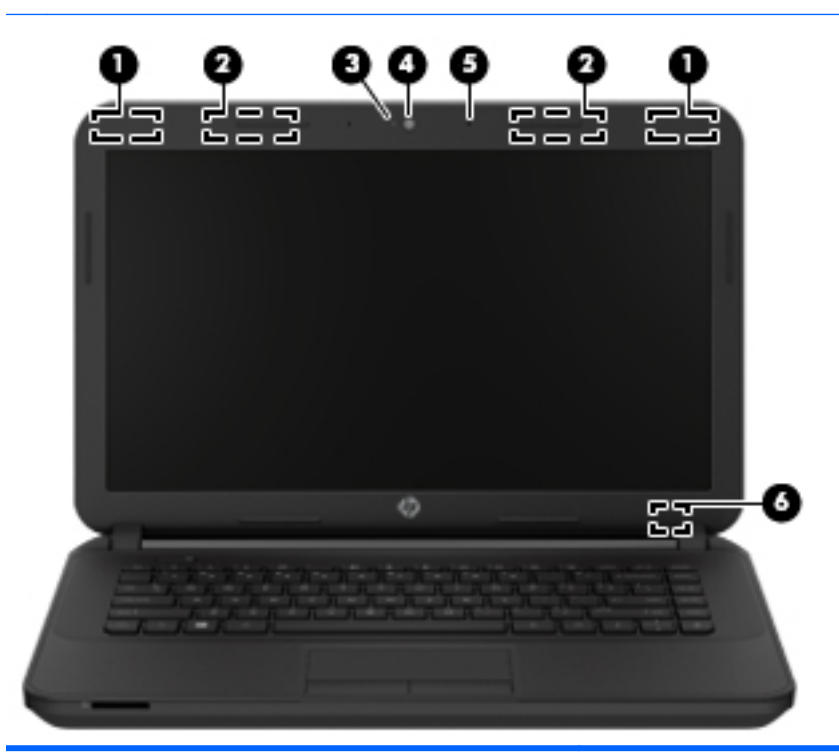

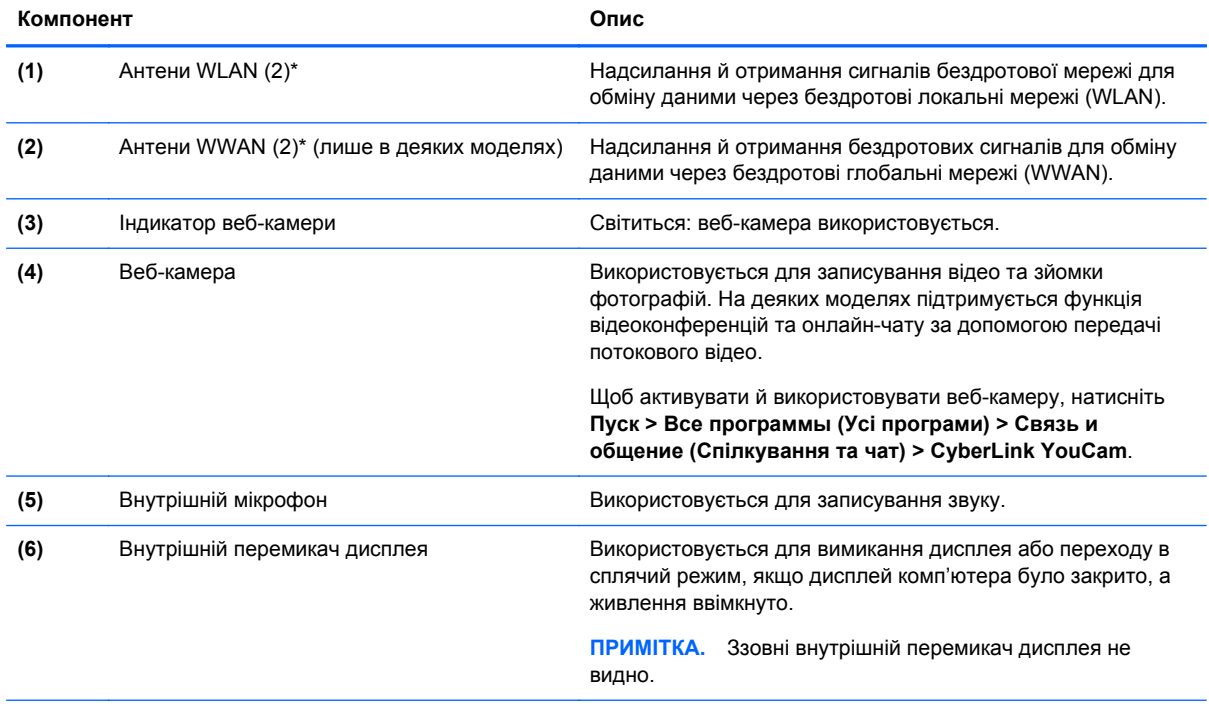

\*Ззовні комп'ютера антени не видно. Для найкращої якості передавання не закривайте перешкодами область навколо антен. Нормативну інформацію щодо бездротового зв'язку див. у частині розділу *Зауваження щодо дотримання законодавства, правил техніки безпеки та охорони довкілля*, яка відповідає вашій країні або регіону. Ці зауваження містяться в центрі довідки та технічної підтримки.

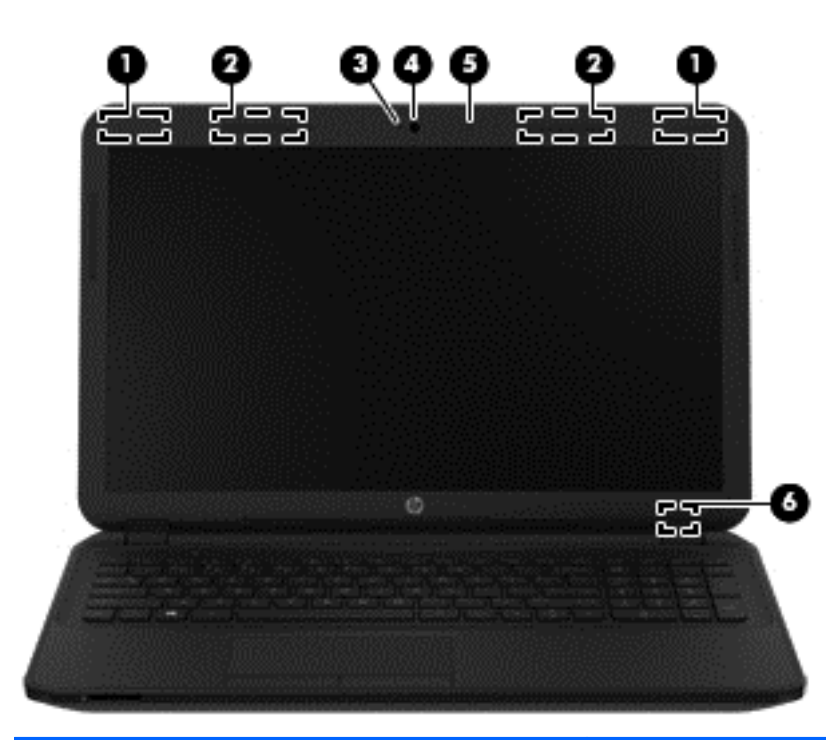

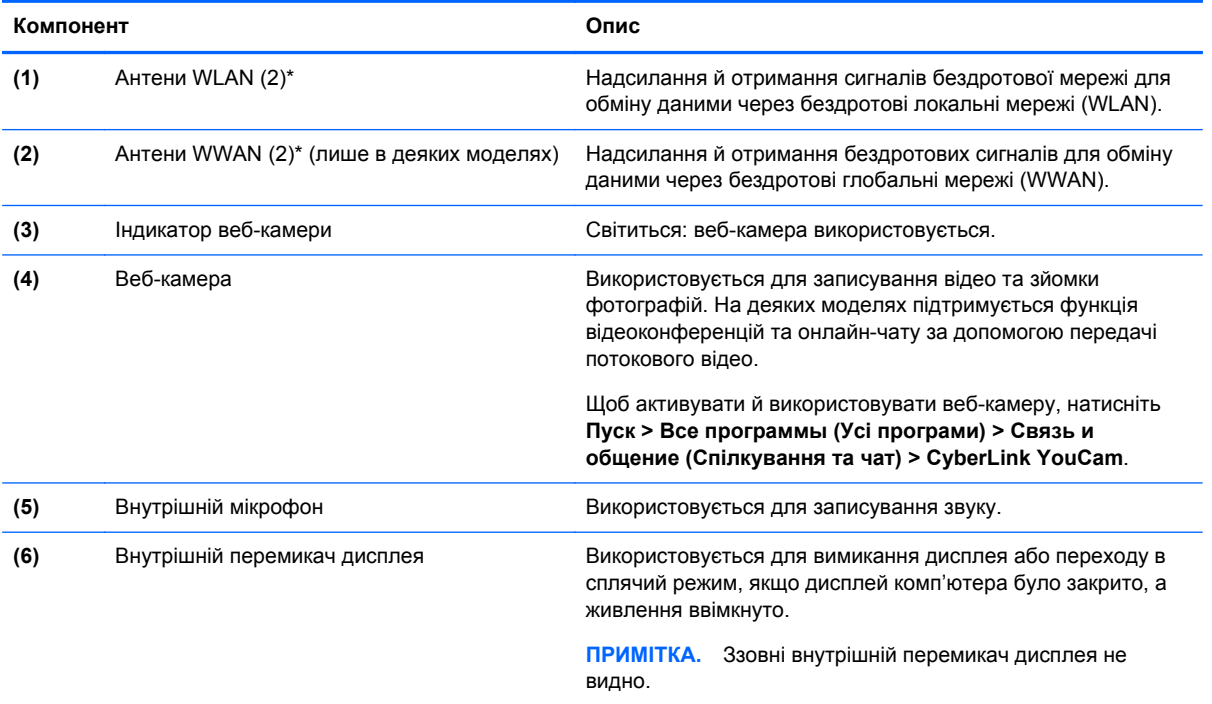

\*Ззовні комп'ютера антени не видно. Для найкращої якості передавання не закривайте перешкодами область навколо антен. Нормативну інформацію щодо бездротового зв'язку див. у частині розділу *Зауваження щодо дотримання законодавства, правил техніки безпеки та охорони довкілля*, яка відповідає вашій країні або регіону. Ці зауваження містяться в центрі довідки та технічної підтримки.

## <span id="page-18-0"></span>**Верхня панель**

### **Сенсорна панель**

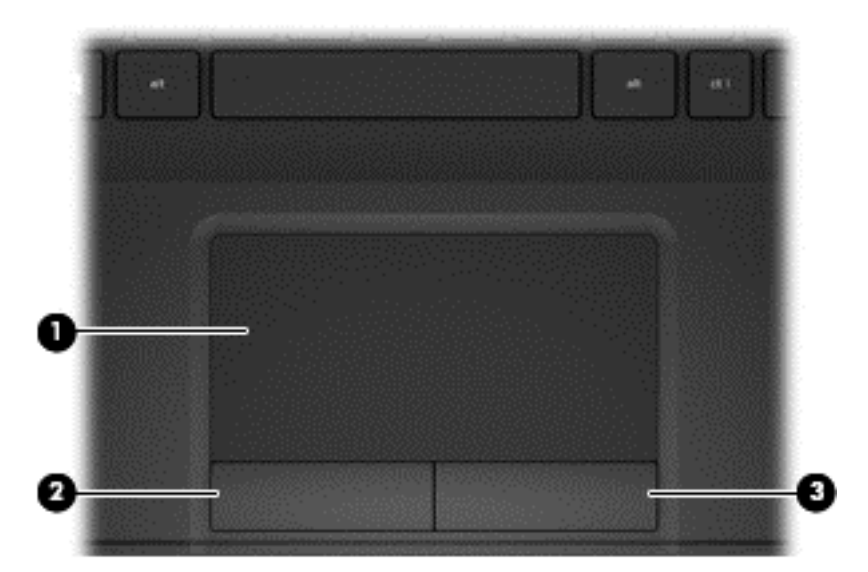

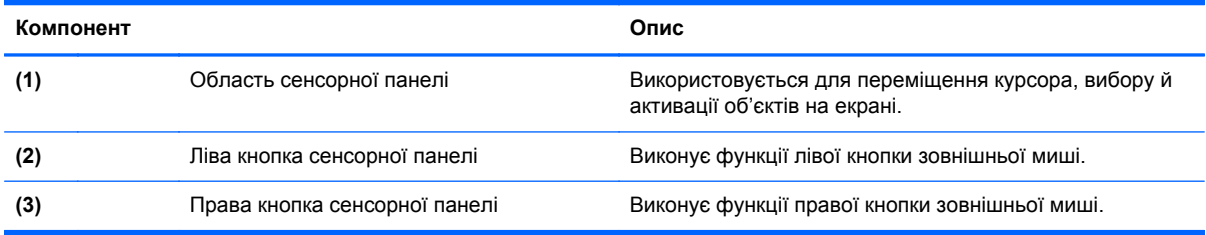

### <span id="page-19-0"></span>**Індикатори**

**ПРИМІТКА.** Див. ілюстрацію, яка найбільше схожа на ваш комп'ютер.

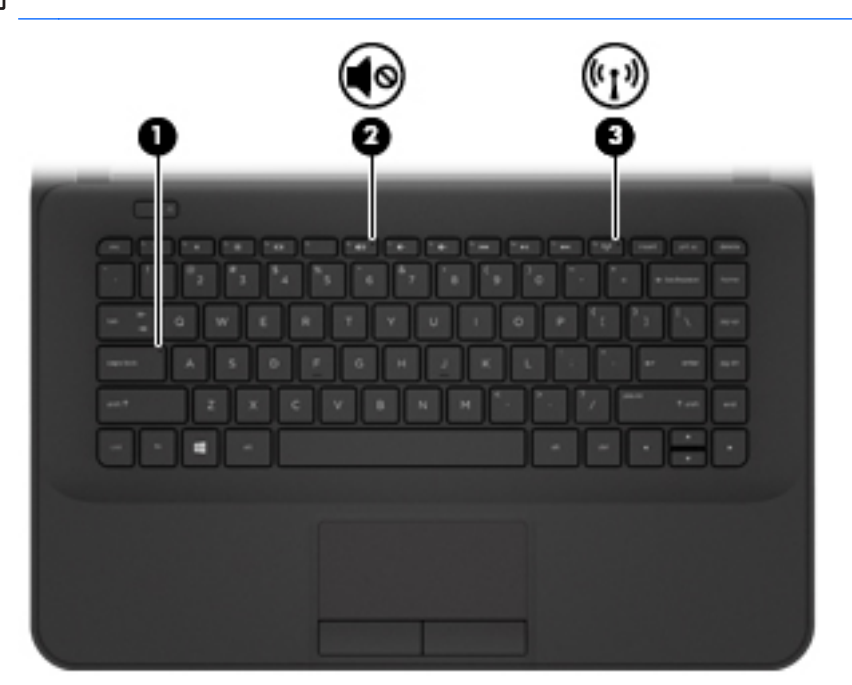

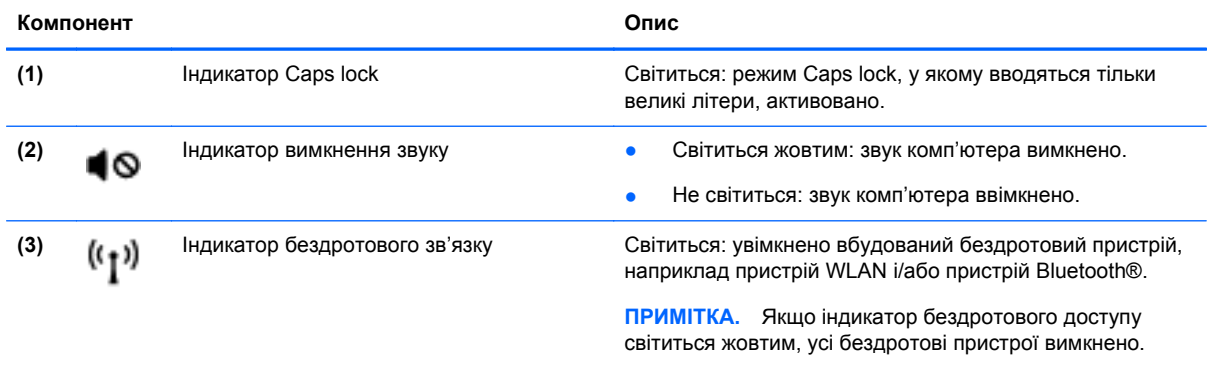

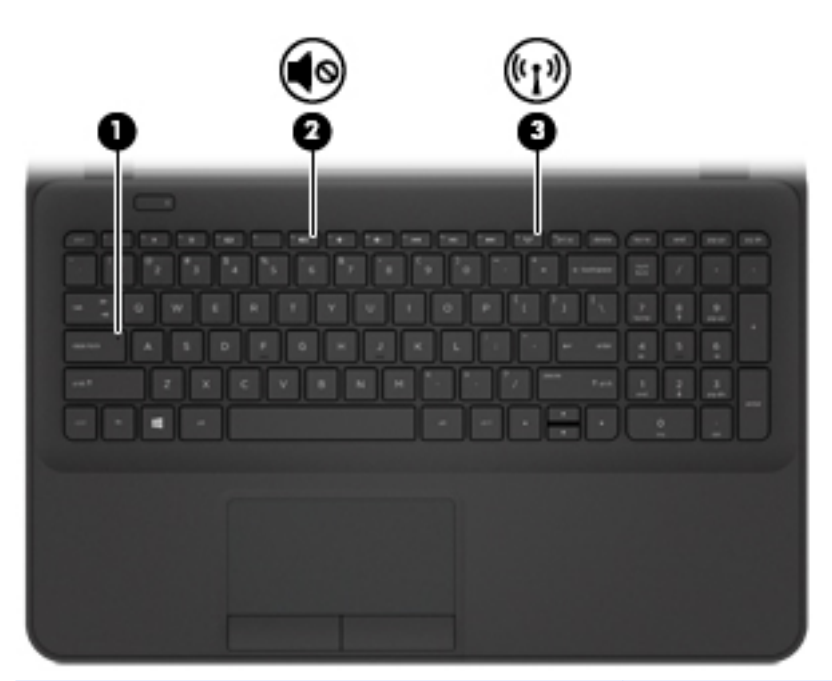

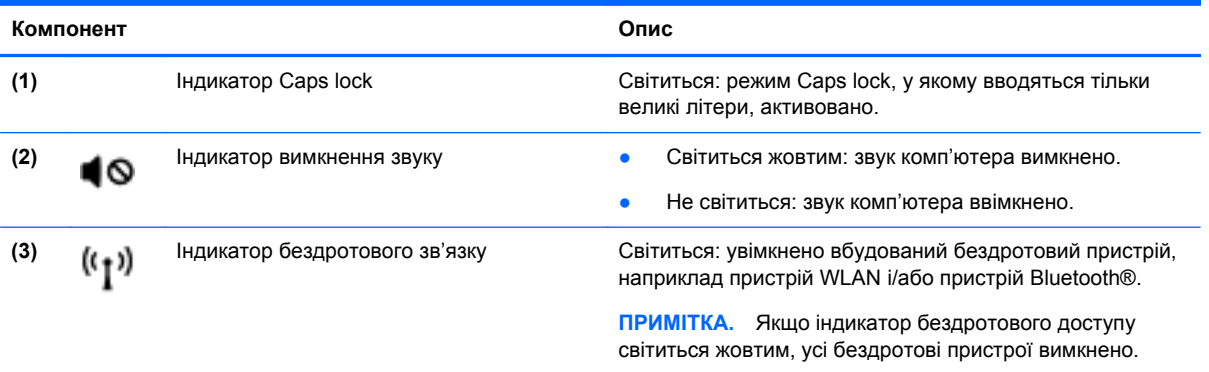

#### <span id="page-21-0"></span>**Кнопка**

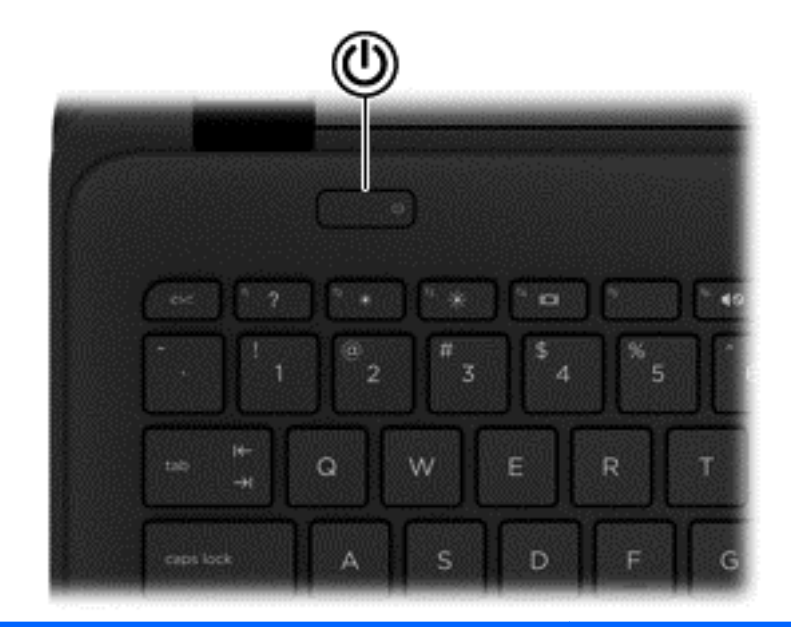

#### **Компонент Опис**

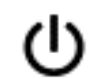

- Кнопка живлення **Викарных вими в яките яки** яки в Якщо комп'ютер вимкнуто, натисніть цю кнопку, щоб ввімкнути його.
	- Якщо комп'ютер увімкнено, швидко натисніть і відпустіть цю кнопку, щоб перевести його у сплячий режим.
	- Якщо комп'ютер перебуває у сплячому режимі, швидко натисніть і відпустіть цю кнопку, щоб вийти з цього режиму.
	- Якщо комп'ютер перебуває в режимі глибокого сну, натисніть і швидко відпустіть цю кнопку, щоб вийти з цього режиму.

**ПОПЕРЕДЖЕННЯ.** Натиснення й утримування кнопки живлення призведе до втрати незбережених даних.

Якщо комп'ютер не відповідає і процедура завершення роботи Windows® не дає результатів, щоб вимкнути комп'ютер, натисніть і утримуйте кнопку живлення протягом щонайменше 5 секунд.

Щоб отримати додаткову інформацію про параметри живлення, натисніть **Пуск > Панель управления** (Панель керування) **> Система и безопасность** (Система й безпека) **> Электропитание** (Електроживлення) або див. розділ [Керування](#page-47-0) [живленням](#page-47-0) на сторінці 38.

### <span id="page-22-0"></span>**Клавіші**

**ПРИМІТКА.** Див. ілюстрацію, яка найбільше схожа на ваш комп'ютер.

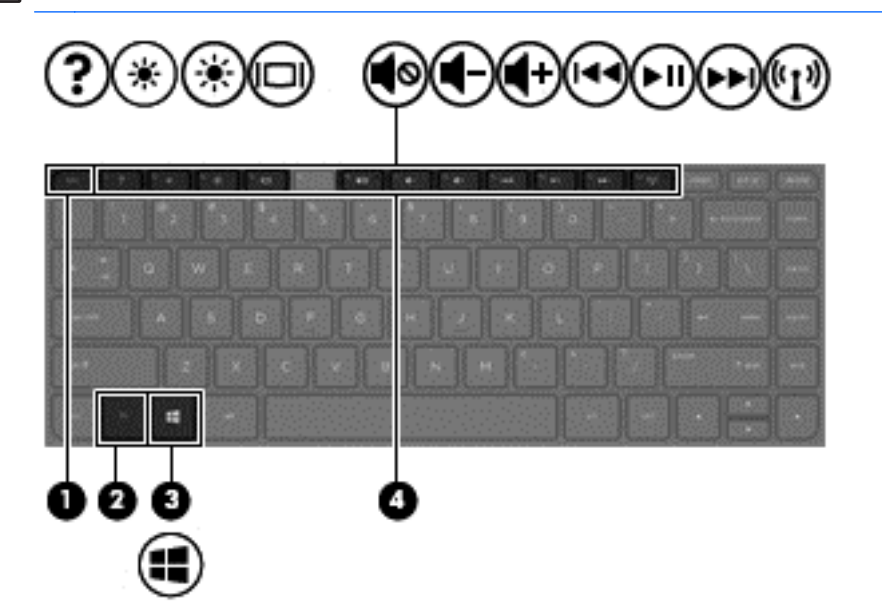

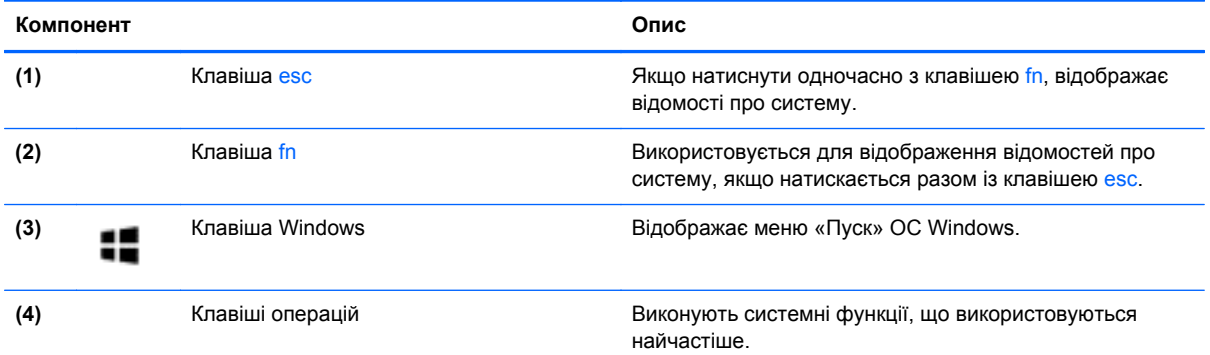

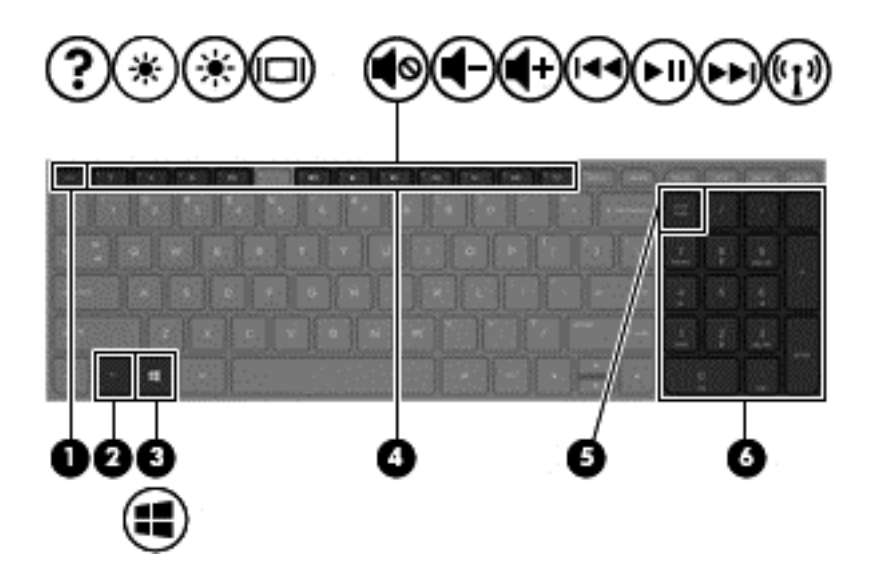

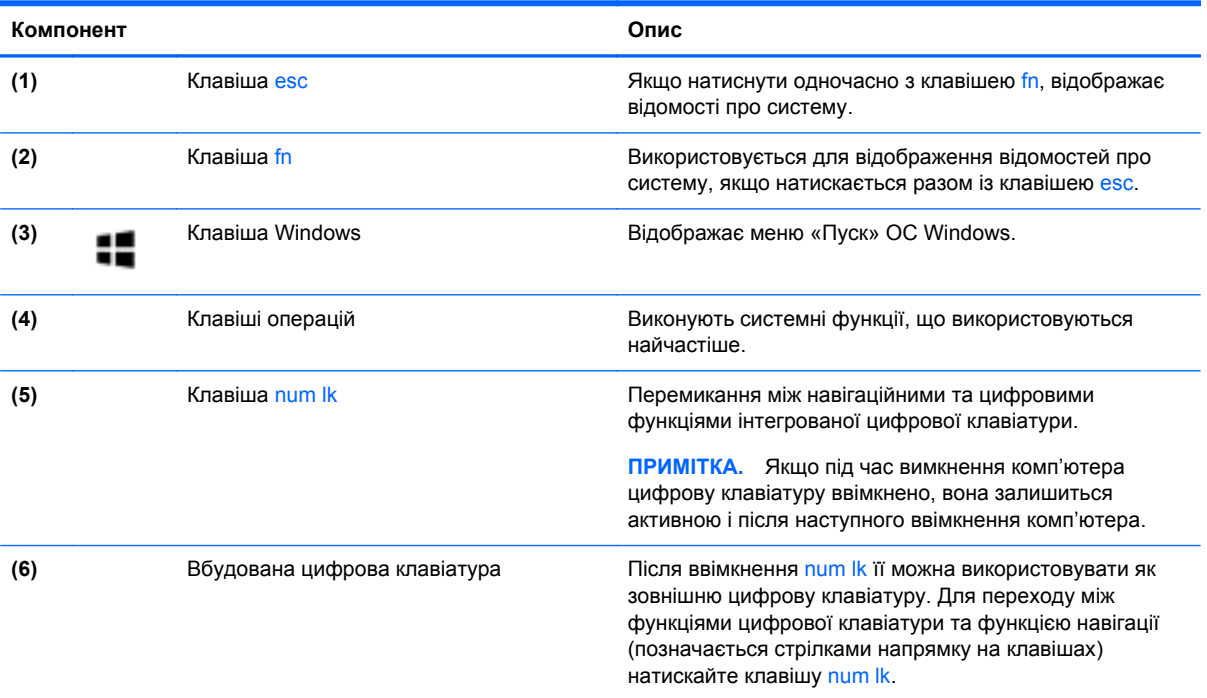

### <span id="page-24-0"></span>**Нижня панель**

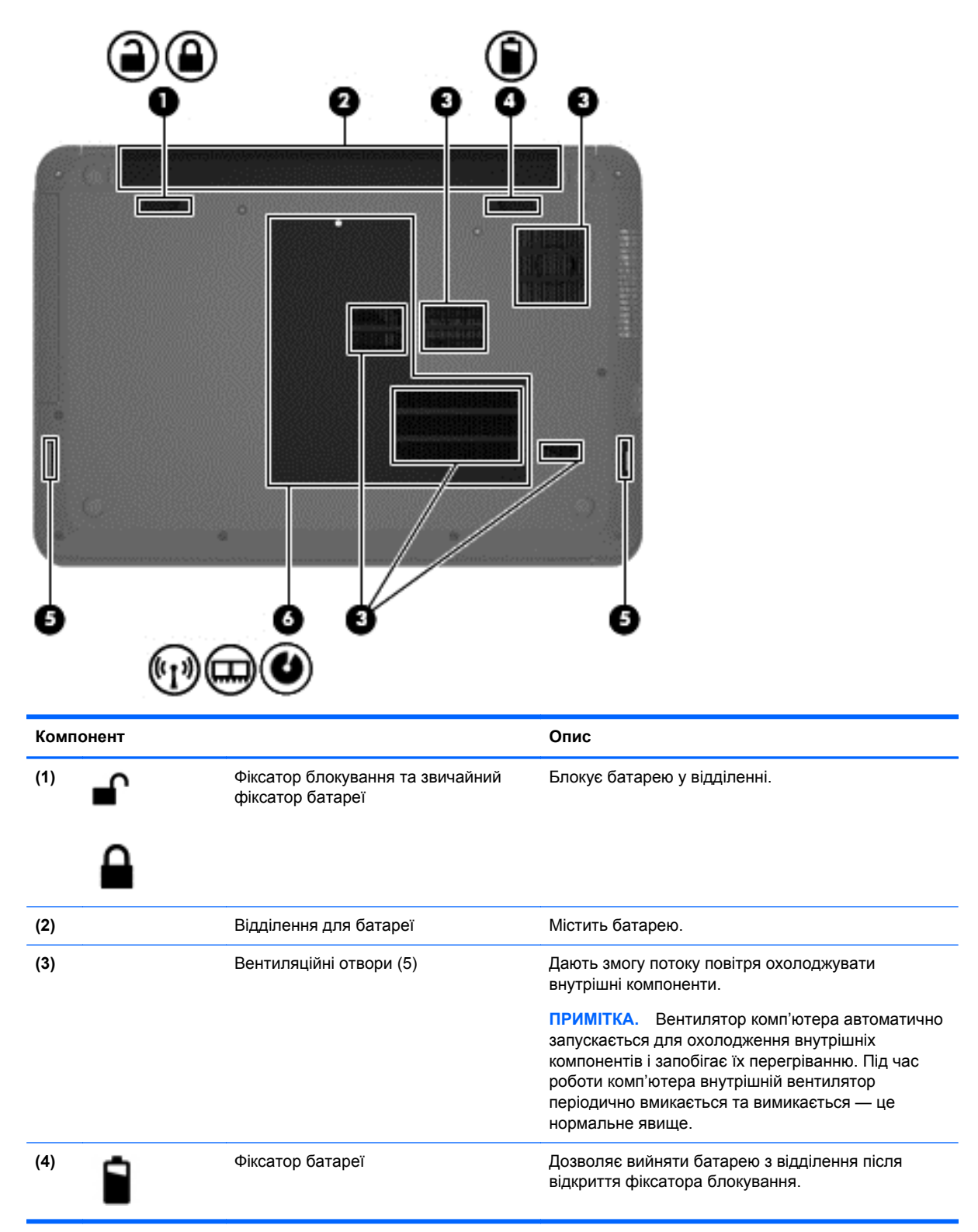

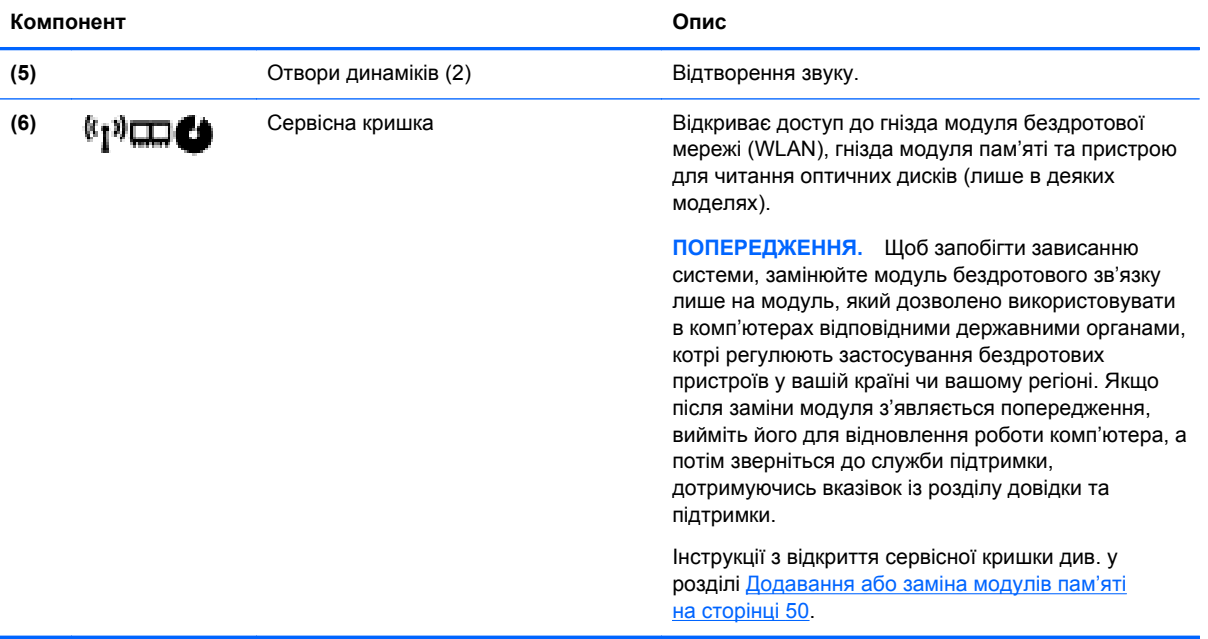

### <span id="page-26-0"></span>**Ярлики**

Прикріплені до комп'ютера ярлики містять інформацію, яка може знадобитися під час усунення несправностей системи або закордонної подорожі.

**[1] ВАЖЛИВО**. Усі описані в цьому розділі ярлики можуть знаходитися в одному з 3 місць (залежно від моделі): на нижній панелі комп'ютера, у відділенні для батареї або під сервісною кришкою.

Додаткові відомості див. у розділі [Знайомство](#page-12-0) з комп'ютером на сторінці 3.

- Сервісний ярлик містить важливі ідентифікаційні дані комп'ютера. Під час звернення до служби підтримки у вас можуть запитати серійний номер, номер продукту та номер моделі. Знайдіть ці номери, перш ніж звертатися до служби підтримки.
- **ПРИМІТКА.** Нижче наведено приклади сервісних ярликів. Використовуйте ілюстрацію, що найбільше відповідає вигляду ярлика на вашому комп'ютері.

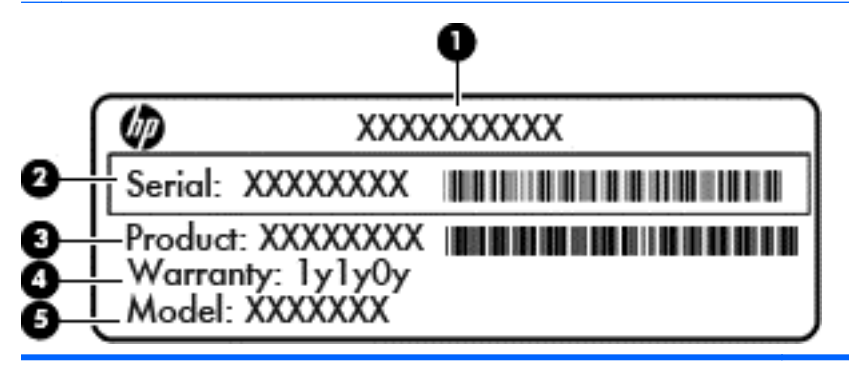

**Компонент**

- **(1)** Назва продукту
- **(2)** Серійний номер
- **(3)** Номер продукту
- **(4)** Гарантійний термін
- **(5)** Номер моделі (лише в деяких моделях)

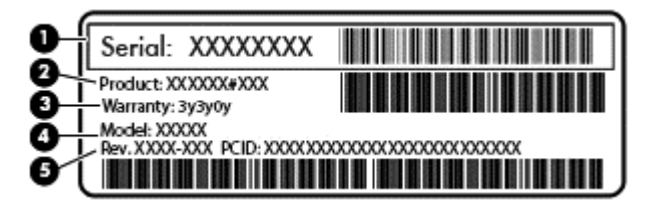

**Компонент**

- **(1)** Серійний номер
- **(2)** Номер продукту
- **(3)** Гарантійний термін

#### **Компонент**

- **(4)** Номер моделі (лише в деяких моделях)
- **(5)** Номер редакції
- Сертифікат відповідності корпорації Microsoft містить ключ продукту Windows. Ключ продукту може знадобитися під час оновлення або усунення несправностей операційної системи.
- Ярлик із регулятивною інформацією містить нормативну інформацію про комп'ютер.
- Ярлики сертифікації бездротового обладнання містять інформацію про додаткові бездротові пристрої, а також позначки про схвалення певних країн, у яких затверджено використання цих пристроїв.

## <span id="page-28-0"></span>**3 Підключення до мережі**

Комп'ютер може супроводжувати вас у будь-якій подорожі. Але ви можете вивчати світ і отримувати доступ до інформації з мільйонів веб-сайтів навіть удома за допомогою комп'ютера, підключеного до проводової або безпроводової мережі. Цей розділ допоможе вам дізнатись, як налагодити зв'язок зі світом.

### **Підключення до безпроводової мережі**

Технологія безпроводового зв'язку забезпечує передавання даних не за допомогою дротів, а за допомогою радіохвиль. Цей комп'ютер може бути оснащено одним або кількома такими безпроводовими пристроями:

- Пристрій безпроводової локальної мережі (WLAN) з'єднує комп'ютер із безпроводовими локальними мережами (також відомими як мережі Wi-Fi, безпроводові локальні мережі або WLAN) у корпоративних офісах, удома та в громадських місцях, зокрема, в аеропортах, ресторанах, кав'ярнях, готелях та університетах. У мережі WLAN мобільний безпроводовий пристрій з вашого комп'ютера обмінюється даними з безпроводовим маршрутизатором або безпроводовою точкою доступу.
- Пристрій Bluetooth (лише в деяких моделях) створює персональну мережу (PAN) для підключення до інших Bluetooth-сумісних пристроїв, таких як комп'ютери, телефони, принтери, навушники, динаміки та камери. У мережі PAN кожен пристрій безпосередньо обмінюється даними з іншими пристроями, які має бути розміщено доволі близько один від одного — зазвичай у межах 10 метрів (приблизно 33 фути).

Щоб отримати додаткову інформацію щодо технології безпроводового зв'язку, див. посилання на веб-сайті та інформацію в розділі довідки та підтримки.

#### **Використання засобів керування безпроводовим доступом**

Бездротовими пристроями комп'ютера можна керувати за допомогою наведених нижче елементів.

- Кнопка, перемикач або клавіша безпроводового доступу (у цьому розділі згадується як "кнопка безпроводового доступу")
- Інструменти керування операційної системи

#### **Використання кнопки безпроводового доступу**

Залежно від моделі, комп'ютер обладнано кнопкою бездротового доступу, одним чи кількома бездротовими пристроями, а також одним відповідним індикатором. Усі бездротові пристрої комп'ютера активовано виробником, тому індикатор бездротового доступу ввімкнено (світиться білим), коли комп'ютер працює.

Індикатор безпроводового доступу вказує на загальний стан живлення всіх безпроводових пристроїв, а не кожного окремо. Якщо індикатор безпроводового доступу світиться білим, принаймні один безпроводовий пристрій увімкнено. Якщо індикатор безпроводового доступу не світиться, усі безпроводові пристрої вимкнено.

**ПРИМІТКА.** На деяких моделях індикатор безпроводового доступу світиться жовтим, коли всі безпроводові пристрої вимкнено.

Оскільки модулі бездротового зв'язку активовано на заводі, їх можна одночасно вмикати або вимикати за допомогою кнопки бездротового зв'язку.

#### <span id="page-29-0"></span>**Використання інструментів керування операційної системи**

Центр мережних підключень і спільного доступу дає можливість налаштовувати підключення або мережу, виконувати підключення до неї, здійснювати керування безпроводовими мережами, діагностику, а також виправляти неполадки мережі.

Для використання інструментів керування операційної системи натисніть **Пуск > Панель управления** (Панель керування) **> Сеть и Интернет** (Мережа й Інтернет) **> Центр управления сетями и общим доступом** (Центр мережних підключень і спільного доступу).

Щоб отримати додаткові відомості, виберіть **Пуск > Справка и поддержка** (Довідка та підтримка).

#### **Використання WLAN**

Завдяки пристрою WLAN можна отримати доступ до безпроводової локальної мережі (WLAN), що складається з інших комп'ютерів і додаткових пристроїв, об'єднаних безпроводовим маршрутизатором або безпроводовою точкою доступу.

**ПРИМІТКА.** Терміни *безпроводовий маршрутизатор* і *безпроводова точка доступу* часто взаємозамінні.

- Великомасштабний пристрій WLAN, наприклад корпоративний або загальнодоступний пристрій WLAN, зазвичай використовує безпроводові точки доступу, за допомогою яких можна підключити велику кількість комп'ютерів і додаткових пристроїв, а також розподілити ключові мережні функції.
- У домашній або офісній мережі WLAN зазвичай використовується безпроводовий маршрутизатор, який дозволяє декільком комп'ютерам із дротовим чи безпроводовим зв'язком спільно використовувати підключення до Інтернету, принтер або файли без додаткового обладнання чи програмного забезпечення.

Щоб скористатися пристроєм WLAN на своєму комп'ютері, потрібно підключитися до інфраструктури WLAN (надається постачальником послуг, громадською чи корпоративною мережею).

#### **Використання послуг постачальника інтернет-зв'язку**

Перш ніж підключити комп'ютер до Інтернету, необхідно підключитися до інтернет-провайдера. Щоб замовити послугу підключення Інтернету та придбати модем, зверніться до місцевого інтернет-провайдера. Він допоможе налаштувати модем, провести мережний кабель для підключення бездротового маршрутизатора до модема та перевірити якість інтернет-послуги.

**ПРИМІТКА.** Постачальник інтернет-послуг надасть ідентифікатор користувача та пароль для доступу до Інтернету. Запишіть цю інформацію та зберігайте в безпечному місці.

#### <span id="page-30-0"></span>**Налаштування мережі WLAN**

Щоб налаштувати WLAN і підключення до Інтернету, потрібне наведене нижче обладнання.

- Широкосмуговий модем (DSL або кабельний) **(1)** і послуга високошвидкісного Інтернету, придбана в постачальника інтернет-послуг
- Бездротовий маршрутизатор **(2)** (купується окремо)
- Бездротовий комп'ютер **(3)**

**|<del>"</del> ПРИМІТКА.** У деяких модемах є вбудований безпроводовий маршрутизатор. Дізнайтеся в постачальника інтернет-послуг тип свого модему.

На ілюстрації нижче показано встановлення безпроводової мережі з підключенням до Інтернету.

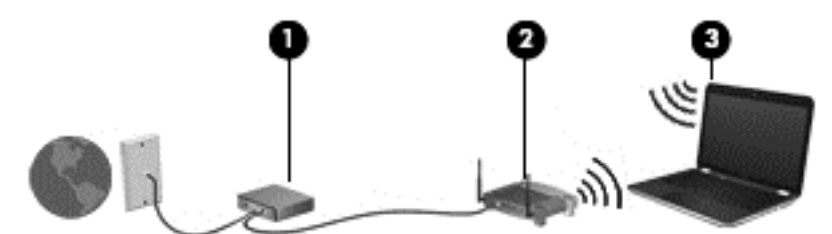

Коли мережа збільшується, до неї можна підключити додаткові комп'ютери з безпроводовим і проводовим зв'язком для доступу до Інтернету.

Довідку щодо настроювання безпроводової мережі WLAN можна отримати в інструкціях, наданих виробником маршрутизатора чи постачальником інтернет-послуг.

#### **Налаштування безпроводового маршрутизатора**

Довідку з налаштування бездротового маршрутизатора див. у відомостях, наданих виробником маршрутизатора або інтернет-провайдером.

**ПРИМІТКА.** Радимо спершу підключити комп'ютер із підтримкою безпроводового зв'язку до маршрутизатора за допомогою мережного кабелю, що постачається з маршрутизатором. Після встановлення підключення до Інтернету можна відключити кабель і отримувати доступ до Інтернету через безпроводову мережу.

#### **Захист мережі WLAN**

Під час налаштування мережі WLAN або доступу до наявної мережі WLAN слід завжди активувати функції безпеки для захисту мережі від несанкціонованого доступу. Мережі WLAN у місцях громадського користування (точки доступу), наприклад у кав'ярнях, аеропортах та інших місцях, можуть бути незахищеними. Якщо вас турбує безпека комп'ютера під час підключення до відкритої точки доступу, обмежте діяльність у мережі надсиланням не дуже важливих повідомлень електронною поштою та загальним пошуком в Інтернеті.

Бездротові радіосигнали розповсюджуються за межами мережі, тому інші пристрої WLAN також можуть приймати незахищені сигнали. Щоб захистити свою мережу WLAN, можна вжити наведених нижче заходів.

Використовуйте брандмауер.

Брандмауер перевіряє дані та запити даних, надіслані до мережі, і відхиляє всі підозрілі елементи. Існують програмні й апаратні брандмауери. Деякі мережі використовують комбінацію обох типів.

Використовуйте безпроводове шифрування.

Бездротове шифрування використовує параметри безпеки для шифрування та розшифровування даних, що передаються мережею. Додаткові відомості див. у розділі "Довідка та підтримка".

#### <span id="page-31-0"></span>**Підключення до мережі WLAN**

Щоб здійснити підключення до мережі WLAN, виконайте наведені нижче дії.

- **1.** Переконайтеся, що модуль WLAN увімкнено. Якщо пристрій увімкнено, індикатор бездротового доступу світитиметься білим. Якщо індикатор бездротового зв'язку не світиться, натисніть кнопку бездротового зв'язку.
- **ПРИМІТКА.** Якщо індикатор бездротового доступу світиться жовтим, усі бездротові пристрої вимкнено.
- **2.** Натисніть піктограму стану мережі в області сповіщень справа на панелі завдань.
- **3.** Виберіть свою мережу WLAN у списку.
- **4.** Натисніть кнопку **Подключиться** (Підключити).

Якщо це захищена мережа WLAN, потрібно ввести код безпеки мережі. Введіть код і натисніть **OK**, щоб завершити підключення.

**<sup>Шу</sup> ПРИМІТКА.** Якщо мережі WLAN не вказані, це може означати, що ви перебуваєте поза зоною дії безпроводового маршрутизатора або точки доступу.

**ПРИМІТКА.** Якщо мережа WLAN, до якої необхідно підключитися, не відображається, натисніть **Открыть Центр управления сетями и общим доступом** (Відкрити Центр мережних підключень і спільного доступу), а потім виберіть **Настройка нового подключения или сети** (Настроїти нове підключення або мережу). З'явиться список параметрів, з якого можна буде вибрати пошук мережі та підключення до неї вручну або створити нове підключення.

Установивши підключення, розмістіть вказівник миші на піктограмі стану мережі в області сповіщень (у правому куті на панелі завдань), щоб перевірити назву та стан підключення.

**ПРИМІТКА.** Функціональний діапазон (наскільки далеко передаються сигнали безпроводового зв'язку) залежить від реалізації WLAN, безпроводового маршрутизатора та впливу інших електронних пристроїв або структурних перешкод, таких як стіни й підлога.

#### **Використання бездротових пристроїв Bluetooth (лише в деяких моделях)**

Пристрій Bluetooth забезпечує безпроводовий зв'язок ближньої дії, що замінює фізичні кабельні підключення, за допомогою яких традиційно з'єднують електронні пристрої, наприклад:

- Комп'ютери (настільні комп'ютери, портативні комп'ютери, КПК)
- Телефони (стільникові, безпроводові, смартфони)
- Пристрої обробки зображень (принтер, камера)
- Аудіопристрої (динаміки, навушники)
- Миша

Пристрої Bluetooth забезпечують однорангові з'єднання, що дає змогу налаштовувати персональну мережу (PAN), яка складається з пристроїв Bluetooth. Щоб отримати відомості про настроювання й використання пристроїв Bluetooth, див. довідку програмного забезпечення Bluetooth.

### <span id="page-32-0"></span>**Підключення до дротової мережі**

#### **Підключення до локальної мережі (LAN)**

Підключення до локальної мережі LAN використовується для підключення комп'ютера до маршрутизатора вдома (замість безпроводового підключення) або до існуючої мережі в офісі.

Для підключення до дротової локальної мережі потрібен 8-контактний мережний кабель RJ-45.

Щоб здійснити підключення мережного кабелю, виконайте наведені нижче дії.

- **1.** Підключіть мережний кабель до мережного гнізда **(1)** на комп'ютері.
- **2.** Підключіть інший кінець мережного кабелю до мережного настінного гнізда **(2)** або маршрутизатора.
- **ПРИМІТКА.** Якщо мережний кабель оснащено схемою зменшення шумів **(3)**, яка запобігає виникненню перешкод від телевізійного та радіосигналу, розташуйте кінець кабелю (2) у напрямку до комп'ютера.

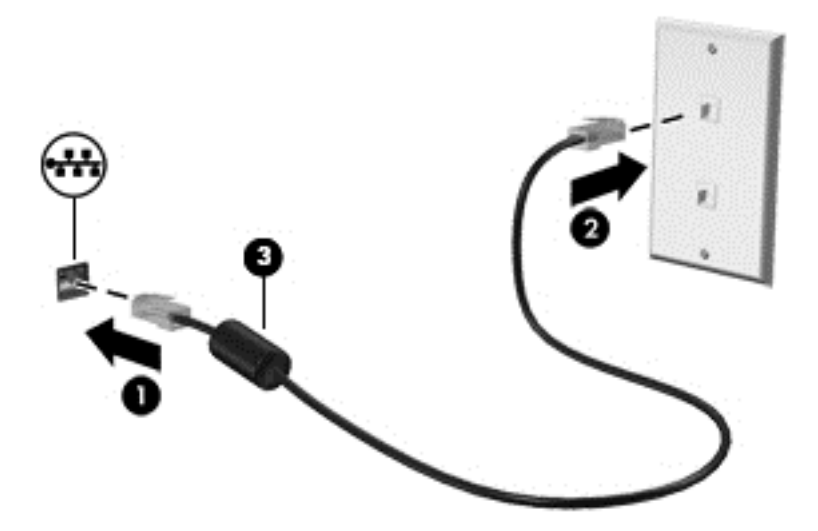

## <span id="page-33-0"></span>**4 Використання розважальних функцій**

Комп'ютер HP можна використовувати як центр розваг: спілкуйтесь через веб-камеру, слухайте та впорядковуйте музику, завантажуйте й переглядайте фільми. Або, щоб надати комп'ютеру ще більше розважальних можливостей, підключайте зовнішні пристрої, такі як динаміки, навушники, монітор, проектор, телевізор, а також пристрої високої чіткості.

### **Мультимедійні функції**

Ознайомтесь із деякими розважальними функціями комп'ютера.

**[22] ПРИМІТКА.** Див. ілюстрацію, яка найбільше схожа на ваш комп'ютер.

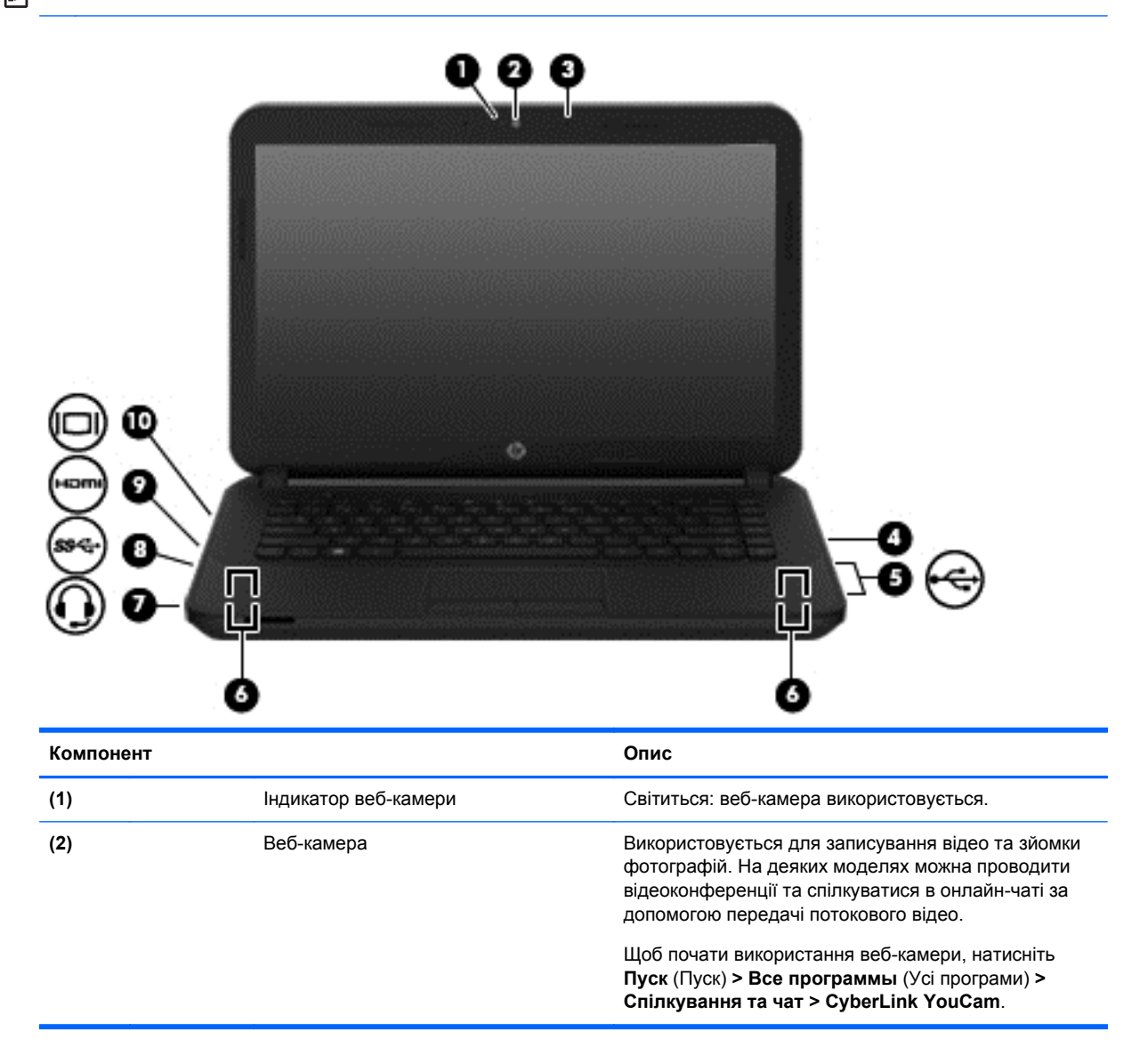

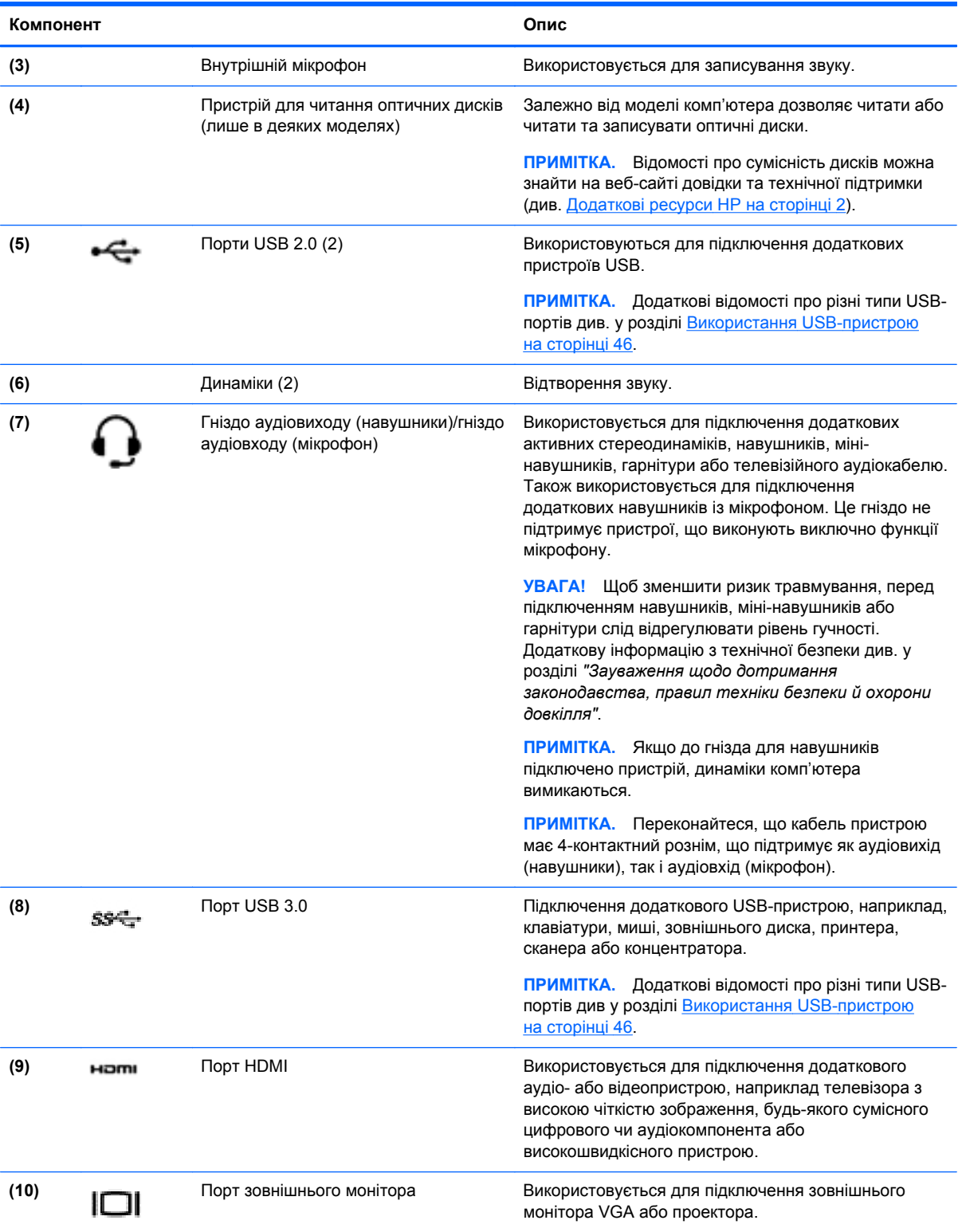

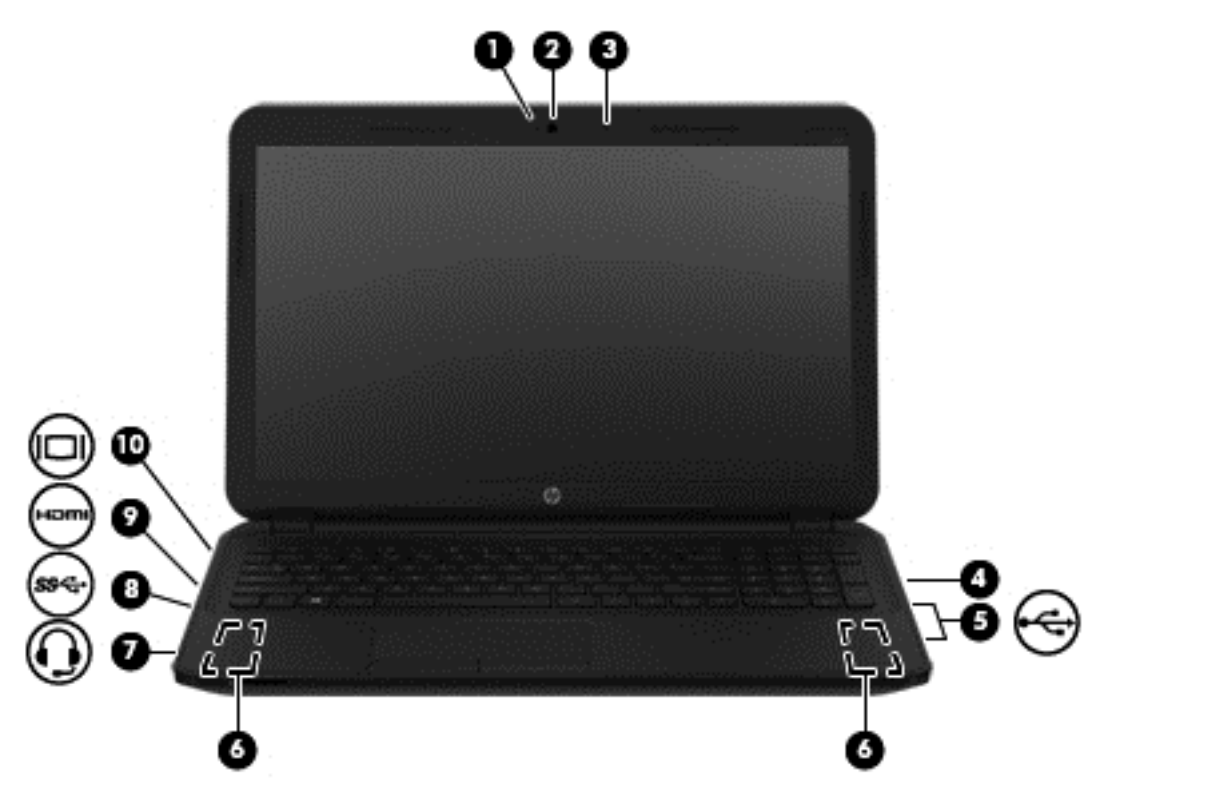

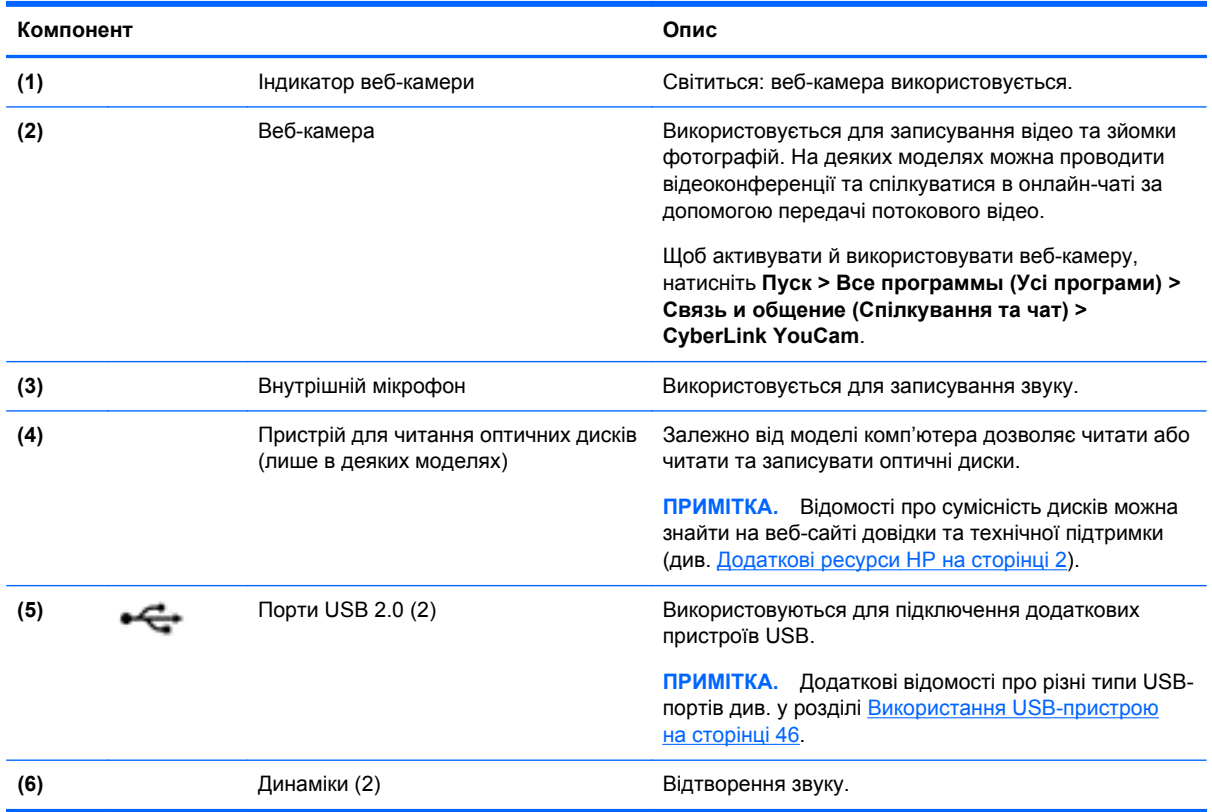
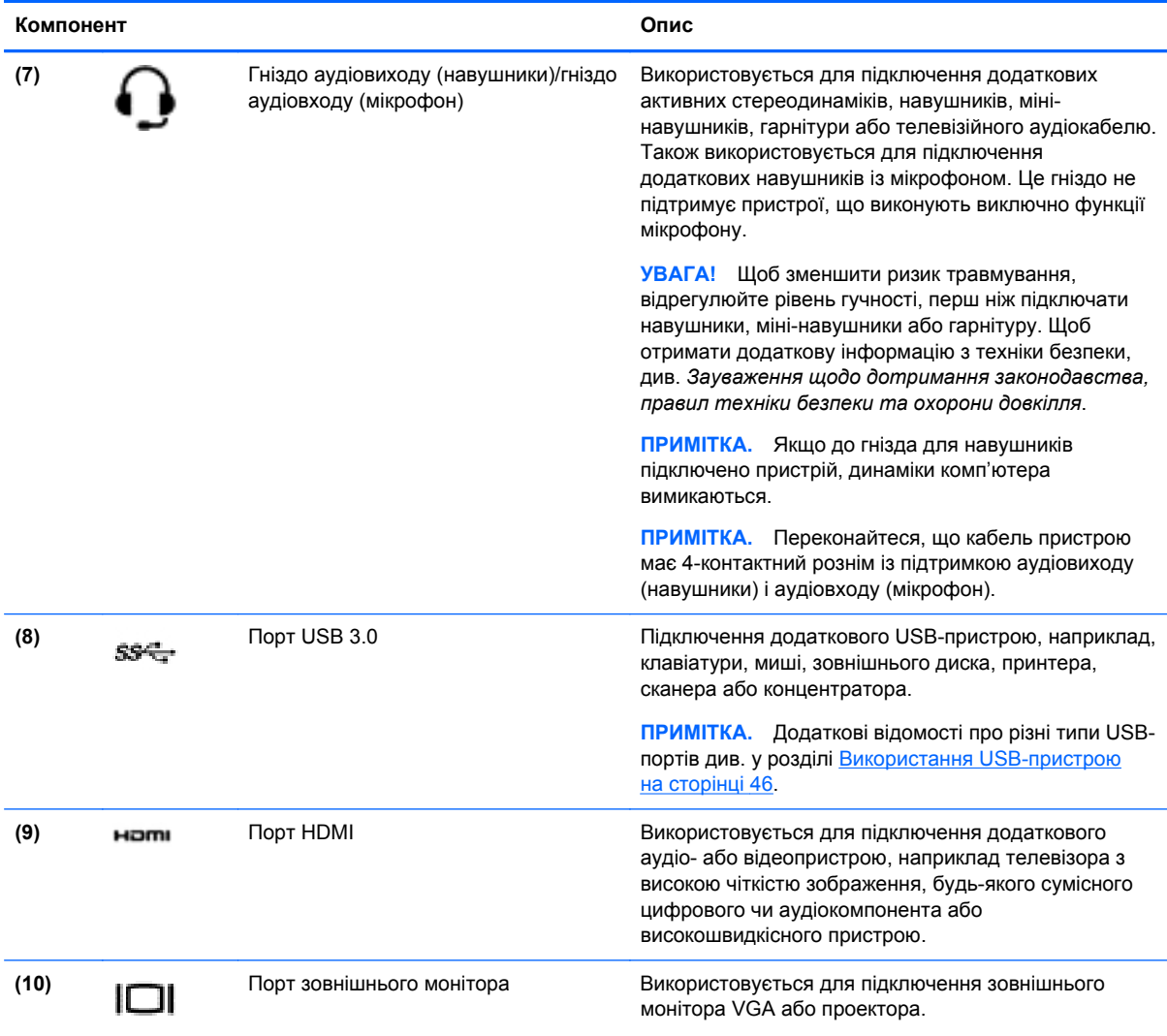

# **Використання веб-камери**

Цей комп'ютер має вбудовано веб-камеру – потужний засіб спілкування, який надає можливість підтримувати зв'язок із друзями та колегами, які знаходяться у сусідній кімнаті або на іншому кінці світу. Веб-камера надає можливість передавати потокове відео через програму миттєвого обміну повідомленнями, записувати відео та ділитись ним з іншими, а також знімати фотографії.

Щоб запустити веб-камеру, натисніть **Пуск > Все программы** (Усі програми) **> Общение и чат** (Спілкування та чат) **> CyberLink YouCam**.

Щоб отримати інформацію щодо використання веб-камери, виберіть **Пуск > Справка и поддержка** (Довідка та підтримка).

# **Використання аудіофункцій**

Цей комп'ютер HP надає можливість прослуховувати музичні компакт-диски (зовнішній пристрій для читання оптичних дисків не входить до комплекту поставки), завантажувати та прослуховувати музику, передавати аудіовміст із мережі (зокрема радіо), записувати аудіо або

комбінувати аудіо та відео для створення мультимедійного вмісту. Щоб отримати більшу насолоду від прослуховування, підключіть зовнішні аудіопристрої, такі як динаміки або навушники.

### **Підключення динаміків**

До комп'ютера можна підключити дротові динаміки через порт USB (або гніздо аудіовиходу навушників/мікрофона), а також через пристрій стаціонарного підключення.

Щоб підключити *бездротові* динаміки до комп'ютера, дотримуйтеся вказівок виробника. Щоб підключити до комп'ютера динаміки високої чіткості, див. розділ [Налаштування](#page-39-0) параметрів аудіо для HDMI на [сторінці](#page-39-0) 30. Перш ніж підключати динаміки, зменште рівень гучності.

### **Підключення навушників і мікрофонів**

До гнізда аудіовиходу (навушники)/аудіовходу (мікрофон) на комп'ютері можна підключити дротові навушники чи гарнітуру. У продажу доступні гарнітури із вбудованим мікрофоном. Щоб досягти найкращих результатів, під час записування говоріть безпосередньо в мікрофон, забезпечивши повну відсутність фонових шумів.

**УВАГА!** Щоб уникнути травм, встановлюйте прийнятний рівень гучності, перш ніж використовувати навушники, міні-навушники чи гарнітуру. Додаткову інформацію з технічної безпеки див. у розділі *Зауваження щодо дотримання законодавства, правил техніки безпеки та охорони довкілля*.

### **Перевірка звуку**

Щоб перевірити аудіофункції комп'ютера, виконайте наведені нижче дії.

- **1.** Натисніть **Пуск > Панель управления** (Панель керування) **> Оборудование и звук** (Обладнання та звук) **> Звук**.
- **2.** Коли відкриється вікно "Звук", натисніть вкладку **Звуки**. На вкладці **Программные события** (Програмні події) виберіть будь-яку звукову подію, наприклад гудок або звукове попередження, після чого натисніть кнопку **Проверка** (Перевірити).

Звук має відтворюватися через динаміки чи під'єднані навушники.

Щоб перевірити функції запису комп'ютера, виконайте наведені нижче дії.

- **1.** Натисніть **Пуск > Все программы** (Усі програми) **> Стандартные** (Стандартні) **> Звукозапись** (Звукозапис).
- **2.** Натисніть **Начать запись** (Почати запис) і говоріть у мікрофон. Збережіть файл на робочому столі.
- **3.** Запустіть мультимедійну програму та відтворіть запис.

Щоб підтвердити чи змінити параметри аудіо комп'ютера, натисніть **Пуск > Панель управления** (Панель керування) **> Оборудование и звук** (Обладнання та звук) **> Звук**.

# **Використання відео**

Цей комп'ютер HP є потужним відеопристроєм, за допомогою якого можна переглядати потокове відео на улюблених веб-сайтах або завантажувати відео та фільми для перегляду на комп'ютері, коли немає підключення до Інтернету.

Щоб отримати більше задоволення від перегляду, підключіть до комп'ютера зовнішній монітор, проектор або телевізор через один із відеопортів. Більшість комп'ютерів обладнано портом

VGA, який служить для підключення аналогових відеопристроїв. Деякі комп'ютери також обладнано портом HDMI, через який можна підключити монітор або телевізор високої чіткості.

 $\int_{a}^{b}$ **» ВАЖЛИВО.** Переконайтеся, що зовнішній пристрій приєднано до відповідного порту комп'ютера за допомогою відповідного кабелю. Ознайомтеся з інструкціями виробника.

### **Підключення монітора VGA чи проектора**

Для перегляду зображення з екрана комп'ютера на зовнішньому моніторі VGA або проекторі підключіть монітор або проектор до порту VGA комп'ютера.

Підключення зовнішнього монітора чи проектора

**1.** Підключіть один кінець кабелю VGA від монітора або проектора до порту VGA комп'ютера, як зображено.

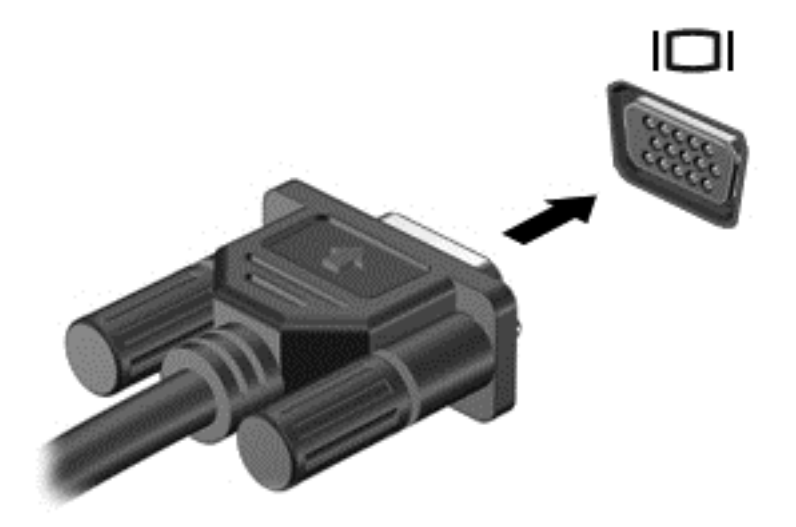

- **2.** Натискайте клавішу f4, щоб вибрати потрібний стан відображення з 4 доступних.
	- **Лише екран ПК:** перегляд зображення на екрані комп'ютера.
	- **Дублювання:** перегляд зображення з екрана *одночасно* на комп'ютері та зовнішньому пристрої.
	- **Розширення:** перегляд розширеного зображення *одночасно* на екранах комп'ютера та зовнішнього пристрою.
	- **Лише другий екран:** перегляд зображення з екрана комп'ютера лише на зовнішньому пристрої.

Стан відображення екранного зображення змінюється з кожним натисканням клавіші f4.

### **Підключення пристрою HDMI**

Для перегляду зображення з екрана комп'ютера на телевізорі або моніторі з високою чіткістю зображення підключіть пристрій високої чіткості, дотримуючись наведених нижче вказівок.

Щоб підключити пристрій HDMI до комп'ютера, знадобиться кабель HDMI, який продається окремо.

<span id="page-39-0"></span>Підключення телевізора або монітора з високою чіткістю зображення

**1.** Підключіть один кінець кабелю HDMI до відповідного порту комп'ютера.

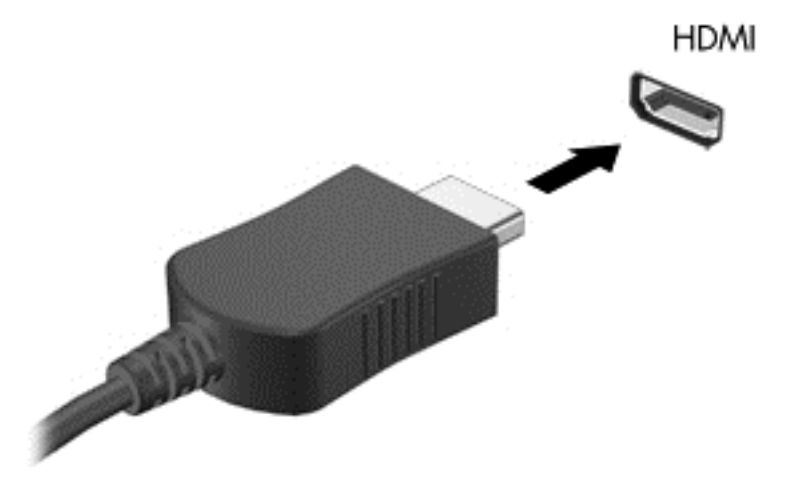

- **2.** Підключіть інший кінець кабелю до телевізора або монітора високої чіткості.
- **3.** Натискайте клавішу f4 для переключення між 4 варіантами екранного зображення на комп'ютері.
	- **Лише екран ПК:** перегляд зображення на екрані комп'ютера.
	- **Дублювання:** перегляд зображення з екрана *одночасно* на комп'ютері та зовнішньому пристрої.
	- **Розширення:** перегляд розширеного зображення *одночасно* на екранах комп'ютера та зовнішнього пристрою.
	- **Лише другий екран:** перегляд зображення з екрана комп'ютера лише на зовнішньому пристрої.

Стан відображення екранного зображення змінюється з кожним натисканням клавіші f4.

#### **Налаштування параметрів аудіо для HDMI**

HDMI — це єдиний відеоінтерфейс, який підтримує відео *й* аудіо високої чіткості. Підключивши телевізор із високою чіткістю зображення до комп'ютера, можна ввімкнути аудіо високої чіткості, виконавши наведені нижче дії.

- **1.** Правою кнопкою миші натисніть піктограму **динаміка** в області сповіщень справа на панелі завдань, після чого виберіть **Устройства воспроизведения** (Пристрої відтворення).
- **2.** На вкладці відтворення натисніть **Устройство цифрового выхода (HDMI)** (Пристрій цифрового виходу (HDMI)).
- **3.** Натисніть **По умолчанию** (Установити за промовчанням), а потім **OК**.

Щоб відновити аудіофункції комп'ютерних динаміків, виконайте наведені нижче дії.

- **1.** Правою кнопкою миші натисніть піктограму **динаміків** в області сповіщень справа на панелі завдань, після чого виберіть **Устройства воспроизведения** (Пристрої відтворення).
- **2.** На вкладці відтворення натисніть **Динамики** (Динаміки).
- **3.** Натисніть **По умолчанию** (Установити за промовчанням), а потім **OК**.

## **Керування аудіо- та відеофайлами (лише в деяких моделях)**

Програма CyberLink PowerDVD дає змогу впорядковувати та редагувати фото- й відеоколекції.

**▲** Щоб запустити програму CyberLink PowerDVD, виберіть **Пуск > Все программы** (Усі програми) **> Музыка, фотографии и видео** (Музика, фотографії та відео), а потім натисніть **CyberLink PowerDVD**.

Додаткову інформацію про використання програми CyberLink PowerDVD див. у довідці програмного забезпечення.

# **5 Використання клавіатури та вказівних пристроїв**

Цей комп'ютер відзначається простою екранною навігацією. Окрім клавіатури, дії на екрані можна виконувати також за допомогою сенсорної панелі. На окремих моделях для простого виконання найпоширеніших операцій передбачено спеціальні функціональні клавіші або клавіші швидкого виклику команд.

Окрім указівних пристроїв (наприклад, сенсорної панелі), якими обладнано комп'ютер, можна використовувати зовнішню мишу USB (не входить до комплекту поставки), підключивши її до одного з портів USB на комп'ютері.

Аби персоналізувати параметри вказівних пристроїв, конфігурації кнопок, швидкість клацання та параметри вказівника, виберіть **Пуск > Панель управления** (Панель керування) та введіть текст mouse (миша) у полі для пошуку, розташованому в правому верхньому куті екрана. Натисніть **Миша**.

# **Використання клавіатури**

Клавіатура дає змогу вводити текст, а функціональні клавіші та клавіші швидкого виклику – виконувати певні функції. Додаткові відомості про клавіші на клавіатурі див. у розділі [Клавіші](#page-22-0) на [сторінці](#page-22-0) 13.

**ПРИМІТКА**. Залежно від країни або регіону, клавіші та функції клавіатури на вашому комп'ютері можуть відрізнятись від розглянутих у цьому розділі.

### **Використання сполучення клавіш ALT GR**

У деяких країнах клавіатури оснащені клавішею ALT GR, яка використовується у спеціальних сполученнях клавіш. Щоб ввести символ рупії на клавіатурі, яка містить цю клавішу, використовуйте сполучення клавіш alt gr+4. На клавіатурах, які використовуються в окремих регіонах Індії, для введення символу рупії використовується сполучення клавіш ctrl+shift+4.

Щоб отримати додаткову інформацію щодо сполучень із клавішею ALT GR, перейдіть на вебсайт Microsoft Office, [http://www.office.microsoft.com,](http://www.office.microsoft.com) та виконайте пошук за текстом "ALT GR".

### **Використання клавіш операцій**

Клавіші операцій виконують відповідні їм функції. Піктограма на кожній клавіші від f1 до f4 та від f6 до f12 позначає функцію, яку ця клавіша виконує.

Щоб застосувати функцію, призначену клавіші операцій, натисніть і утримуйте цю клавішу.

Роботу клавіш операцій увімкнуто в заводських налаштуваннях. Цю функцію можна вимкнути в утиліті Setup Utility (BIOS). Інструкції з відкривання утиліти Setup Utility (BIOS) див. у розділі Використання утиліт Computer Setup (BIOS) та [HP PC Hardware Diagnostics \(UEFI\)](#page-72-0) на [сторінці](#page-72-0) 63, а потім дотримуйтесь вказівок, наведених у нижній частині екрана.

Щоб активувати дію функціональної клавіші після того, як її було вимкнено, потрібно натиснути клавішу fn у сполученні з відповідною функціональною клавішею.

**ПОПЕРЕДЖЕННЯ.** Зміни в програмі Setup Utility потрібно вносити дуже обережно. Помилки можуть перешкодити належній роботі комп'ютера.

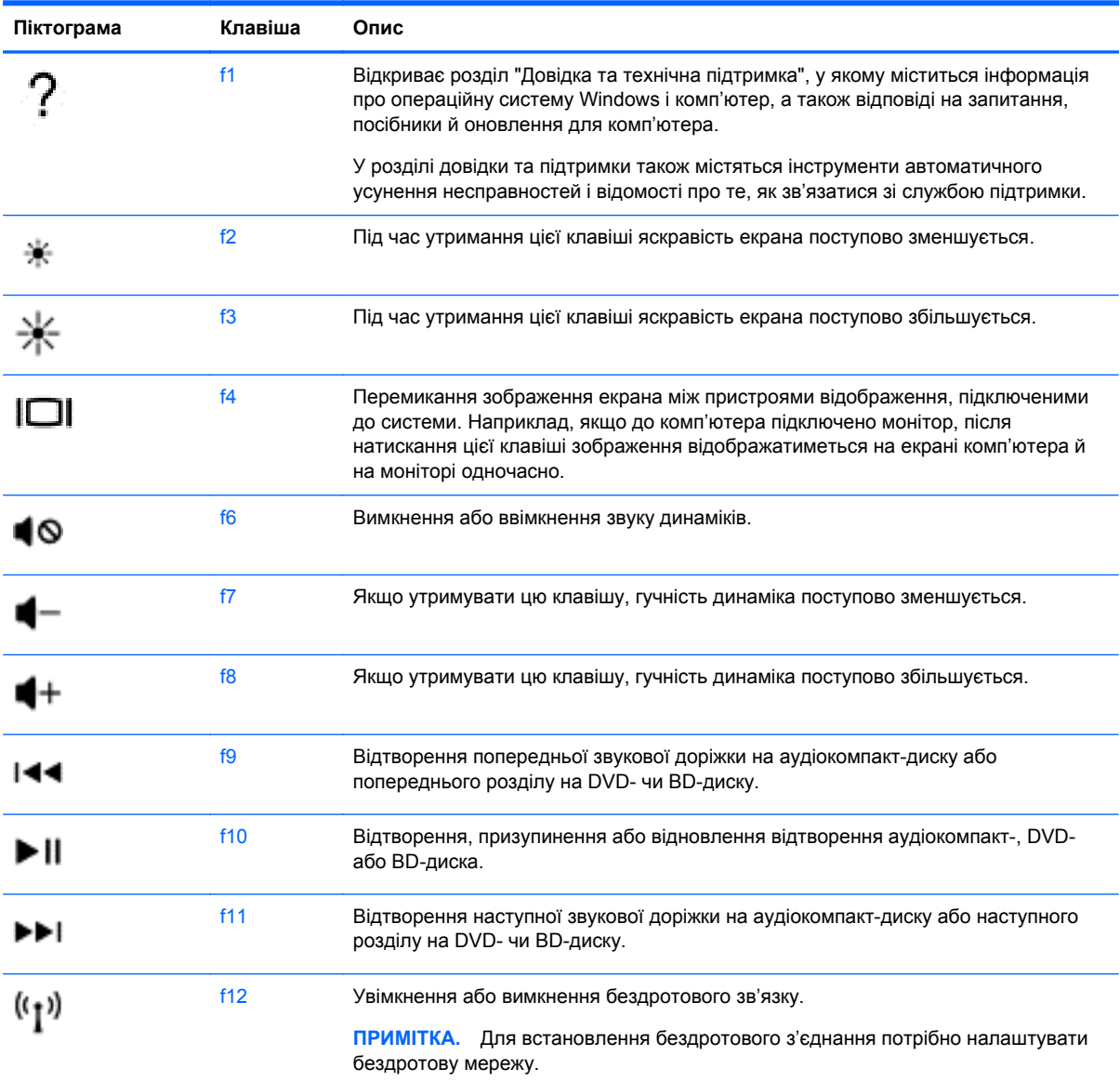

### **Використання клавіш швидкого виклику команд**

Сполученням клавіш називається комбінація клавіші fn із клавішею esc або однією з функціональних клавіш.

Щоб скористатися "гарячими" клавішами, виконайте наведені нижче дії.

**▲** Натисніть клавішу fn і, не відпускаючи її, швидко натисніть другу клавішу з комбінації.

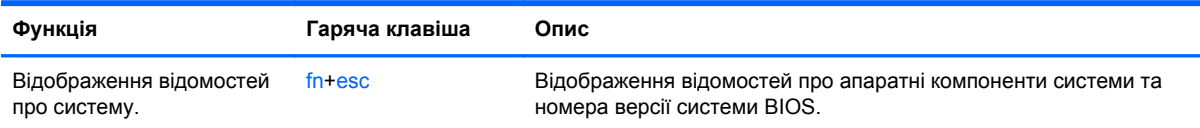

## **Використання клавіатури**

### **Використання вбудованої цифрової клавіатури (лише в деяких моделях)**

Комп'ютер має вбудовану цифрову клавіатуру. Також підтримується додаткова зовнішня цифрова клавіатура або додаткова зовнішня клавіатура із цифровою клавіатурою. Щоб отримати додаткові відомості про вбудовану цифрову клавіатуру, див. розділ [Клавіші](#page-22-0) на [сторінці](#page-22-0) 13.

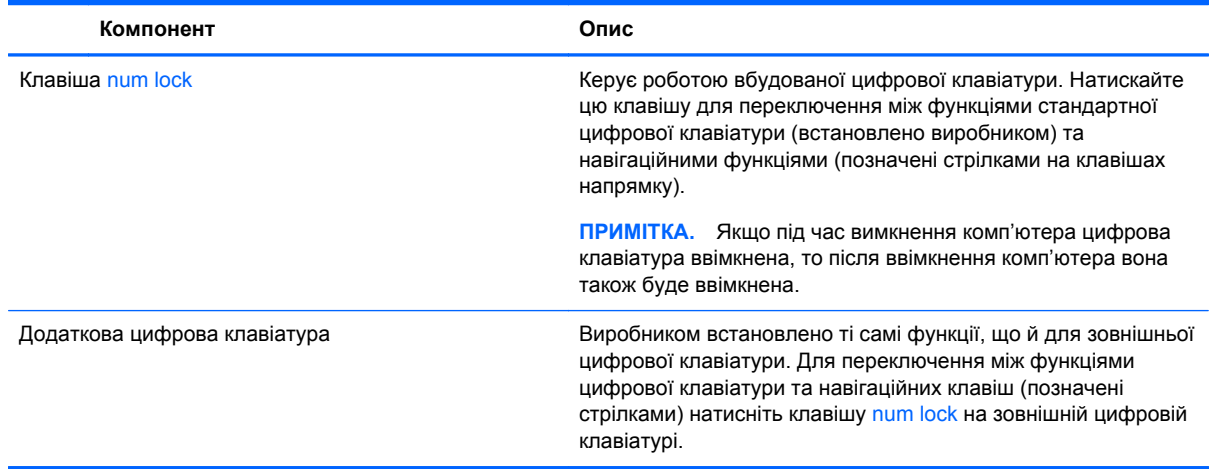

# **Використання сенсорної панелі**

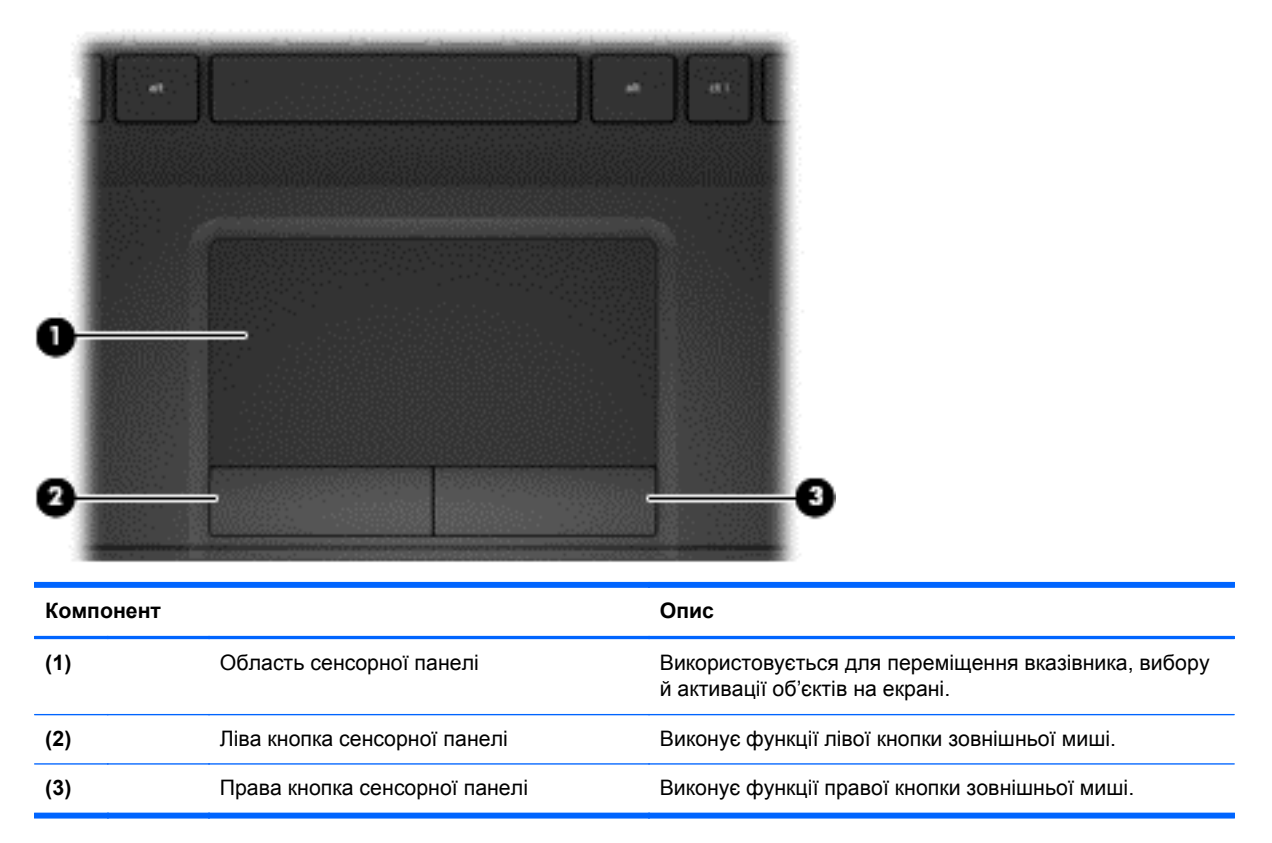

Щоб перемістити вказівник, посуньте палець уздовж поверхні сенсорної панелі в потрібному напрямку. Ліва та права кнопки сенсорної панелі використовуються як відповідні кнопки зовнішньої миші.

## **Навігація**

Для переміщення вказівника на екрані проведіть пальцем уздовж сенсорної панелі в потрібному напрямку.

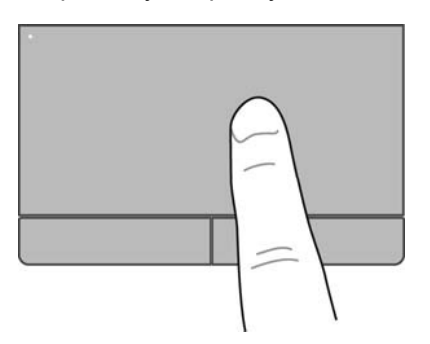

## **Вибір**

Ліву та праву кнопки сенсорної панелі можна використовувати як відповідні кнопки зовнішньої миші.

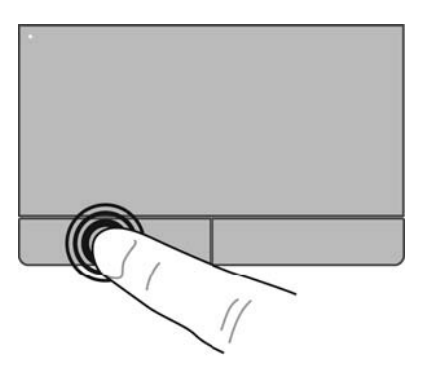

## **Використання жестів на сенсорній панелі**

Сенсорна панель підтримує різні жести, за допомогою яких можна маніпулювати елементами на робочому столі. Щоб виконати жест на сенсорній панелі, покладіть на неї два пальці одночасно.

**ПРИМІТКА.** Дотики на сенсорній панелі підтримуються не в усіх програмах.

Щоб переглянути демонстрацію певного жесту, виконайте наведені нижче дії.

- **1.** Натисніть **Пуск > Панель управления** (Панель керування) **> Оборудование и звук** (Устаткування та звук) **> Synaptics TouchPad**.
- **2.** Виберіть жест, щоб активувати його демонстрацію.

Щоб увімкнути або вимкнути певні жести, виконайте наведені нижче дії.

- **1.** Натисніть **Пуск > Панель управления** (Панель керування) **> Оборудование и звук** (Устаткування та звук) **> Synaptics TouchPad**.
- **2.** Установіть прапорець поруч із жестом, який потрібно вимкнути або ввімкнути.
- **3.** Натисніть кнопку **Применить** (Застосувати), а потім **ОК**.

#### **Прокручування**

Прокручування зручно використовувати, щоб переміщуватися сторінкою або зображенням вгору, вниз або в сторони. Щоб виконати прокручування, покладіть два пальці на сенсорну панель трохи на відстані один від одного, а потім проведіть ними по сенсорній панелі вгору, вниз, вліво або вправо.

**Руд ПРИМІТКА.** Швидкість прокручування залежить від швидкості руху пальців.

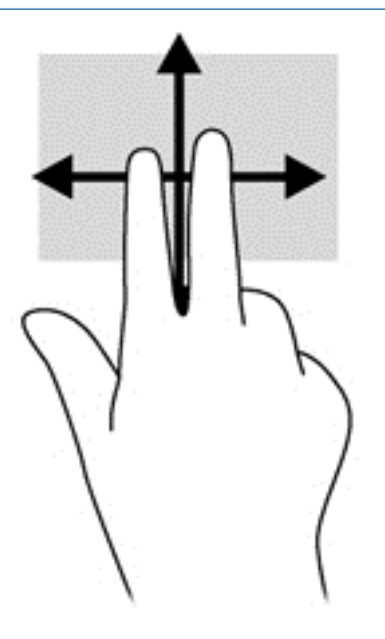

#### **Зведення/масштабування**

За допомогою зведення та розведення пальців можна змінювати масштаб зображень і тексту.

- Щоб збільшити масштаб, покладіть два пальці поруч на сенсорну панель, а потім розведіть їх.
- Щоб зменшити масштаб, покладіть два пальці на відстані на сенсорну панель, а потім зведіть їх.

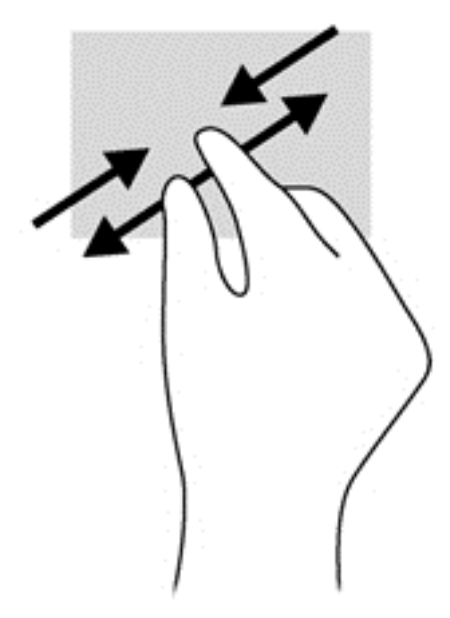

# **6 Керування живленням**

Комп'ютер може працювати від батареї або за рахунок підключення до зовнішнього джерела живлення. Якщо комп'ютер працює лише від батареї, а до зовнішнього джерела змінного струму, яке потрібне для заряджання батареї, немає доступу, слід перевіряти рівень заряду батареї та заощаджувати його. У комп'ютері передбачено підтримку оптимальної схеми живлення, яка дозволяє контролювати використання та збереження заряду. Вона допоможе налаштувати оптимальну роботу комп'ютера й заощадити заряд батареї.

# **Активація сплячого режиму або режиму глибокого сну**

Microsoft Windows має два стани енергозбереження: сплячий режим і режим глибокого сну.

У сплячому режимі екран стає темним, а робота зберігається в пам'ять, дозволяючи вийти з цього режиму швидше, ніж із режиму глибокого сну. Якщо комп'ютер перебуває в режимі сну тривалий час або заряд батареї досягає критичного рівня, коли на комп'ютері активовано режим сну, здійснюється перехід до сплячого режиму.

Коли активується режимі глибокого сну, результати роботи зберігаються у відповідному файлі на жорсткому диску, а комп'ютер вимикається.

**ПОПЕРЕДЖЕННЯ.** Щоб зменшити ризик можливого зниження якості відтворення аудіо- та відеофайлів, втрати інформації або функціональних можливостей відтворення аудіо чи відео, не активуйте сплячий режим або режим глибокого сну під час виконання операцій зчитування з диска або зовнішньої картки пам'яті чи записування на ці пристрої.

**ПРИМІТКА.** Коли комп'ютер перебуває в режимі сну чи сплячому режимі, неможливо виконати будь-яке мережне підключення чи скористатися будь-якими функціями комп'ютера.

### **Активація режиму сну та вихід із нього**

Відповідно до заводських параметрів системи перехід до сплячого режиму здійснюється через певний період неактивності, якщо пристрій працює за рахунок живлення від батареї чи у випадку підключення до зовнішнього джерела живлення.

Параметри живлення й час очікування можна змінити в розділі "Електроживлення" на панелі керування Windows.

Якщо комп'ютер увімкнено, перехід до режиму сну можна здійснити одним із наведених нижче способів.

- Натисніть і відпустіть кнопку живлення.
- Закрийте дисплей.
- Виберіть **Пуск**, натисніть стрілку поруч із кнопкою "Завершение работы" (Завершити роботу), а потім – **Сон**.

Щоб вийти з режиму сну, виконайте наведені нижче дії.

- Натисніть і відпустіть кнопку живлення.
- Якщо дисплей закрито, відкрийте його.
- <span id="page-48-0"></span>Натисніть клавішу на клавіатурі.
- Торкніться сенсорної панелі або проведіть по ній.

Після виходу зі сплячого режиму вмикаються індикатори живлення та відображається той самий екран, який відображався на момент зупинки роботи.

**ПРИМІТКА**. Якщо на вихід зі сплячого режиму встановлено пароль, потрібно ввести пароль Windows, щоб відновити роботу.

### **Активація сплячого режиму та вихід із нього**

Відповідно до заводських параметрів запуск режиму глибокого сну відбувається через певний період неактивності, якщо пристрій працює за рахунок живлення від батареї чи за умови підключення до зовнішнього джерела живлення, а також коли рівень заряду батареї досягає критичного.

Параметри живлення й інтервали вимкнення комп'ютера можна змінити на панелі керування ОС Windows.

Щоб активувати режим глибокого сну, натисніть кнопку **Пуск**, стрілку поруч із кнопкою "Завершение работы" (Завершення роботи), а потім – **Гибернация** (Режим глибокого сну).

Для виходу з режиму глибокого сну натисніть і швидко відпустіть кнопку живлення.

Вмикаються індикатори живлення та відображається той самий екран, який відображався на момент зупинки роботи.

**ПРИМІТКА.** Якщо на вихід з режиму глибокого сну встановлено пароль, потрібно ввести пароль Windows, щоб відновити роботу.

### **Установка захисного пароля для пробудження**

Щоб налаштувати комп'ютер на запит пароля під час виходу зі сплячого режиму чи режиму глибокого сну, виконайте наведені нижче дії.

- **1.** Натисніть кнопку **Пуск > Панель управления** (Панель керування) **> Система и безопасность** (Система та безпека) **> Параметры электропитания** (Електроживлення).
- **2.** На панелі зліва натисніть **Запрос пароля при пробуждении** (Запитати пароль під час пробудження).
- **3.** Натисніть **Изменение недоступных в данный момент параметров** (Змінити параметри, які зараз недоступні).
- **4.** Натисніть **Запрашивать пароль (рекомендуется)** (Запитувати пароль (рекомендовано)).

**ПРИМІТКА.** Якщо потрібно створити пароль облікового запису користувача або змінити поточний, натисніть **Создание или изменение пароля учетной записи** (Створити або змінити пароль облікового запису користувача), а потім дотримуйтеся вказівок на екрані.

**5.** Натисніть **Сохранить изменения** (Зберегти зміни).

# <span id="page-49-0"></span>**Використання індикатора живлення**

Індикатор живлення дає змогу швидко отримати доступ до параметрів живлення та дізнатися про рівень заряду батареї, що залишився.

- Щоб відобразити рівень заряду батареї, що залишився, а також поточну схему живлення, наведіть вказівник миші на піктограму індикатора живлення, розташовану праворуч на панелі завдань.
- Шоб отримати доступ до розділу "Електроживлення" або змінити схему живлення, натисніть піктограму відповідного індикатора та виберіть потрібний елемент у списку.

Різні піктограми індикатора живлення вказують на те, працює комп'ютер від батареї чи від зовнішнього джерела живлення. Піктограма батареї також відображає повідомлення, якщо заряд батареї досягнув низького чи критичного рівня.

# **Вибір схеми живлення**

Схема живлення визначає, як комп'ютер споживає живлення, допомагає заощадити заряд і покращити ефективність роботи.

Доступні наведені нижче схеми керування живленням.

- **Рекомендовано НР**. Автоматично регулює продуктивність роботи завдяки раціональному використанню електроенергії.
- **Економія енергії**. Заощаджує заряд, знижуючи продуктивність роботи системи та яскравість екрана.
- **Висока ефективність**. Підвищує продуктивність роботи системи, але для цього може споживатися більше електроенергії.

Також можна створити власну схему живлення й налаштувати її відповідно до ваших потреб.

Скористайтеся програмою HP Power Manager (лише в деяких моделях) або панеллю керування Windows, щоб вибрати схему живлення чи створити власну.

Щоб запустити програму HP Power Manager, натисніть **Пуск > Панель управления** (Панель керування) **> Оборудование и звук** (Устаткування та звук) **> HP Power Manager**.

Щоб отримати доступ до розділу "Електроживлення" на панелі керування, натисніть **Пуск > Панель управления** (Панель керування) **> Система и безопасность** (Система й безпека) **> Электропитание** (Електроживлення), а потім виберіть схему живлення у списку.

# **Живлення від батареї**

Якщо заряджена батарея знаходиться у відділенні, а комп'ютер не під'єднано до зовнішнього джерела живлення, він працюватиме від батареї та яскравість дисплея буде зменшено для заощадження ресурсів батареї. Батарея в комп'ютері поступово розряджатиметься, якщо комп'ютер вимкнуто та від'єднано від зовнішнього джерела живлення.

Термін служби батареї залежить від параметрів керування живленням, запущених на комп'ютері програм, яскравості дисплея, підключених до комп'ютера зовнішніх пристроїв, а також інших факторів.

## <span id="page-50-0"></span>**Видалення замінюваної батареї**

**УВАГА!** Щоб зменшити ризик виникнення небезпечних ситуацій, використовуйте замінювану батарею з комплекту постачання комп'ютера, запасну батарею, надану компанією HP, або сумісну, придбану в компанії HP.

**ПОПЕРЕДЖЕННЯ.** Виймання замінної батареї може призвести до втрати інформації, якщо комп'ютер живиться лише від неї. Щоб запобігти втраті інформації, збережіть результати своєї роботи або завершіть роботу Windows, перш ніж вийняти батарею.

**1.** Посуньте блокуючий фіксатор батареї **(1)**, а потім — фіксатор батареї **(2)**, щоб вивільнити батарею.

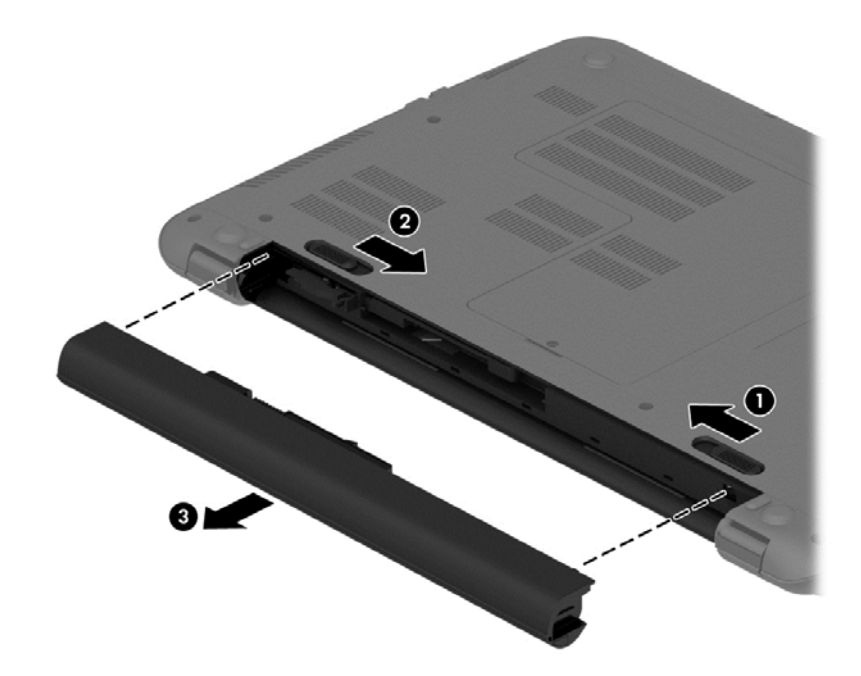

**2.** Вийміть батарею **(3)** з комп'ютера.

Щоб вставити батарею, виконайте наведені нижче дії.

**ПОПЕРЕДЖЕННЯ.** Не нахиляйте батарею під час установлення.

**1.** Тримаючи батарею за центральну частину, посуньте її **(1)** в відділення, доки фіксатор не зафіксується на місті.

**2.** Закрийте фіксатор блокування **(2)**.

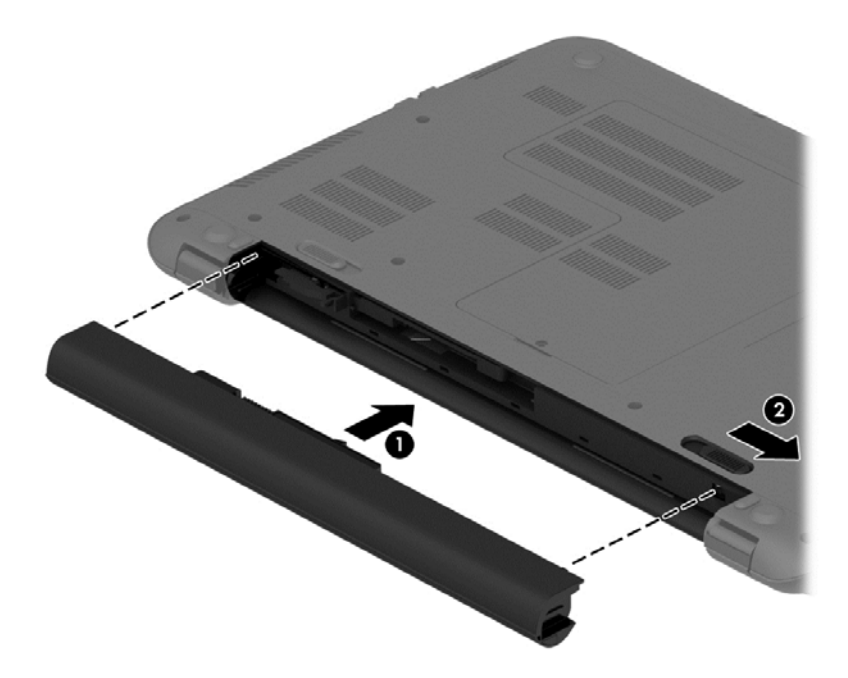

## **Пошук інформації про батарею**

У розділі "Справка и поддержка" (Довідка та підтримка) міститься інформація про наведені нижче інструменти й батарею.

- Інструмент перевірки батареї в розділі "Довідка та підтримка" для перевірки ефективності роботи батареї
- Інформація про калібрування, керування живленням, належний догляд і зберігання для досягнення максимального терміну служби батареї
- Інформація про типи батарей, технічні характеристики, експлуатаційні цикли та ємність

Щоб отримати відомості про батарею, натисніть **Пуск > Справка и поддержка** (Довідка та підтримка) **> Узнать** (Дізнатися) **> Планы электропитания: вопросы и ответы** (Схеми живлення: запитання й відповіді).

### **Збереження заряду батареї**

Дотримуйтесь наведених нижче порад для збереження заряду батареї та подовження терміну її служби.

- Зменште яскравість дисплея.
- Виберіть параметр **Энергосбережение** (Економія енергії) у розділі "Електроживлення".
- Вийміть батарею з комп'ютера, якщо вона не використовується або не заряджається.
- Вимкніть безпроводові пристрої, якщо не використовуєте їх.
- Від'єднайте невикористовувані зовнішні пристрої, підключені до джерела зовнішнього живлення, наприклад зовнішній жорсткий диск, підключений до порту USB.
- Зупиніть, вимкніть або вийміть зовнішні картки пам'яті, якщо вони не використовуються.
- Якщо ви не закінчили роботу й не будете використовувати комп'ютер деякий час, активуйте режим сну чи сплячий режим або взагалі вимкніть комп'ютер.

### **Визначення низьких рівнів заряду батареї**

Якщо рівень заряду батареї, яка є єдиним джерелом живлення для комп'ютера, стає низьким, індикатор адаптера змінного струму починає блимати.

**|<del>"</del> ПРИМІТКА.** Додаткові відомості про індикатор живлення див. у розділі <u>[Використання](#page-49-0)</u> [індикатора](#page-49-0) живлення на сторінці 40.

У випадку досягнення критичного рівня заряду батареї система комп'ютера виконує наведені нижче дії.

- Якщо активовано режим глибокого сну, а комп'ютер увімкнено або перебуває в сплячому режимі, він переходить до режиму глибокого сну.
- Якщо режим глибокого сну вимкнено, а комп'ютер увімкнено або перебуває в сплячому режимі, комп'ютер залишається в цьому режимі на деякий час, після чого вимикається без збереження даних.

## **Зберігання змінної батареї**

**ПОПЕРЕДЖЕННЯ.** Щоб зменшити ризик пошкодження батареї, не піддавайте її дії високих температур протягом тривалого часу.

Якщо комп'ютер не використовуватиметься і його буде від'єднано від зовнішнього джерела живлення більше 2 тижнів, вийміть батарею та зберігайте її окремо від комп'ютера.

Батарею, яка не використовується, слід перевіряти кожні 6 місяців. Якщо ємність батареї становить менше 50 відсотків, зарядіть її, перш ніж повернути в режим зберігання.

## **Утилізація змінної батареї**

**УВАГА!** Щоб уникнути ризику пожежі чи отримання опіків, не розбирайте, не ламайте та не проколюйте батарею, не торкайтеся зовнішніх контактів, не утилізуйте її у вогні чи воді.

Інформацію про утилізацію батареї див. у розділі *Зауваження щодо дотримання законодавства, правил техніки безпеки та охорони довкілля*. Щоб отримати доступ до цього посібника, виберіть **Пуск > Справка и поддержка** (Довідка та підтримка) **> Руководства пользователя** (Посібники користувача).

### **Заміна змінної батареї**

Інструмент перевірки батареї, доступ до якого можна отримати з розділу довідки та технічної підтримки, повідомляє про необхідність замінити батарею в разі неправильного заряджання її внутрішніх елементів або у випадку низького рівня заряду. Якщо на батарею поширюється гарантія компанії HP, в інструкціях буде зазначено її ідентифікаційний номер. У повідомленні вам буде рекомендовано перейти на сайт компанії HP, щоб отримати додаткові відомості про замовлення запасної батареї.

# **Живлення від зовнішнього джерела**

Щоб отримати інформацію про підключення до джерела змінного струму, див. брошуру *Вказівки з налаштування*, яка входить до комплекту поставки.

Комп'ютер не використовує живлення від батареї, якщо його підключено до зовнішнього джерела живлення за допомогою схваленого адаптера змінного струму або додаткового пристрою для підключення чи розширення.

**УВАГА!** Щоб знизити потенційний ризик порушення безпеки, використовуйте лише адаптер змінного струму, який входить до комплекту поставки комп'ютера, запасний адаптер змінного струму, наданий компанією НР, або сумісний адаптер змінного струму від НР.

Підключайте комп'ютер до зовнішнього джерела живлення за наведених нижче умов.

**УВАГА!** Заборонено заряджати батарею комп'ютера на борту літака.

- Під час калібрування батареї
- Під час інсталяції або змінення програмного забезпечення системи
- Під час запису дисків (лише в деяких моделях)
- Під час роботи програми дефрагментації диска на комп'ютерах із внутрішніми жорстким диском
- Під час створення резервної копії чи відновлення

Коли ви підключаєте комп'ютер до зовнішнього джерела живлення, спостерігаються наведені нижче явища.

- Батарея починає заряджатися.
- Яскравість дисплея підвищується.
- Індикатор живлення в області сповіщень змінює свій вигляд.

Під час від'єднання комп'ютера від зовнішнього джерела живлення спостерігаються наведені нижче явища.

- Комп'ютер починає працювати від батареї.
- Яскравість дисплея автоматично зменшується для збереження заряду батареї.
- Індикатор живлення в області сповіщень змінює свій вигляд.

# **Завершення роботи комп'ютера**

**ПОПЕРЕДЖЕННЯ.** Під час вимкнення комп'ютера всі незбережені дані буде втрачено.

Команда завершення роботи комп'ютера закриває всі програми разом з операційною системою, після чого вимикається дисплей і сам комп'ютер.

Завершіть роботу комп'ютера за будь-яких із наведених нижче умов.

- Якщо потрібно замінити батарею чи отримати доступ до внутрішніх компонентів комп'ютера.
- У випадку під'єднання зовнішнього апаратного пристрою без використання USB- або відеопорту.
- Якщо комп'ютер не використовуватиметься чи його буде від'єднано від зовнішнього джерела живлення на тривалий час.

Завершити роботу комп'ютера можна також за допомогою кнопки живлення. Однак рекомендується використовувати команду завершення роботи в ОС Windows.

**ПРИМІТКА.** Якщо комп'ютер перебуває в сплячому режимі чи режимі глибокого сну, спочатку слід вийти з відповідного режиму, а потім завершити роботу комп'ютера.

- **1.** Збережіть роботу та закрийте всі відкриті програми.
- **2.** Натисніть **Пуск > Завершение работы** (Завершити роботу).

Якщо комп'ютер не відповідає і ви не можете здійснити стандартну процедуру завершення роботи, виконайте наведені нижче процедури аварійного вимкнення у вказаній послідовності.

- Натисніть ctrl+alt+delete, а потім на екрані натисніть піктограму Вимкнення.
- Натисніть і утримуйте кнопку живлення протягом принаймні 5 секунд.
- Від'єднайте комп'ютер від зовнішнього джерела живлення.
- Вийміть батарею.

# <span id="page-55-0"></span>**7 Упорядкування та спільне використання інформації**

Диски — цифрові пристрої зберігання, що забезпечують можливість зберігати, впорядковувати, спільно використовувати інформацію й отримувати до неї доступ. Цей комп'ютер обладнано внутрішнім жорстким диском, на якому зберігається програмне забезпечення, операційна система та всі особисті файли.

Для збільшення місткості або отримання додаткових можливостей підключіть зовнішній диск (продається окремо), наприклад пристрій для читання оптичних дисків чи жорсткий диск, або вставте картку пам'яті для імпортування інформації безпосередньо з мобільного телефону або камери. Флеш-пам'ять USB, підключена до USB-порту на комп'ютері, також забезпечує швидке передавання даних. Деякі пристрої живляться від комп'ютера, інші мають власне джерело живлення. Деякі пристрої постачаються із програмним забезпеченням, яке потрібно встановити.

- **[ 229 ПРИМІТКА.** Відомості про підключення зовнішніх безпроводових пристроїв див. у розділі [Підключення](#page-28-0) до мережі на сторінці 19.
- **[<sup>22</sup>] ПРИМІТКА.** Щоб отримати додаткову інформацію про необхідне програмне забезпечення та драйвери, а також про вибір потрібного порту для використання, див. документацію, надану виробником пристрою.

## **Використання USB-пристрою**

Більшість комп'ютерів має кілька портів USB, оскільки цей універсальний інтерфейс можна використовувати для підключення численних зовнішніх пристроїв (наприклад, клавіатури USB, миші, зовнішнього дисковода, принтера, сканера або концентратора USB).

Цей комп'ютер обладнано USB-портами кількох типів. Відомості про типи USB-портів на вашому комп'ютері див. у розділі [Знайомство](#page-12-0) з комп'ютером на сторінці 3. Переконайтеся, що пристрої, які ви купуєте, сумісні з вашим комп'ютером.

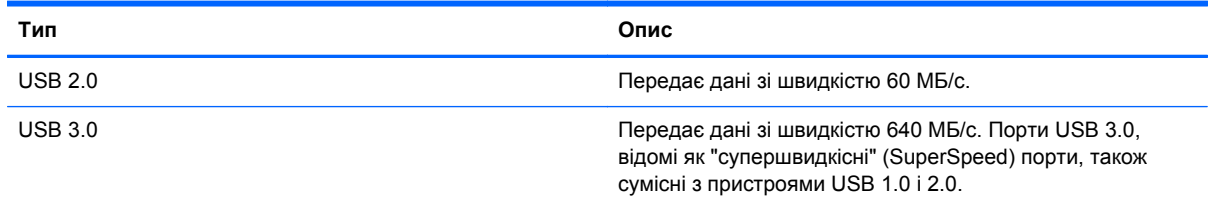

## **Підключення USB-пристрою**

**ПОПЕРЕДЖЕННЯ.** Щоб зменшити ризик пошкодження розніму USB, обережно під'єднуйте пристрій, не прикладаючи надмірних зусиль.

**▲** Підключіть кабель USB пристрою до порту USB.

**[<sup>22</sup>] ПРИМІТКА.** Порт USB комп'ютера може відрізнятися від зображеного на ілюстраціях, наведених у цьому розділі.

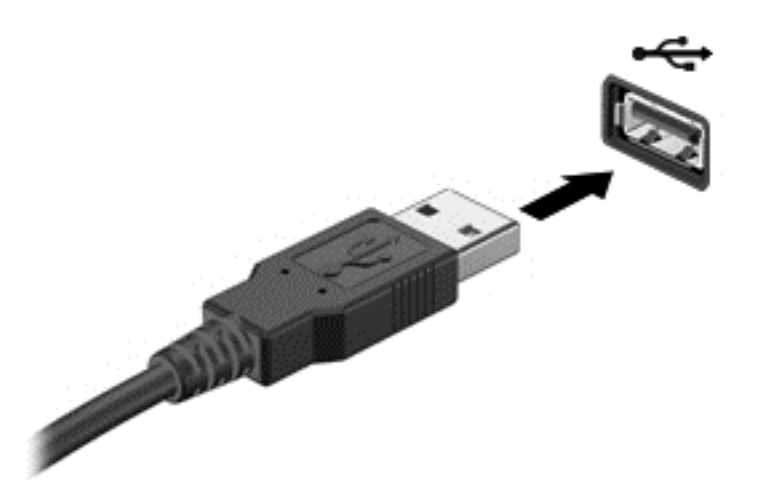

Коли пристрій буде розпізнано, пролунає звуковий сигнал.

**ПРИМІТКА**. Під час першого підключення USB-пристрою в області сповіщень з'явиться повідомлення про те, що система розпізнала пристрій.

### **Від'єднання USB-пристрою**

**ПОПЕРЕДЖЕННЯ.** Щоб зменшити ризик пошкодження USB-розніму, під час виймання USBпристрою не тягніть за кабель.

**ПОПЕРЕДЖЕННЯ.** Щоб зменшити ризик втрати даних чи зависання системи, дотримуйтеся наведеної нижче процедури для безпечного відключення USB-пристрою.

1. Щоб відключити USB-пристрій, збережіть дані та закрийте всі програми, пов'язані з цим пристроєм.

2. Клацніть піктограму видалення обладнання в області сповіщень у крайній правій частині панелі завдань і дотримуйтеся вказівок на екрані.

3. Видаліть пристрій.

## **Підключення пристрою USB з живленням**

**ПОПЕРЕДЖЕННЯ.** Щоб зменшити ризик пошкодження обладнання під час під'єднання пристрою з окремим живленням, переконайтеся, що пристрій вимкнено, а шнур живлення від'єднано.

- **1.** Підключіть пристрій до комп'ютера.
- **2.** Підключіть кабель живлення пристрою до заземленої розетки змінного струму.
- **3.** Увімкніть пристрій.

Щоб від'єднати зовнішній пристрій без окремого живлення, вимкніть пристрій, а потім відключіть його від комп'ютера. Щоб від'єднати зовнішній пристрій з окремим живленням, вимкніть пристрій і відключіть його від комп'ютера, а потім вийміть шнур живлення.

# **Вставлення та виймання картки пам'яті**

Щоб вставити картку пам'яті, виконайте такі дії:

- **ПОПЕРЕДЖЕННЯ.** Щоб зменшити ризик пошкодження рознімів картки пам'яті, докладайте мінімальні зусилля під час її вставлення.
	- **1.** Візьміть цифрову картку етикеткою догори (розніми при цьому має бути направлено до комп'ютера).
	- **2.** Вставте картку у пристрій для читання карток пам'яті, а потім натисніть на неї, щоб зафіксувати у гнізді.

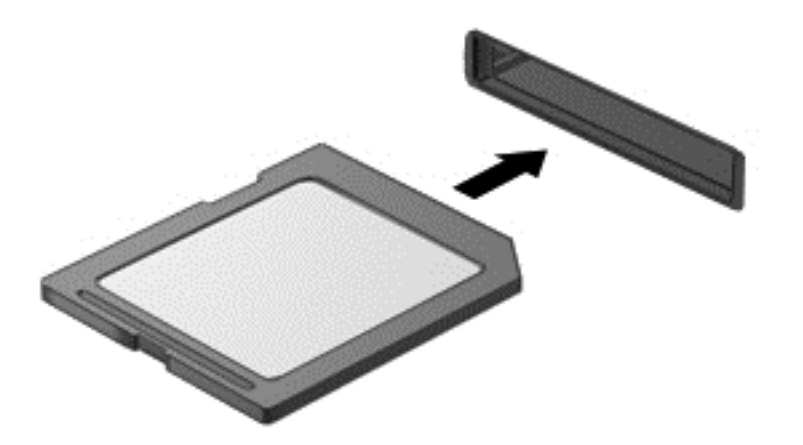

Коли система розпізнає пристрій, пролунає відповідний сигнал, а на екрані з'явиться меню параметрів.

Щоб вийняти картку пам'яті, виконайте наведені нижче дії.

**ПОПЕРЕДЖЕННЯ.** Щоб зменшити ризик втрати даних чи зависання системи, дотримуйтеся наведених нижче інструкцій щодо видалення цифрової картки.

- **1.** Збережіть дані та закрийте всі програми, пов'язані з карткою.
- **2.** Натисніть піктограму видалення апаратного пристрою в області сповіщень справа на панелі завдань. Далі дотримуйтеся вказівок на екрані.
- **3.** Натисніть на картку **(1)**, а потім вийміть її із гнізда **(2)**.

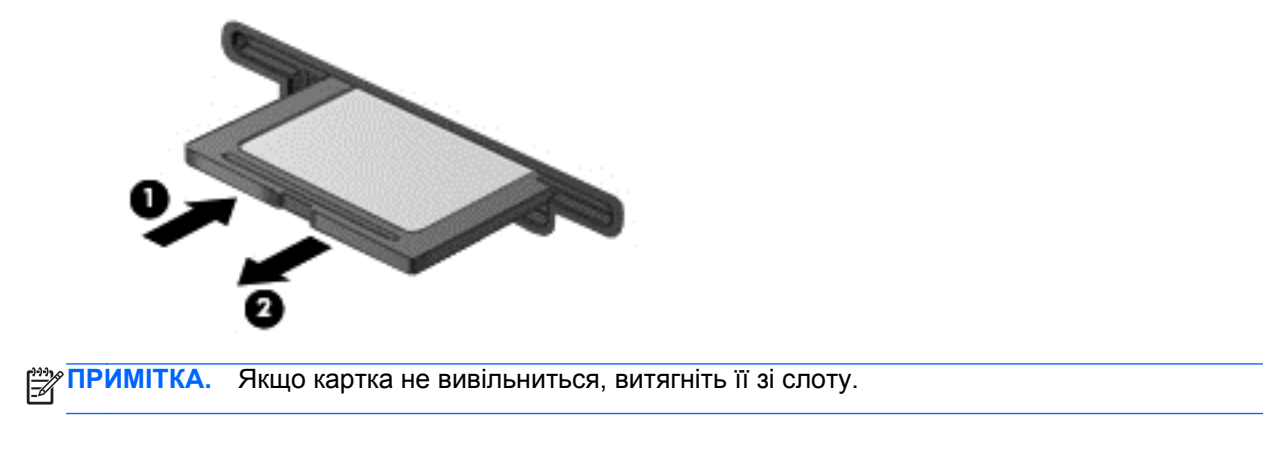

# **8 Технічне обслуговування комп'ютера**

Для підтримання оптимального робочого стану комп'ютера дуже важливо регулярно виконувати його технічне обслуговування. У цьому розділі йдеться про те, як підвищити продуктивність комп'ютера за допомогою дефрагментації або очищення диска, а також завдяки заміні жорсткого диска або додавання пам'яті. Також тут надається інформація про оновлення програм і драйверів, інструкції з очистки комп'ютера та поради щодо роботи з комп'ютером у дорозі.

## **Покращення продуктивності**

Кожен бажає, щоб його комп'ютер працював швидко. Продуктивність комп'ютера можна значно підвищити, регулярно виконуючи технічне обслуговування, використовуючи такі засоби як програма дефрагментації та очистки диска. Крім того, коли комп'ютер стає застарілим, можна розглянути можливість встановлення жорсткого диска більшої ємності або додавання оперативної пам'яті.

### **Робота з дисками**

Перегляньте наведені нижче застереження.

- Якщо батарея використовується як єдине джерело живлення, переконайтеся, що рівень заряду достатній, перш ніж здійснювати записування на носій.
- Не переміщуйте комп'ютер під час записування даних на оптичний диск. Процес запису чутливий до вібрації.
- Перш ніж переміщувати комп'ютер, до якого під'єднано зовнішній жорсткий диск, активуйте сплячий режим і зачекайте, доки екран очиститься, або від'єднайте належним чином зовнішній жорсткий диск.

### **Використання програми дефрагментації диска**

Під час використання комп'ютера файли на жорсткому диску фрагментуються. Дані на фрагментованому диску не є нерозривними (послідовними), через що жорсткий диск працює інтенсивніше для пошуку файлів, що уповільнює роботу комп'ютера. Програма дефрагментації диска збирає (або фізично перевпорядковує) фрагментовані файли й папки на жорсткому диску, таким чином підвищуючи ефективність роботи системи.

**<u>фу ПРИМІТКА.</u>** Цоб отримати додаткові відомості, див. довідку програми дефрагментації диска.

Після запуску програма дефрагментації диска працює самостійно. Тривалість процесу може становити більше години, це залежить від розмірів жорсткого диска та кількості фрагментованих файлів.

Компанія HP рекомендує здійснювати дефрагментацію диска принаймні раз на місяць. Можна налаштувати щомісячний запуск програми дефрагментації диска, але дефрагментацію комп'ютера вручну можна виконувати будь-коли.

Щоб запустити програму дефрагментації диска, виконайте наведені нижче дії.

- **1.** Підключіть комп'ютер до джерела живлення змінного струму.
- **2.** Виберіть **Пуск > Все программы** (Усі програми) **> Стандартные** (Стандартні) **> Служебные** (Службові) **> Дефрагментация диска** (Програма дефрагментації диска).
- **3.** Дотримуйтеся вказівок на екрані.

Щоб отримати додаткові відомості, див. довідку програми дефрагментації диска.

#### **Використання програми очищення диска**

Програма очищення диска здійснює пошук на жорсткому диску непотрібних файлів, які можна безпечно видалити, щоб звільнити місце на диску та покращити роботу комп'ютера.

Щоб запустити програму очищення диска, виконайте наведені нижче дії.

- **1.** Виберіть **Пуск > Все программы** (Усі програми) **> Стандартные** (Стандартні) **> Служебные** (Службові) **> Очистка диска** (Очищення диска).
- **2.** Дотримуйтеся вказівок на екрані.

### **Додавання або заміна модулів пам'яті**

Додаткова пам'ять може сприяти покращенню продуктивності комп'ютера. Комп'ютер подібний до вашого звичайного робочого середовища. Жорсткий диск — це шафа для зберігання документів, а пам'ять — робочий стіл, за яким ви працюєте. Коли пам'яті не вистачає для того, щоб втримувати усю вашу роботу, подібно до того, як не вистачає простору на робочому столі для уміщення всіх паперів, продуктивність роботи знижується. Відмінним рішенням для покращення продуктивності є збільшення обсягу пам'яті комп'ютера.

Залежно від моделі комп'ютер може мати один або два модулі пам'яті. Гнізда для модулів пам'яті розташовані в нижній частині комп'ютера під кришкою. Для підвищення ємності пам'яті комп'ютера можна замінити наявні модулі пам'яті.

- **[<sup>22</sup>] ПРИМІТКА.** Перш ніж замінювати модулі, переконайтеся, що на комп'ютері встановлено останню версію BIOS (в іншому разі оновіть систему). Див. розділ [Оновлення](#page-72-0) BIOS на [сторінці](#page-72-0) 63.
- **ПОПЕРЕДЖЕННЯ.** Якщо цього не зробити, можуть виникнути різноманітні проблеми з системою.
- **УВАГА!** Щоб зменшити ризик ураження електричним струмом або пошкодження обладнання, перед установленням модуля пам'яті відключіть кабель живлення та вийміть усі батареї.
- **ПОПЕРЕДЖЕННЯ.** Електростатичний розряд може пошкодити електронні компоненти. Перш ніж виконувати будь-які дії, обов'язково слід зняти статичний заряд, торкнувшись заземленого металевого об'єкта.

Щоб додати чи замінити модуль пам'яті, виконайте описані нижче дії.

**ПОПЕРЕДЖЕННЯ.** Щоб уникнути втрати даних або зависання системи, виконайте наведені нижче дії.

Вимкніть комп'ютер перед додаванням чи заміною модулів пам'яті. Не виймайте модуль пам'яті, коли комп'ютер увімкнений або перебуває в сплячому режимі чи режимі глибокого сну.

Якщо не зрозуміло, вимкнено комп'ютер чи він перебуває у сплячому режимі, увімкніть комп'ютер, натиснувши кнопку живлення. Потім вимкніть його за допомогою засобів операційної системи.

- **1.** Збережіть роботу й вимкніть комп'ютер.
- **2.** Від'єднайте всі зовнішні пристрої, підключені до комп'ютера.
- **3.** Від'єднайте кабель живлення від розетки змінного струму.
- **4.** Переверніть комп'ютер і покладіть його на рівну поверхню.
- **5.** Вийміть батарею з комп'ютера. Див. розділ Видалення [замінюваної](#page-50-0) батареї на сторінці 41.
- **6.** Зніміть сервісну кришку.
	- **а.** Поверніть комп'ютер відділенням для батареї до себе та викрутіть із сервісної кришки гвинт **(1)**.
	- **б.** Посуньте кришку в напрямку передньої частини комп'ютера **(2)** та підніміть її **(3)**, щоб зняти.

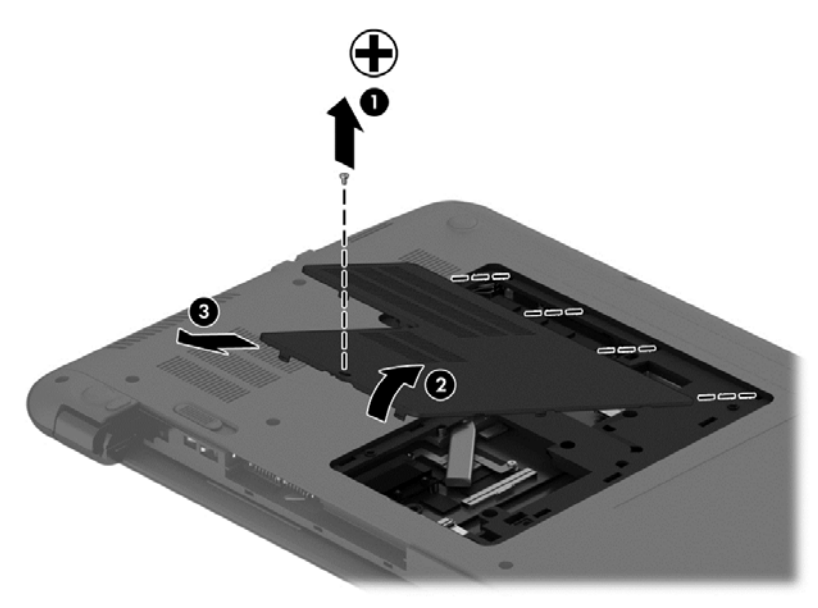

- **7.** У разі заміни модуля пам'яті вийміть наявний модуль.
	- **а.** Вийміть фіксатори **(1)** з обох боків модуля пам'яті. Модуль пам'яті відхилиться догори.

**б.** Візьміть модуль пам'яті за край **(2)** і обережно витягніть його із гнізда.

**ПОПЕРЕДЖЕННЯ.** Щоб не пошкодити модуль пам'яті, тримайте його лише за краї. Не торкайтеся розташованих на ньому компонентів.

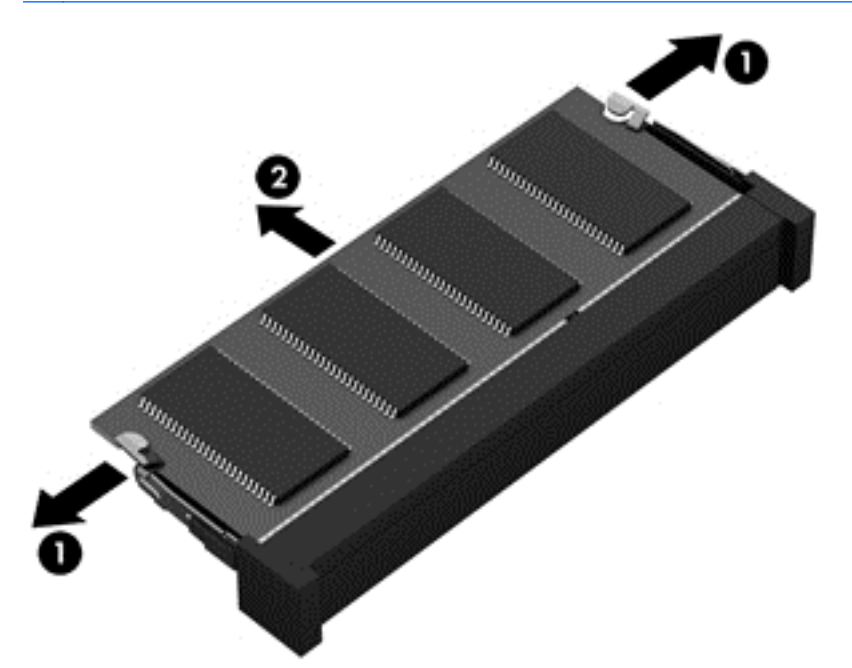

Щоб не пошкодити модуль пам'яті після того, як його було вийнято, покладіть його в контейнер, захищений від електростатики.

**8.** Вставте новий модуль.

**ПОПЕРЕДЖЕННЯ.** Щоб не пошкодити модуль пам'яті, тримайте його лише за краї. Не торкайтеся розташованих на ньому компонентів.

- **а.** Розмістіть край модуля пам'яті, на якому є виріз **(1),** на одному рівні з виступом у гнізді.
- **б.** Установивши модуль пам'яті під кутом 45 градусів до поверхні відділення, натискайте на модуль **(2)**, доки він повністю не зафіксується в гнізді.
- **в.** Обережно притискайте вниз модуль пам'яті **(3)** з обох країв, доки фіксатори не стануть на місце.

**ПОПЕРЕДЖЕННЯ.** Щоб не пошкодити модуль пам'яті, не згинайте його.

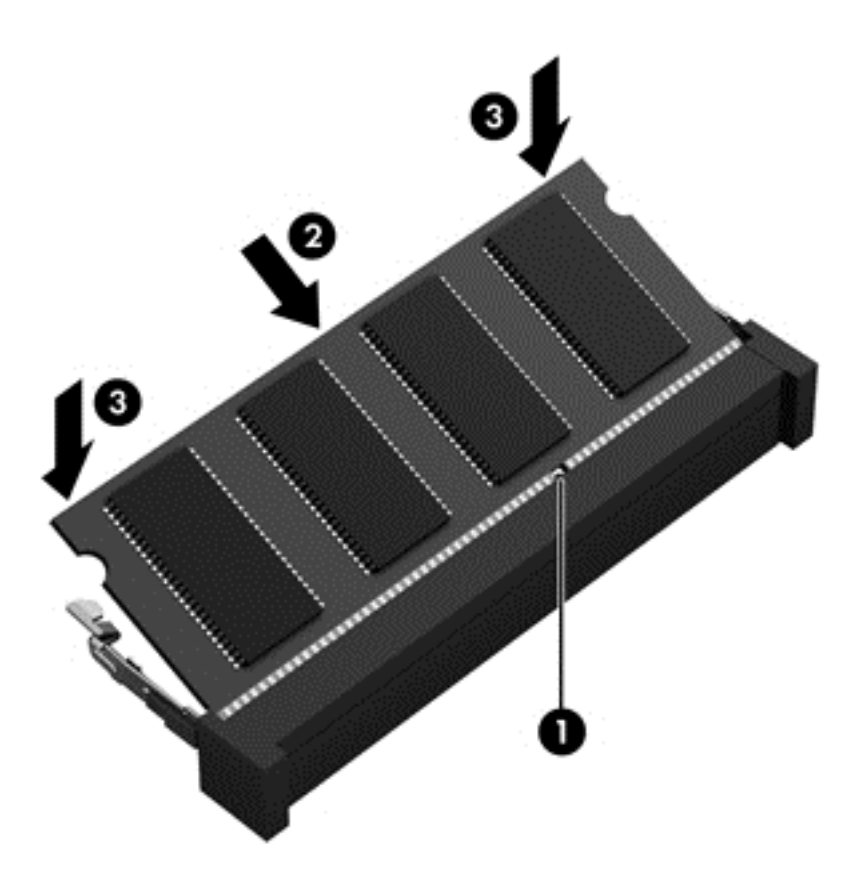

- **9.** Установіть сервісну кришку.
	- **а.** Зіставте виступи на кришці відсіку із пазами на комп'ютері **(1)**, а потім опускайте кришку донизу, доки вона не стане на місце **(2)**.
	- **б.** Вставте та затягніть гвинт сервісної кришки **(3)**.

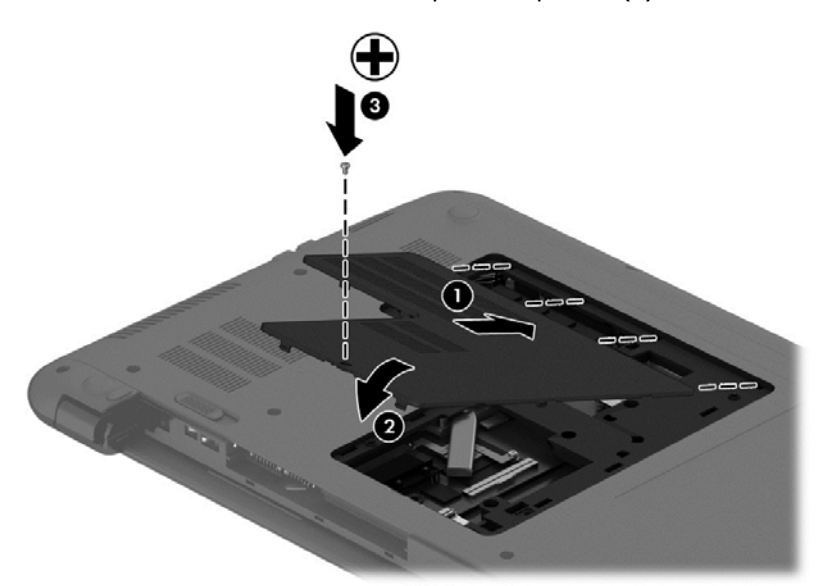

**10.** Установіть батарею.

- <span id="page-63-0"></span>**11.** Переверніть комп'ютер, знову під'єднайте його до зовнішнього джерела живлення та підключіть зовнішні пристрої.
- **12.** Увімкніть комп'ютер.

# **Оновлення програм і драйверів**

Компанія HP рекомендує регулярно оновлювати програми та драйвери до останніх версій. Оновлення вирішують наявні проблеми й додають нових функцій і можливостей вашому комп'ютеру. Технології постійно змінюються, тому, щоб використовувати останні розробки, потрібно регулярно оновлювати програми та драйвери.

Перейдіть на веб-сторінку [http://www.hp.com/support,](http://www.hp.com/support) щоб завантажити останні версії програм і драйверів HP. Можна також зареєструватися, щоб отримувати автоматичні сповіщення про доступні оновлення.

## **Очищення комп'ютера**

Для безпечного очищення комп'ютера використовуйте наведені нижче засоби.

- Хлорид диметил-бензил-амонію з максимальною концентрацією 0,3% (наприклад, одноразові серветки, які доступні в широкому асортименті).
- Рідина для очищення скляних поверхонь без спирту.
- Неконцентрований розчин води з милом.
- Суха мікроволокниста тканина або замша (непромащена тканина, яка не електризується).
- Серветки з тканини, що не електризується.

**ПОПЕРЕДЖЕННЯ.** Не використовуйте концентровані розчинники, які можуть пошкодити комп'ютер. Якщо ви не знаєте, чи безпечний продукт для очищення комп'ютера, переконайтеся, що до його складу не входять спирт, ацетон, хлорид амонію, дихлорметан і вуглеводневі сполуки.

Волокнисті матеріали (наприклад, паперові серветки) можуть залишити подряпини на комп'ютері. З часом у подряпинах можуть накопичуватися рештки бруду й очисних засобів.

### **Процедури очищення**

Дотримуйтеся процедур, указаних у цьому розділі, щоб безпечно очистити комп'ютер.

**УВАГА!** Щоб запобігти ураженню електричним струмом або пошкодженню компонентів, не очищуйте комп'ютер, коли його ввімкнено.

Вимкніть комп'ютер.

Від'єднайте джерело живлення.

Від'єднайте всі підключені зовнішні пристрої.

**ПОПЕРЕДЖЕННЯ.** Щоб запобігти пошкодженню внутрішніх компонентів, не розпилюйте очисні засоби або рідини на поверхню комп'ютера. Краплі очисної рідини на поверхні можуть пошкодити внутрішні компоненти комп'ютера.

### **Очищення дисплея (у пристроях All-in-One або ноутбуках)**

Обережно протріть дисплей м'якою безворсовою тканиною, попередньо змочивши її рідиною для очищення скляних поверхонь, що *не містить спирту*. Перш ніж закрити дисплей, переконайтеся, що його поверхня суха.

#### **Очищення бічних панелей і кришки**

Для очищення бічних панелей і кришки використовуйте м'яку мікроволокнисту тканину або замшу, змочивши її в одному з перелічених вище очисних розчинів, або скористайтеся прийнятними одноразовими серветками.

**ПРИМІТКА.** Під час очищення кришки комп'ютера усувайте пил і залишки бруду, протираючи його круговими рухами.

### **Очищення сенсорної панелі, клавіатури та миші**

**УВАГА!** Для уникнення ризику ураження електричним струмом або пошкодження внутрішніх компонентів не користуйтеся насадками пилососа для очищення клавіатури. Використання пилососа може призвести до накопичення побутового сміття на поверхні клавіатури.

**ПОПЕРЕДЖЕННЯ.** Щоб запобігти пошкодженню внутрішніх компонентів, стежте, щоб рідини не потрапляли між клавіші.

- Для очищення сенсорної панелі, клавіатури або миші використовуйте м'яку мікроволокнисту тканину чи замшу, змочивши її в одному з перелічених вище очисних розчинів, або скористайтеся прийнятними одноразовими серветками.
- Шоб запобігти залипанню клавіш і видалити пил, волокна та дрібні часточки сміття з-під них, скористайтеся балончиком стиснутого повітря з подовжувачем.

## **Подорожування та перевезення**

Аби забезпечити захист комп'ютера під час подорожування або перевезення, дотримуйтесь наведених нижче порад.

- Підготуйте комп'ютер до подорожування або перевезення.
	- Створіть резервну копію даних на зовнішньому диску.
	- Витягніть із комп'ютера всі диски та всі зовнішні картки, наприклад, цифрові картки пам'яті.
	- Вийміть усі носії із зовнішніх пристроїв, перш ніж від'єднувати їх.

**ПОПЕРЕДЖЕННЯ.** Зробіть це перед тим як перевозити, зберігати пристрій або подорожувати з ним. Це зменшить ризик пошкодження комп'ютера, диска чи втрати даних.

- Вимкніть і відключіть всі зовнішні пристрої.
- Завершіть роботу комп'ютера.
- Візьміть із собою резервну копію даних. Зберігайте резервну копію окремо від комп'ютера.
- Подорожуючи літаком, візьміть комп'ютер як ручний багаж, не здавайте його разом з іншими валізами.
- **ПОПЕРЕДЖЕННЯ.** Уникайте впливу магнітних полів на пристрій для читання дисків. До пристроїв безпеки з магнітними полями належать пристрої прохідного контролю в аеропорту та щупи безпеки. Транспортний конвеєр в аеропорту та подібні пристрої безпеки, що використовуються для перевірки ручного багажу, використовують рентгенівське проміння замість магнітного поля, тому вони не пошкодять пристрої для читання дисків.
- Якщо ви збираєтеся використовувати комп'ютер під час польоту, заздалегідь проконсультуйтесь із представниками авіакомпанії. Дозвіл на використання комп'ютера в польоті дає авіакомпанія.
- У разі відправки комп'ютера або диска поштою використовуйте захисне пакування, позначене міткою "ЛАМКЕ".
- Якщо комп'ютер оснащено модулями бездротового зв'язку, у певних ситуаціях їх не можна буде використовувати. Подібні обмеження можуть застосовувати на борту літака, у лікарні, поруч із вибухонебезпечними речовинами та в небезпечних місцях. Якщо ви не знаєте норм, які регулюють використання певного пристрою, слід запитати дозволу, перш ніж умикати комп'ютер.
- Якщо ви подорожуєте за кордон, дотримуйтеся наведених нижче вказівок.
	- Перевірте митні інструкції для кожної країни або регіону, які збираєтеся відвідати.
	- Перевірте вимоги до кабелю живлення й адаптера в кожній країні, де плануєте використовувати комп'ютер. Напруга, частота й розміри розетки можуть бути різними.
		- **УВАГА!** Щоб зменшити ризик ураження струмом, виникнення пожежі або пошкодження обладнання, не намагайтеся підключати комп'ютер за допомогою комплекту перетворювача напруги для електроприладів.

# **9 Захист комп'ютера й інформації**

Безпека комп'ютера надзвичайно важлива для забезпечення конфіденційності, недоторканності та доступності інформації. Стандартні рішення для дотримання безпеки, надані в операційній системі Windows, програмах компанії HP, утиліті Setup Utility (BIOS), яка працює окремо від ОС Windows, а також іншому програмному забезпеченні від сторонніх виробників допоможуть захистити комп'ютер від різноманітних небезпек, наприклад вірусів, хробаків та інших типів зловмисного коду.

**ВАЖЛИВО.** Деякі функції безпеки, указані в цьому розділі, можуть бути недоступні на вашому комп'ютері.

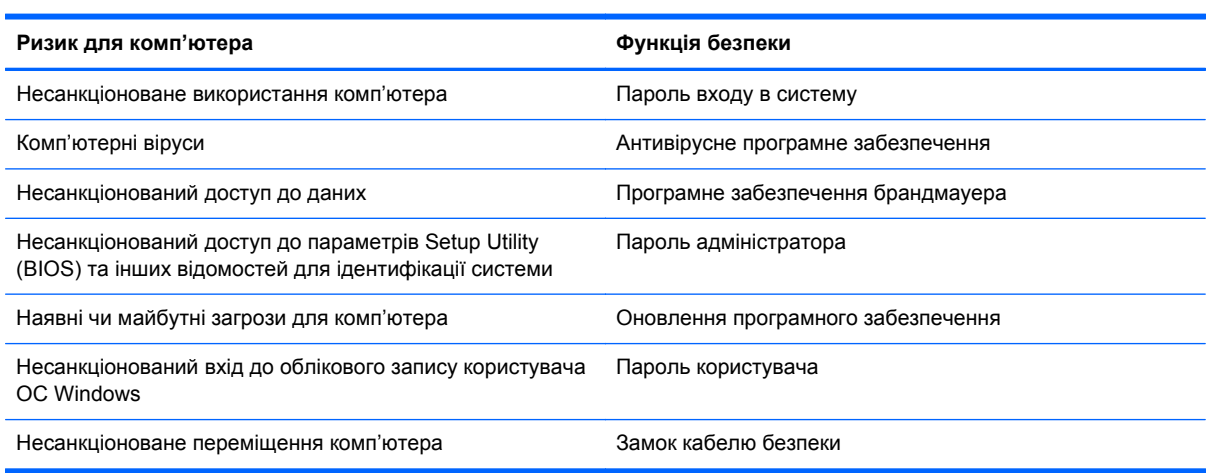

## **Розташування програми захисту**

Програма HP Security Assistant (тільки для деяких моделей) дає змогу отримати швидкий доступ до набору програм для гарантування безпеки, налагоджених відповідно до завдань. Замість того, щоб шукати кожну програму за допомогою меню "Пуск" і панелі керування, програмне забезпечення HP Security Assistant дає змогу отримати доступ до всіх потрібних програм для виконання таких завдань безпеки:

- налаштування засобів для безпечної роботи в Інтернеті й антивірусного ПЗ;
- резервне копіювання та відновлення файлів;
- керування паролями, обліковими записами користувачів і засобами батьківського контролю;
- підтримка належного стану комп'ютера й інсталяція останніх оновлень HP та Windows.

Щоб відкрити програму HP Security Assistant, натисніть **Пуск** > **Все программы** (Усі програми) > **Безопасность и защита** (Безпека та захист) > **HP Security Assistant**.

## **Використання паролів**

Пароль – це набір символів, який вибирається для захисту інформації на комп'ютері та здійснення безпечнішого пересилання даних. Можна налаштувати різні типи паролів.

Наприклад, під час першого налаштування комп'ютера з'явиться запит на створення пароля користувача для захисту комп'ютера. Додаткові паролі можна встановлювати в ОС Windows або в попередньо інстальованій на комп'ютері утиліті HP Setup Utility (BIOS).

Можна використовувати однаковий пароль для функції Setup Utility (BIOS) і функції безпеки ОС Windows.

Скористайтеся наведеними нижче рекомендаціями для створення та збереження паролів.

- Щоб зменшити ризик блокування комп'ютера, записуйте кожен пароль і зберігайте його в безпечному місці подалі від комп'ютера. Не зберігайте паролі у файлі на комп'ютері.
- Під час створення пароля дотримуйтеся вимог програми.
- Змінюйте паролі принаймні раз на три місяці.
- Ідеальний пароль складається з літер, пунктуаційний знаків, символів і цифр.
- Перш ніж віддавати комп'ютер до сервісного центру, створіть резервну копію файлів, видаліть конфіденційні дані, а потім скасуйте всі параметри пароля.

Щоб отримати додаткову інформацію про паролі Windows (наприклад, про паролі екранної заставки) натисніть **Пуск > Справка и поддержка** (Довідка та підтримка).

### **Установлення паролів в ОС Windows**

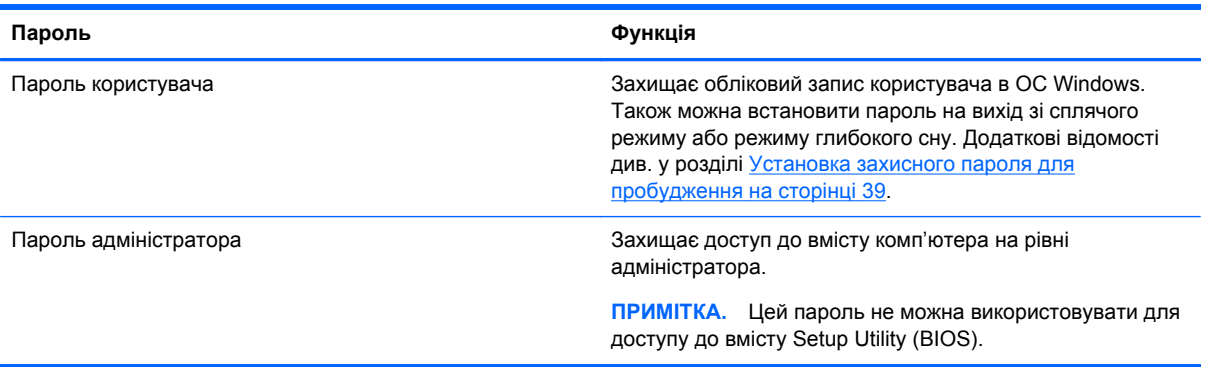

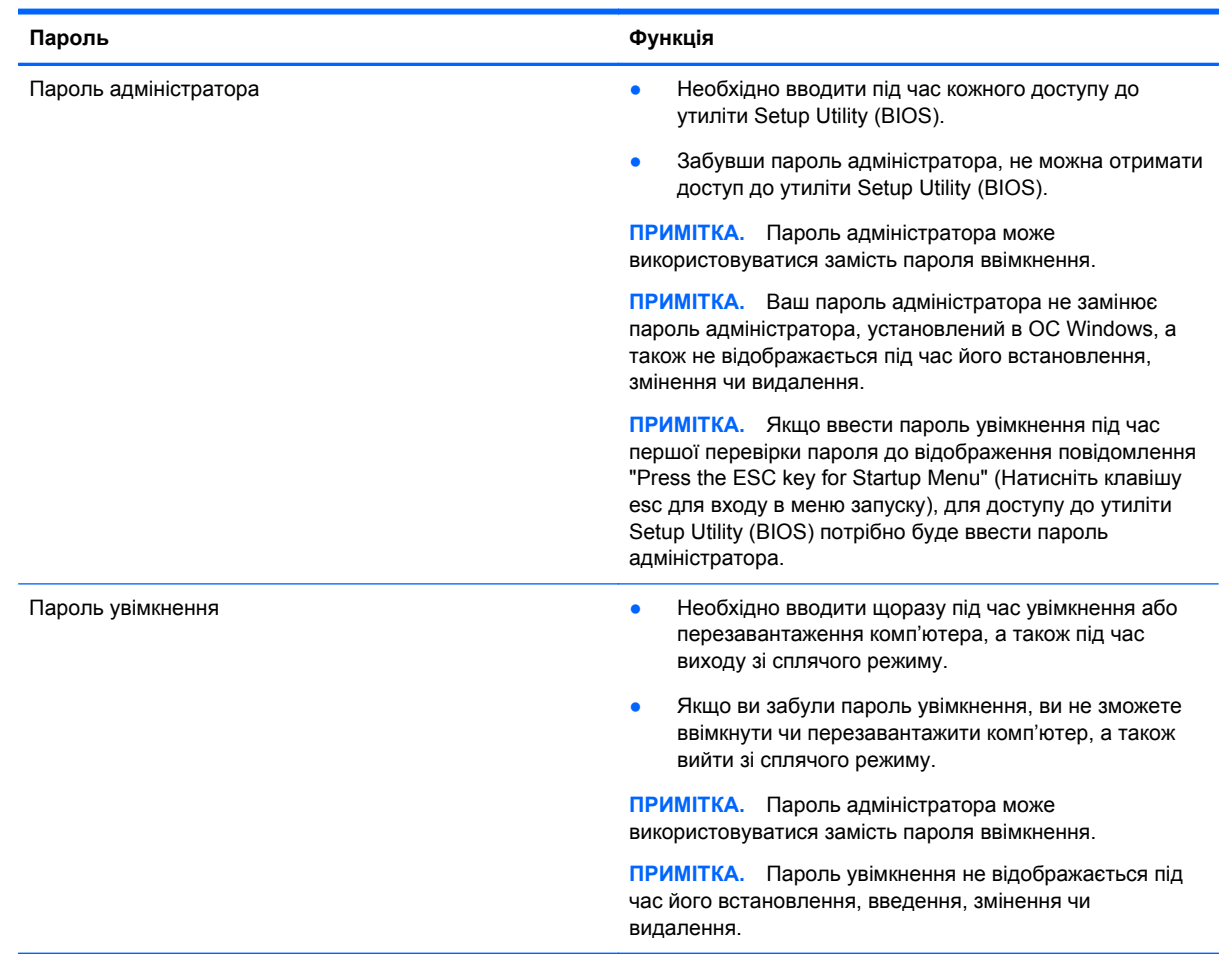

## **Установлення паролів для утиліти Setup Utility (BIOS)**

Щоб установити, змінити чи видалити пароль адміністратора або ввімкнення в утиліті Setup Utility (BIOS), виконайте наведені нижче дії.

- **1.** Відкрийте утиліту Setup Utility (BIOS), увімкнувши або перезавантаживши комп'ютер. Коли в лівому нижньому кутку екрана відобразиться повідомлення "Press the ESC key for Startup Menu" (Натисніть клавішу ESC для переходу до меню запуску), натисніть клавішу esc.
- **2.** Використовуйте кнопки зі стрілками та дотримуйтеся вказівок на екрані. Коли з'явиться меню запуску, натисніть клавішу f10.
- **3.** За допомогою клавіш зі стрілками виберіть **Security** (Безпека) і дотримуйтеся вказівок на екрані.

Зміни наберуть сили після перезавантаження комп'ютера.

## **Використання засобів інтернет-безпеки**

Під час використання комп'ютера для доступу до електронної пошти, мережі й Інтернету йому можуть загрожувати комп'ютерні віруси, шпигунське програмне забезпечення та інші загрози в Інтернеті. Для захисту комп'ютера на ньому може бути попередньо інстальовано ознайомлювальну версію засобів інтернет-безпеки, які включають антивірусне програмне забезпечення та брандмауер. Щоб забезпечити постійний захист від нових вірусів та інших

загроз, антивірусне програмне забезпечення необхідно постійно оновлювати. Для надійного захисту комп'ютера наполегливо рекомендується оновити ознайомлювальну версію засобів інтернет-безпеки чи придбати відповідне програмне забезпечення.

### **Використання антивірусного програмного забезпечення**

Комп'ютерні віруси можуть виводити з ладу програми, утиліти, операційну систему, а також перешкоджати їх нормальній роботі. Антивірусне програмне забезпечення може визначити більшість вірусів, знищити їх і в більшості випадків відновити пошкоджені дані.

Щоб отримати додаткові відомості про комп'терні віруси, введіть віруси в поле пошуку розділу довідки та технічної підтримки.

## **Використання програмного забезпечення брандмауера**

Брандмауери створені для того, щоб запобігти несанкціонованому доступу до системи чи мережі. Брандмауер – це програмне забезпечення, яке інсталюється на комп'ютер/сервер, або поєднання апаратного та програмного забезпечення.

Існують два типи брандмауерів:

- Брандмауери на основі хосту програмне забезпечення, що захищає лише комп'ютер, на якому його інстальовано.
- Брандмауери на основі мережі інсталюються між DSL- або кабельним модемом і домашньою мережею, що дає змогу захистити всі комп'ютери в мережі.

Якщо в системі інстальовано брандмауер, усі дані, які надсилаються до системи та з неї, контролюються й порівнюються з набором критеріїв безпеки, визначених користувачем. Усі дані, які не відповідають цим критеріям, блокуються.

## **Інсталяція оновлень програмного забезпечення**

Програмне забезпечення HP, Microsoft Windows і сторонніх виробників, інстальоване на комп'ютері, необхідно постійно оновлювати. Це дасть змогу уникнути виникнення проблем із безпекою та підвищити продуктивність програмного забезпечення. Додаткові відомості див. у розділі [Оновлення](#page-63-0) програм і драйверів на сторінці 54.

### **Інсталяція оновлень безпеки для ОС Windows**

Оновлення операційної системи й іншого програмного забезпечення можуть стати доступними після доставки комп'ютера. Корпорація Microsoft надсилає сповіщення про доступність критичних оновлень. Щоб захистити комп'ютер від порушень системи захисту й вірусів, інсталюйте критичні оновлення від корпорації Microsoft, щойно отримаєте сповіщення.

Щоб переконатися, що на комп'ютері інстальовано всі доступні оновлення, скористайтеся наведеними нижче вказівками.

- Якомога швидше після налаштування комп'ютера запустіть службу Windows Update. Натисніть **Пуск > Все программы** (Усі програми) **> Windows Update**.
- Надалі службу Windows Update необхідно запускати щомісяця.
- На веб-сайті корпорації Майкрософт або за допомогою відповідних посилань у розділі довідки та технічної підтримки отримайте оновлення для ОС Windows та інших програм Майкрософт одразу після їх випуску.

### **Інсталяція оновлень програмного забезпечення HP та сторонніх виробників**

Компанія HP рекомендує регулярно оновлювати програмне забезпечення та драйвери, інстальовані на комп'ютері. Щоб завантажити останні версії, перейдіть на веб-сторінку <http://www.hp.com/support>. Можна також зареєструватися, щоб отримувати автоматичні сповіщення про доступні оновлення.

Якщо після придбання комп'ютера на нього було інстальовано програмне забезпечення від сторонніх виробників, його також необхідно постійно оновлювати. Компанії-виробники програмного забезпечення надають оновлення для своїх продуктів, що дозволяє усунути проблеми безпеки та покращити функціональність програми.

# **Захист безпроводової мережі**

Здійснюючи налаштування безпроводової мережі, завжди активуйте функції безпеки. Додаткові відомості див. у розділі Захист мережі WLAN на [сторінці](#page-30-0) 21.

## **Резервне копіювання програмного забезпечення та даних**

Постійно створюйте резервну копію програмного забезпечення та даних, щоб уникнути їх втрати й пошкодження в результаті вірусної атаки, відмови програмного чи апаратного забезпечення. Додаткові відомості див. у розділі Резервне копіювання, [відновлення](#page-76-0) та [повернення](#page-76-0) на сторінці 67.

# **Використання замка додаткового кабелю безпеки**

Замок кабелю безпеки (можна придбати окремо) служить застережним засобом, проте він не завжди може захистити комп'ютер від неналежного використання чи крадіжки. Замки кабелю безпеки – це лише один із заходів, які слід вживати для підвищення рівня безпеки та захисту від крадіжки.

Гніздо кабелю безпеки комп'ютера може злегка відрізнятися від зображених на ілюстраціях, наведених у цьому розділі. Щоб дізнатися, де саме на комп'ютері розміщено гніздо кабелю безпеки, див. розділ [Знайомство](#page-12-0) з комп'ютером на сторінці 3.

- **1.** Зробіть петлю із замка кабелю безпеки навколо потрібного об'єкта.
- **2.** Вставте ключ **(1)** у замок кабелю безпеки **(2)**.
- **3.** Вставте замок кабелю в гніздо кабелю безпеки на комп'ютері **(3)**, після чого закрийте замок кабелю за допомогою ключа.

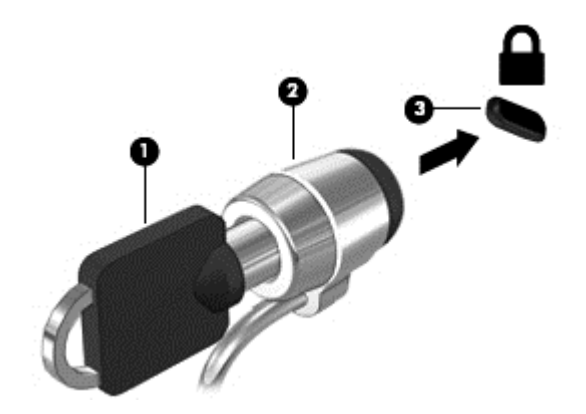

**4.** Запишіть цю інформацію та зберігайте її в безпечному місці.
# <span id="page-72-0"></span>**10 Використання утиліт Computer Setup (BIOS) та HP PC Hardware Diagnostics (UEFI)**

Утиліта Setup Utility, або Basic Input/Output System (BIOS), контролює зв'язок між усіма пристроями вводу й виводу в системі (наприклад, дисками, дисплеєм, клавіатурою, мишею та принтером). Утиліта Setup Utility (BIOS) містить параметри для встановлених пристроїв, послідовність завантаження комп'ютера й обсяг системної та розширеної пам'яті.

## **Запуск утиліти Setup Utility (BIOS)**

Щоб запустити утиліту Setup Utility (BIOS), виконайте наведені нижче дії.

- **1.** Увімкніть або перезавантажте комп'ютер, а потім натисніть клавішу esc, поки в нижній частині екрана відображається повідомлення "Press the ESC key for Startup Menu" (Натисніть ESC для переходу до меню запуску).
- **2.** Натисніть клавішу f10, щоб увійти в утиліту Setup Utility (BIOS).

Інформація про клавіші переміщення у Setup Utility (BIOS) відображається в нижній частині екрана.

**[ 22] ПРИМІТКА.** Зміни в утиліті Setup Utility (Інсталятор) (BIOS) потрібно вносити дуже обережно. Помилки можуть перешкодити належній роботі комп'ютера.

## **Оновлення BIOS**

Оновлені версії BIOS доступні на веб-сайті компанії HP.

Більшість оновлень BIOS на веб-сайті компанії HP зібрано в стиснутих файлах, що називаються *SoftPaq*.

Деякі пакети завантаження містять файл із назвою Readme.txt, який надає інформацію про встановлення файлу та виправлення можливих неполадок.

#### **Визначення версії BIOS**

Щоб визначити, чи містить доступний пакет оновлень BIOS більш пізню версію, ніж та, яку інстальовано на вашому комп'ютері, потрібно визначити поточну інстальовану версію BIOS.

Інформацію про версію BIOS (також відому як *дата ROM* і *система BIOS*) можна переглянути, натиснувши клавіші fn+esc (якщо запущено систему Windows) або за допомогою утиліти Setup Utility (BIOS).

- **1.** Запустіть утиліту Setup Utility (BIOS).
- **2.** За допомогою клавіш зі стрілками перейдіть до **головного** меню.
- **3.** Щоб вийти з утиліти Setup Utility (BIOS) без збереження змін, за допомогою клавіші табуляції та клавіш зі стрілками виберіть **Exit** (Вихід) **> Exit Discarding Changes** (Вийти без збереження змін), а потім натисніть клавішу enter.

#### <span id="page-73-0"></span>**Завантаження оновлення BIOS**

**ПОПЕРЕДЖЕННЯ.** Щоб уникнути пошкодження комп'ютера або наслідків невдалої інсталяції, завантажуйте й інсталюйте оновлення BIOS лише у випадку підключення комп'ютера до надійного джерела живлення за допомогою адаптера змінного струму. Не завантажуйте й не інсталюйте оновлення BIOS, якщо як джерело живлення комп'ютера використовується батарея, а також якщо комп'ютер підключено до додаткового пристрою для підключення чи джерела живлення. Під час завантаження й інсталяції дотримуйтеся наведених нижче вказівок.

Слідкуйте за тим, щоб не відключити комп'ютер від джерела живлення, від'єднавши кабель від розетки змінного струму.

Не вимикайте комп'ютер і не активуйте режим сну або сплячий режим.

Не вставляйте, не виймайте, не підключайте й не від'єднуйте будь-який пристрій, кабель або шнур.

- **1.** Натисніть **Пуск > Справка и поддержка** (Довідка та підтримка) **> Предъявить** (Надати).
- **2.** Щоб отримати ідентифікаційні дані свого комп'ютера та доступ до оновлення BIOS, дотримуйтеся вказівок на екрані.
- **3.** В області завантаження виконайте наведені нижче дії.
	- **а.** Визначте оновлення BIOS більш пізньої версії ніж та, яку на цей час установлено на вашому комп'ютері. Занотуйте дату, назву й інші ідентифікатори. Ця інформація може знадобитися для визначення оновлення пізніше, після його завантаження на жорсткий диск.
	- **б.** Дотримуйтеся вказівок на екрані, щоб завантажити вибране на жорсткий диск.

Занотуйте шлях до місця на жорсткому диску, куди завантажується оновлення BIOS. Він вам знадобиться під час установлення оновлення.

**ПРИМІТКА**. У випадку під'єднання комп'ютера до мережі зверніться до адміністратора мережі перед установленням будь-яких оновлень програмного забезпечення, особливо оновлень системи BIOS.

Існують різні способи інсталяції BIOS. Дотримуйтеся всіх вказівок, що з'являються на екрані після завершення завантаження. Якщо вказівки не відображаються, виконайте виконайте наведені нижче дії.

- **1.** Відкрийте провідник Windows, натиснувши **Пуск > Компьютер** (Комп'ютер).
- **2.** Двічі натисніть призначення жорсткого диска. Призначенням жорсткого диска зазвичай є локальний диск (C:).
- **3.** Скориставшись занотованим раніше шляхом до місця на жорсткому диску, відкрийте папку, яка містить відповідне оновлення.
- **4.** Двічі натисніть файл із розширенням .exe (наприклад, *ім'я файлу*.exe).

Почнеться інсталяція BIOS.

**5.** Дотримуючись вказівок на екрані, завершіть інсталяцію.

**ПРИМІТКА.** Після появи повідомлення про успішне завершення встановлення можна видалити завантажений файл із жорсткого диска.

## **Використання утиліти System Diagnostics**

Утиліта System Diagnostics (Діагностика системи) дає змогу виконувати діагностику, щоб визначити, чи працює обладнання комп'ютера належним чином.

Щоб запустити утиліту System Diagnostics, виконайте наведені нижче дії.

- **1.** Увімкніть або перезавантажте комп'ютер. Коли в лівому нижньому кутку екрана відобразиться повідомлення "Press the ESC key for Startup Menu" (Натисніть клавішу ESC для переходу до меню запуску), натисніть клавішу esc. Коли з'явиться меню запуску, натисніть клавішу f2.
- **2.** Виберіть діагностичну перевірку, яку потрібно виконати, і дотримуйтеся вказівок на екрані.

**[<u>₩</u>] ПРИМІТКА.** Якщо необхідно зупинити запущену перевірку, натисніть клавішу esc.

## **Використання HP PC Hardware Diagnostics (UEFI) (лише в деяких моделях)**

HP PC Hardware Diagnostics — це уніфікований інтерфейс UEFI, який дозволяє запускати діагностичну перевірку, щоб визначити стан апаратного забезпечення комп'ютера. Інструмент працює окремо від операційної системи, щоб розділити неполадки апаратного забезпечення, викликані проблемами з ОС або програмними компонентами, від інших.

Щоб запустити HP PC Hardware Diagnostics UEFI, виконайте наведені нижче дії.

**1.** Увімкніть або перезавантажте комп'ютер, натисніть і швидко відпустіть клавішу esc, а потім натисніть f2.

Після натискання f2 система BIOS виконує пошук інструментів HP PC Hardware Diagnostics (UEFI) у трьох місцях у наведеному нижче порядку.

**а.** Підключений пристрій USB

**ПРИМІТКА.** Щоб завантажити інструмент HP PC Hardware Diagnostics (UEFI) на пристрій USB, див. розділ Завантаження [HP PC Hardware Diagnostics \(UEFI\)](#page-75-0) на [пристрій](#page-75-0) USB на сторінці 66.

- **б.** Жорсткий диск
- **в.** BIOS
- **2.** Виберіть тип діагностичної перевірки, яку потрібно виконати, і дотримуйтеся вказівок на екрані.

**ПРИМІТКА.** Якщо необхідно зупинити запущену перевірку, натисніть клавішу esc.

### <span id="page-75-0"></span>**Завантаження HP PC Hardware Diagnostics (UEFI) на пристрій USB**

**ПРИМІТКА**. Інструкції із завантаження HP PC Hardware Diagnostics (UEFI) надано лише англійською мовою.

- **1.** Перейдіть за посиланням <http://www.hp.com>.
- **2.** Клацніть **Support & Drivers** (Підтримка та драйвери), а потім вкладку **Drivers & Software** (Драйвери та програмне забезпечення).
- **3.** У текстовому полі введіть назву продукту, а потім клацніть **Search** (Пошук).
- **4.** Виберіть свою модель комп'ютера й операційну систему.
- **5.** У розділі Diagnostic (Діагностика) клацніть **HP UEFI Support Environment** (Середовище підтримки HP UEFI).

 $-$ або $-$ 

Клацніть **Download** (Завантажити), а потім виберіть **Run** (Запустити).

# <span id="page-76-0"></span>**11 Резервне копіювання, відновлення та повернення**

Комп'ютер має засоби (входять до операційної системи та надаються компанією HP), які дають змогу захистити інформацію та відновити її в разі необхідності.

## **Створення резервної копії**

- **1.** Використовуйте програму HP Recovery Manager, щоб створити носій для повернення системи одразу ж після налаштування комп'ютера.
- **2.** Додаючи апаратне або програмне забезпечення, створюйте контрольні точки відновлення системи.
- **3.** Додаючи фотографії, відео, музику та інші особисті файли, створюйте резервну копію системи та особистих даних.

#### **Створення носія для повернення початкової системи**

Після налаштування комп'ютера створіть диски або флеш-пам'ять для повернення системи за допомогою програми HP Recovery Manager. Ці диски або флеш-пам'ять знадобляться для повернення початкової системи у випадку пошкодження жорсткого диска. У процесі повернення системи відбувається відновлення операційної системи до початкового стану та налаштовуються параметри стандартних програм.

#### **Що потрібно знати**

- Можна створити лише один набір носіїв для повернення системи. Зберігайте ці засоби повернення в безпечному місці та поводьтеся з ними обережно.
- Програма HP Recovery Manager вивчає комп'ютер і визначає потрібну місткість флешпам'яті або потрібну кількість пустих DVD-дисків.

Використовуйте диски DVD-R, DVD+R, DVD-R DL, DVD+R DL або флеш-пам'ять. Не використовуйте диски для читання й записування, наприклад CD±RW, DVD±RW, двошарові диски DVD±RW й диски BD-RE (перезаписувані диски Blu-ray), оскільки вони несумісні з програмою HP Recovery Manager.

- Щоб створити диски відновлення, можна скористатися зовнішнім пристроєм для читання оптичних дисків (не входить до комплекту поставки). Можна також придбати диски відновлення для свого комп'ютера в службі підтримки на веб-сайті компанії HP. Перейдіть на сторінку [http://www.hp.com/support,](http://www.hp.com/support) виберіть країну або регіон і виконайте інструкції на екрані. Зовнішній пристрій для читання оптичних дисків потрібно підключати до порту USB на комп'ютері, а не на іншому зовнішньому пристрої, наприклад, концентраторі USB.
- Перед початком створення носія для повернення системи переконайтеся, що комп'ютер підключено до адаптера змінного струму.
- Процес створення може тривати до однієї години та більше. Не переривайте процес створення.
- <span id="page-77-0"></span>Зберігайте носій у безпечному місці окремо від комп'ютера.
- Якшо потрібно, можна вийти із програми до завершення створення носія для повернення системи. Під час наступного запуску програми HP Recovery Manager буде запропоновано продовжити процес створення.

#### **Створення носія для повернення системи**

- **1.** Виберіть **Пуск** і введіть recovery (повернення) у текстовому полі. Виберіть **Recovery Manager** у списку. Якщо буде запитано, дозвольте продовження.
- **2.** Натисніть **Recovery Media Creation** (Створення носія для повернення системи).
- **3.** Для продовження дотримуйтеся вказівок на екрані.

Інструкції з повернення початкової системи див. у розділі [Повернення](#page-80-0) початкової системи за допомогою програми [HP Recovery Manager](#page-80-0) на сторінці 71.

#### **Створення контрольних точок відновлення системи**

Контрольна точка відновлення системи — це знімок певного вмісту жорсткого диска, зроблений засобами відновлення Windows у певний момент часу. Контрольна точка відновлення містить дані, такі як параметри реєстру, які використовує Windows. Відновлення до контрольної точки дає змогу скасувати зміни, зроблені в системі з моменту створення контрольної точки.

Відновлення до більш ранньої точки не впливає на файли даних або електронні листи, збережені після того, як було створено останню точку відновлення, але впливає на встановлене програмне забезпечення.

Наприклад, якщо ви завантажуєте фотографію з цифрової камери да відновлюєте комп'ютер до стану попереднього дня, фотографія залишається на комп'ютері.

Проте, якщо ви інсталюєте програму перегляду фотографій, після чого відновлюєте комп'ютер до стану попереднього дня, програму буде видалено та ви не зможете користуватися нею.

#### **Що потрібно знати**

- Якщо ви повернетеся до контрольної точки відновлення, а потім передумаєте, ви зможете скасувати відновлення.
- Контрольної точки відновлення слід створювати у наведених нижче випадках.
	- Перед додаванням або зміною апаратного чи програмного забезпечення.
	- Періодично, за оптимальної роботи комп'ютера.
- Програма відновлення системи зберігає тіньові копії файлів, які було змінено з моменту створення останньої контрольної точки відновлення. Додаткові відомості про використання тіньових копій для відновлення див. у розділі "Довідка та підтримка".

#### **Створення контрольної точки відновлення системи**

- **1.** Натисніть **Пуск > Панель управления** (Панель керування) **> Система и безопасность** (Система та безпека) **> Система**.
- **2.** В області ліворуч виберіть пункт **Защита системы** (Захист системи).
- **3.** Перейдіть на вкладку **Защита системы** (Захист системи).
- **4.** Натисніть **Создать** (Створити) і дотримуйтеся вказівок на екрані.

Інструкції з відновлення див. у розділі [Відновлення](#page-79-0) до попередньої контрольної точки [відновлення](#page-79-0) системи на сторінці 70.

#### **Резервне копіювання системи та даних**

На комп'ютері зберігаються важливі дані, такі як файли, електронні листи й фотографії, які потрібно зберегти навіть у випадку завантаження вірусу або неналежного функціонування системи. Повнота відновлення файлів залежить від того, як давно була створена резервна копія. Додаючи нове програмне забезпечення та файли даних, слід продовжувати регулярно створювати резервні копії.

#### **Рекомендації для успішного створення резервної копії**

- Пронумеруйте диски з резервною копією, перш ніж вставляти у пристрій для читання оптичних дисків.
- Зберігайте особисті файли в бібліотеках документів, музики, фотографій і відео та періодично створюйте резервні копії цих папок.
- Збережіть власні параметри для вікон, панелі інструментів або рядка меню, створивши знімок екрана з цими параметрами. Знімок екрана допоможе заощадити час, якщо доведеться повторно вводити параметри.

Щоб створити знімок екрана, виконайте наведені нижче дії.

- **1.** Відкрийте вікно, знімок якого потрібно зберегти.
- **2.** Скопіюйте зображення екрана.

Щоб скопіювати лише активне вікно, натисніть клавіші alt+prt sc.

Щоб повністю скопіювати екран, натисніть prt sc.

- **3.** Відкрийте текстовий документ або програму редагування графіки, після чого виберіть **Правка** (Редагувати) **> Вставить** (Вставити). Зображення екрана додається до документа.
- **4.** Збережіть і роздрукуйте документ.

#### **Що потрібно знати**

- Резервні копії даних можна зберігати на додатковому зовнішньому жорсткому диску, у флеш-пам'яті, на мережному диску або на звичайних дисках.
- Виконуючи резервне копіювання, підключіть комп'ютер до джерела живлення змінного струму.
- Зачекайте, доки завершиться процес резервного копіювання. Залежно від розміру файлів процедура може тривати більше однієї години.
- <span id="page-79-0"></span>Перш ніж починати резервне копіювання, перевірте обсяг вільного місця на пристрої для збереження резервної копії.
- Коли виконувати резервне копіювання
	- Перед додаванням або зміною апаратного чи програмного забезпечення.
	- Перед відновленням або ремонтом комп'ютера
	- Періодично, щоб завжди мати недавню резервну копію особистих даних.
	- Після додавання великої кількості файлів, наприклад після збереження відеороликів з вечірки на день народження.
	- Перед знищенням шкідливої програми за допомогою антивірусного програмного забезпечення.
	- Після додавання інформації, яку важко замінити, наприклад фотографій, відео, музики, файлів проекту або записів даних.

#### **Створення резервної копії за допомогою функції резервного копіювання та відновлення Windows**

Операційна система Windows надає можливість створювати резервні копії файлів за допомогою функції резервного копіювання та відновлення. Для відновлення можна вибирати від окремих папок до цілих дисків. Резервні копії архівуються для заощадження місця на диску. Щоб виконати резервне копіювання, виконайте такі дії.

- **1.** Натисніть **Пуск > Панель управления** (Панель керування) **> Система и безопасность** (Система та безпека) **> Резервное копирование и восстановление** (Резервне копіювання та відновлення).
- **2.** Дотримуйтеся вказівок на екрані, щоб встановити розклад резервного копіювання і виконати його.
- **ПРИМІТКА**. Для підвищення рівня безпеки комп'ютера в операційній системі Windows передбачено функцію керування обліковими записами користувачів. Під час інсталяції програмного забезпечення, запуску утиліт або змінення параметрів ОС Windows може з'явитися запит на дозвіл чи введення пароля для виконання таких завдань. Додаткові відомості див. у розділі "Довідка та підтримка".

Інструкції з відновлення див. у розділі [Відновлення](#page-80-0) окремих файлів за допомогою функції резервного копіювання та [відновлення](#page-80-0) Windows на сторінці 71.

### **Відновлення та повернення**

#### **Відновлення до попередньої контрольної точки відновлення системи**

Іноді після встановлення програми комп'ютер або операційна система Windows починають поводитись непередбачувано. Зазвичай, вирішити цю проблему можна за допомогою видалення такої програми. Однак, якщо видалення не вирішає цієї проблеми, можна відновити комп'ютер до попередньої контрольної точки відновлення (створеної раніше в певний день і час).

<span id="page-80-0"></span>Щоб повернутися до попередньої контрольної точки відновлення системи, коли комп'ютер працював в оптимальному режимі, виконайте наведені далі дії.

- **1.** Натисніть **Пуск > Панель управления** (Панель керування) **> Система и безопасность** (Система та безпека) **> Система**.
- **2.** В області ліворуч виберіть пункт **Защита системы** (Захист системи).
- **3.** Перейдіть на вкладку **Защита системы** (Захист системи).
- **4.** Натисніть **Восстановление системы** (Відновлення системи) та дотримуйтеся вказівок на екрані.

#### **Відновлення окремих файлів**

Функція відновлення окремих файлів станеться у нагоді тоді, коли файли випадково видаляються з жорсткого диска без можливості відновлення з кошика або пошкоджуються. Відновлення окремих файлів також корисне, якщо ви вирішите повернути початкову систему за допомогою програми HP Recovery Manager. Можна відновити лише ті файли, для яких попередньо було створено резервну копію.

#### **Відновлення окремих файлів за допомогою функції резервного копіювання та відновлення Windows**

Операційна система Windows надає можливість відновлювати файли за допомогою функції резервного копіювання та відновлення.

- **1.** Натисніть **Пуск > Панель управления** (Панель керування) **> Система и безопасность** (Система та безпека) **> Резервное копирование и восстановление** (Резервне копіювання та відновлення).
- **2.** Для відновлення резервної копії дотримуйтеся вказівок на екрані.

**ПРИМІТКА.** Для підвищення рівня безпеки комп'ютера в операційній системі Windows передбачено функцію керування обліковими записами користувачів. Під час інсталяції програмного забезпечення, запуску утиліт або змінення параметрів ОС Windows може з'явитися запит на дозвіл чи введення пароля для виконання таких завдань. Додаткові відомості див. у розділі "Довідка та підтримка".

#### **Повернення початкової системи за допомогою програми HP Recovery Manager**

Програма HP Recovery Manager дозволяє повернути систему до початкового заводського стану.

#### **Що потрібно знати**

- Програма HP Recovery Manager повертає лише те програмне забезпечення, яке було інстальовано на заводі. Програмне забезпечення, що не входить до комплекту поставки комп'ютера, слід завантажити з веб-сторінки виробника або повторно інсталювати з диска, наданого виробником.
- Функцію повернення системи слід виконувати для виправлення несправностей у роботі комп'ютера, якщо інші способи не допомогли вирішити проблему. Якщо ви ніколи не використовували контрольні точки відновлення (див. розділ [Відновлення](#page-79-0) до попередньої контрольної точки [відновлення](#page-79-0) системи на сторінці 70) та часткове відновлення (див. розділ Відновлення окремих файлів на сторінці 71), спробуйте скористатися ними, перш ніж запускати програму HP Recovery Manager для повернення початкової системи.
- <span id="page-81-0"></span>У випадку відмови жорсткого диска або виникнення інших проблем, за яких не вдасться виправити функціональні несправності комп'ютера, потрібно виконати повернення системи.
- Якщо носій для відновлення не працює, у службі підтримки на веб-сайті HP можна придбати комплект таких дисків. Перейдіть на сторінку [http://www.hp.com/support,](http://www.hp.com/support) виберіть країну або регіон і виконайте інструкції на екрані.
- Використання параметра Minimized Image Recovery рекомендовано лише досвідченим користувачам. Повторно інсталюються всі драйвери та програми, пов'язані з апаратним забезпеченням, проте всі інші програми – ні. Не втручайтесь у процес, доки повернення не завершиться, інакше може статися збій.

#### **Повернення системи з розділу повернення HP (лише деякі моделі)**

Розділ відновлення HP (лише в деяких моделях) дає змогу відновити систему без використання дисків або флеш-пам'яті. Цей тип повернення системи можливий тільки з працюючим жорстким диском.

Щоб перевірити наявність розділу відновлення, натисніть **Пуск**, правою кнопкою миші натисніть **Компьютер** (Комп'ютер), виберіть **Управление** (Керування), а потім **> Управление дисками** (Керування дисками). Якщо розділ відновлення наявний, у вікні відображатиметься диск повернення системи.

**Руд ПРИМІТКА**. Для комп'ютерів, які не мають розділу відновлення, відповідні диски входять до комплекту поставки.

- **1.** Відкрийте програму HP Recovery Manager будь-яким з указаних нижче способів.
	- Виберіть **Пуск** і введіть recovery (повернення) у текстовому полі. Виберіть **Recovery Manager** у списку.

– або –

- Увімкніть або перезавантажте комп'ютер, після чого натисніть клавішу esc, поки в нижній частині екрана відображається повідомлення "Press the ESC key for Startup Menu" (Натисніть клавішу ESC для переходу до меню запуску). Потім натисніть клавішу f11, поки на екрані відображається повідомлення "F11 (System Recovery)" (F11 (Повернення системи)).
- **2.** Виберіть пункт **System Recovery** (Повернення системи) у вікні **HP Recovery Manager**.
- **3.** Дотримуйтеся вказівок на екрані.

#### **Повернення системи за допомогою носія для повернення**

- **1.** Якщо це можливо, створіть резервні копії всіх особистих файлів.
- **2.** Вставте перший диск для повернення системи у пристрій для читання оптичних дисків комп'ютера або додатковий зовнішній пристрій, а потім перезавантажте комп'ютер.

– або –

Вставте флеш-пам'ять для повернення системи в порт USB та перезавантажте комп'ютер.

**ПРИМІТКА.** Якщо комп'ютер автоматично не перезавантажується й програма HP Recovery Manager не відкривається, потрібно змінити порядок його завантаження. Див. розділ Змінення порядку [завантаження](#page-82-0) комп'ютера на сторінці 73.

**3.** Натисніть f9 під час завантаження системи.

- **4.** Виберіть оптичний диск або флеш-пам'ять.
- **5.** Дотримуйтеся вказівок на екрані.

#### <span id="page-82-0"></span>**Змінення порядку завантаження комп'ютера**

Щоб комп'ютер завантажувався з дисків для повернення системи, виконайте наведені нижче дії.

- **1.** Перезавантажте комп'ютер.
- **2.** Натисніть клавішу esc під час перезавантаження комп'ютера, а потім f9 для перегляду параметрів завантаження.
- **3.** Виберіть **Internal CD/DVD ROM Drive** (Внутрішній пристрій для читання дисків CD/DVD ROM) у вікні параметрів завантаження.

Щоб змінити порядок завантаження для флеш-пам'яті, виконайте наведені нижче дії.

- **1.** Вставте флеш-пам'ять у порт USB.
- **2.** Перезавантажте комп'ютер.
- **3.** Натисніть клавішу esc під час перезавантаження комп'ютера, а потім f9 для перегляду параметрів завантаження.
- **4.** Виберіть флеш-пам'ять у вікні параметрів завантаження.

# <span id="page-83-0"></span>**12 Технічні характеристики**

## **Вхідне живлення**

Відомості про живлення, надані в цьому розділі, можуть знадобитися під час подорожей за кордон.

Комп'ютер живиться від постійного струму (джерела змінного або постійного струму). Припустимий діапазон значень джерела змінного струму: 100–240 В, 50–60 Гц. Хоча комп'ютер можна підключати до окремого джерела живлення постійного струму, бажано використовувати адаптер змінного струму або джерело постійного струму, що постачається та схвалено компанією HP для цього комп'ютера.

Комп'ютер може отримувати живлення від джерела постійного струму, характеристики якого відповідають наведеним нижче значенням. Робоча напруга та струм відрізняються в залежності від платформи.

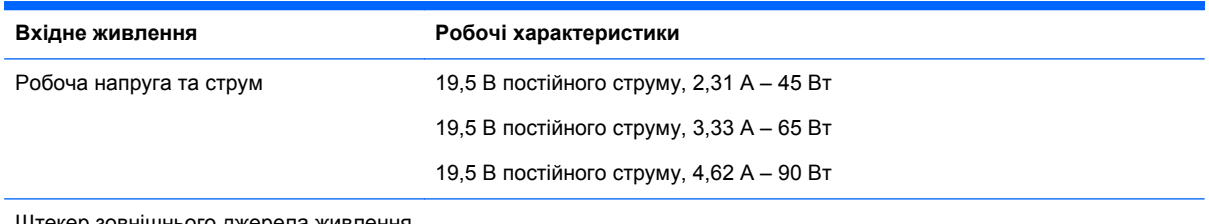

Штекер зовнішнього джерела живлення HP (постійний струм)

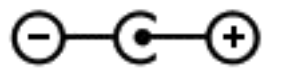

**ПРИМІТКА.** Цей продукт розроблено для енергосистем IT в Норвегії з лінійною напругою, яка не перевищує середньоквадратичне значення 240 В.

**ПРИМІТКА.** Відомості про робочу напругу та струм комп'ютера наведено на етикетці з нормативною інформацією про систему.

## <span id="page-84-0"></span>**Умови експлуатації**

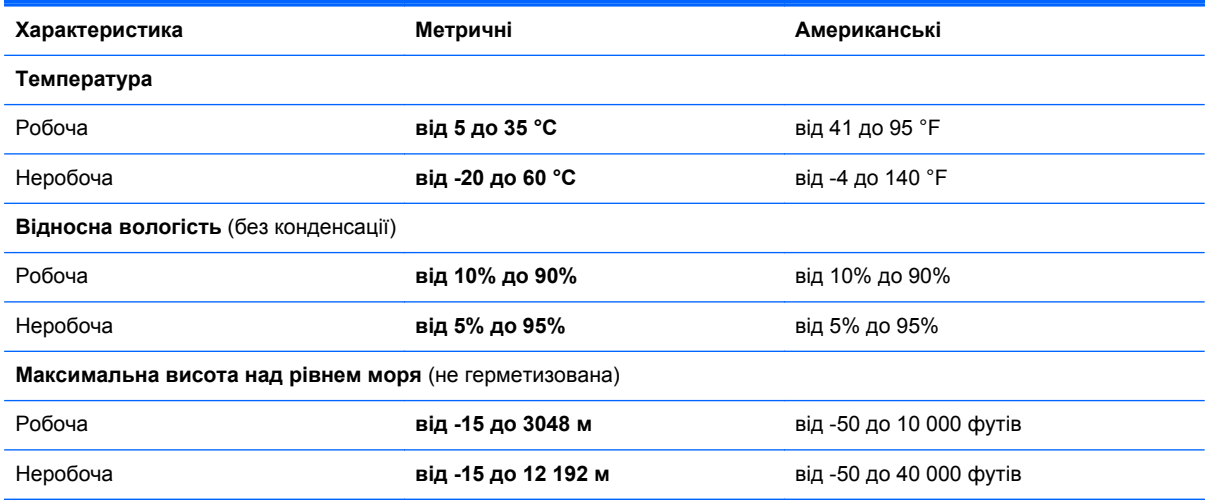

# <span id="page-85-0"></span>**13 Усунення несправностей і підтримка**

- Усунення несправностей
- Зв'язок зі службою [підтримки](#page-89-0)

## **Усунення несправностей**

#### **Проблеми бездротового підключення**

Нижче наведено можливі причини виникнення проблем із безпроводовим з'єднанням.

- Бездротовий пристрій вимкнено.
- Бездротовий пристрій установлено неправильно або відключено.
- Інші пристрої створюють перешкоди для роботи безпроводового пристрою.
- Збій роботи безпроводового пристрою чи обладнання маршрутизатора.

**ПРИМІТКА.** Бездротові пристрої мережі постачаються лише з деякими моделями. Якщо безпроводова мережа не вказана у списку функцій збоку на оригінальній упаковці комп'ютера, можна отримати таку можливість, придбавши безпроводовий мережний пристрій.

#### **Не вдається підключитися до мережі WLAN**

Якщо у вас виникають проблеми з підключенням до безпроводової мережі WLAN, перевірте, чи увімкнено та правильно встановлено вбудований пристрій WLAN на комп'ютері.

- **1.** Якщо індикатор безпроводового доступу не світиться або світиться жовтим, натисніть функціональну клавішу безпроводового доступу, щоб увімкнути безпроводовий пристрій.
- **2.** Потім спробуйте підключитися до мережі WLAN знову.

Якщо підключитися все одно не вдається, виконайте наведені нижче дії.

- **1.** Натисніть кнопку **Пуск > Панель управления** (Панель керування) **> Система и безопасность** (Система та безпека).
- **2.** В області "Система" натисніть **Диспетчер устройств** (Диспетчер пристроїв).
- **3.** Натисніть стрілку біля **Network adapters** (Адаптери мережі), щоб розширити список усіх адаптерів.
- **4.** Виберіть пристрій WLAN у списку мережних адаптерів. Список для пристрою WLAN може містити терміни *безпроводовий*, *безпроводовий LAN*, *WLAN* або *802.11*.

Якщо у списку немає жодного пристрою WLAN, це означає, що комп'ютер не оснащено інтегрованим пристроєм WLAN або його драйвер було встановлено неправильно.

Щоб отримати додаткову інформацію щодо усунення несправностей безпроводового зв'язку, див. посилання на веб-сайти в розділі довідки та підтримки.

#### **Не вдається підключитися до потрібної мережі**

Підключення до потрібної мережі може виявитись неможливим через те, що це захищена мережа WLAN. Для підключення до цього типу мережі WLAN потрібен код безпеки. Додаткові відомості див. у наступному розділі.

Якщо проблема полягає не у відсутності коду безпеки, можливо, пошкоджене з'єднання WLAN. У більшості випадків Windows може автоматично налагоджувати пошкоджені з'єднання WLAN.

Якщо в області сповіщень (у правому куті на панелі завдань) відображається піктограма стану мережі, натисніть її правою кнопкою миші, а потім виберіть **Устранение неполадок** (Виправити неполадки).

Система Windows виконує перезавантаження мережного пристрою та намагається знову підключитися до однієї з потрібних мереж.

- Якщо в області сповіщень піктограма стану мережі не відображається, виконайте наведені нижче дії.
	- **1.** Натисніть **Пуск > Панель управления** (Панель керування) **> Сеть и Интернет** (Мережа й Інтернет) **> Центр управления сетями и общим доступом** (Центр мережних підключень і спільного доступу).
	- **2.** Натисніть **Устранение неполадок** (Виправити неполадки) та виберіть мережу, яку потрібно налагодити.

#### **Поточні коди безпеки мережі недоступні**

Якщо під час підключення до мережі WLAN відображається запит на введення коду безпеки (або мережного ключа) чи імені (SSID), мережа є захищеною. Для підключення до захищеної мережі потрібно мати поточні коди. SSID та код безпеки – це буквено-цифрові коди, які вводяться на комп'ютері для його ідентифікації в мережі.

- Щоб отримати інструкції стосовно налаштування однакових кодів на маршрутизаторі та пристрої WLAN для мережі, підключеної до персонального безпроводового маршрутизатора, перегляньте посібник користувача для маршрутизатора.
- Шоб отримати коди для приватної мережі, наприклад офісної мережі чи громадської дискусійної групи в Інтернеті, і за потреби ввести їх, зверніться до адміністратора мережі.

Для посилення захисту в деяких мережах регулярно змінюють SSID та мережні ключі, що використовуються в маршрутизаторах або точках доступу. Ви маєте відповідним чином також змінити код на комп'ютері.

Якщо вам надано нові ключі безпроводової мережі й SSID і ви раніше підключалися до цієї мережі, виконайте наведені нижче дії, щоб підключитися до мережі.

- **1.** Натисніть **Пуск > Панель управления** (Панель керування) **> Сеть и Интернет** (Мережа й Інтернет) **> Центр управления сетями и общим доступом** (Центр мережних підключень і спільного доступу).
- **2.** Зліва на панелі натисніть **Управление беспроводными сетями** (Керування безпроводовими мережами).

Відобразиться список доступних мереж WLAN. Якщо ви перебуваєте в точці доступу з кількома активними мережами WLAN, вони будуть відображатися.

- **3.** Натисніть правою кнопкою миші мережу у списку, а потім виберіть **Свойства** (Властивості).
- **ПРИМІТКА**. Якщо потрібна мережа не відображається в списку, зверніться до адміністратора мережі, щоб переконатися, що маршрутизатор або точка доступу працюють.
- **4.** Натисніть вкладку **Безопасность** (Безпека), після чого введіть правильні дані безпроводового шифрування в полі **Ключ безопасности сети** (Мережний ключ безпеки).
- **5.** Натисніть **OK**, щоб зберегти ці параметри.

#### **З'єднання WLAN дуже слабке**

Якщо з'єднання дуже слабке або комп'ютер не може встановити з'єднання з мережею WLAN, слід максимально зменшити перешкоди від інших пристроїв. Для цього виконайте наведені нижче дії.

- Перемістіть комп'ютер ближче до безпроводового маршрутизатора чи точки доступу.
- Тимчасово від'єднайте пристрої, такі як мікрохвильова піч, радіотелефон або мобільний телефон, щоб упевнитись, що інші безпроводові пристрої не чинять перешкод.

Якщо з'єднання не покращиться, спробуйте перевстановити всі значення підключення.

- **1.** Натисніть **Пуск > Панель управления** (Панель керування) **> Сеть и Интернет** (Мережа й Інтернет) **> Центр управления сетями и общим доступом** (Центр мережних підключень і спільного доступу).
- **2.** Зліва на панелі натисніть **Управление беспроводными сетями** (Керування безпроводовими мережами).

Відобразиться список доступних мереж WLAN. Якщо ви перебуваєте в точці доступу з кількома активними мережами WLAN, вони будуть відображатися.

**3.** Виберіть мережу, після чого натисніть **Удалить** (Видалити).

#### **Не вдається підключитися до безпроводового маршрутизатора**

Якщо вам не вдається підключитися до безпроводового маршрутизатора, перезавантажте його, відключивши безпроводовий маршрутизатор від живлення на 10–15 секунд.

Якщо на комп'ютер усе одно не вдається встановити підключення до мережі WLAN, перезавантажте безпроводовий маршрутизатор. Додаткову інформацію див. в інструкціях виробника маршрутизатора.

#### **Піктограма стану мережі не відображається**

Якщо в області сповіщень після настроювання WLAN піктограма стану мережі не відображається, це означає, що драйвер програми відсутній або його пошкоджено. Також може з'явитися повідомлення про помилку Windows "Пристрій не знайдено". У такому разі слід повторно встановити драйвер.

Отримайте останню версію програмного забезпечення та драйвера пристрою WLAN для свого комп'ютера на веб-сайті HP за адресою [http://www.hp.com.](http://www.hp.com) Якщо ваш пристрій WLAN було придбано окремо, відвідайте веб-сайт виробника, щоб отримати останню версію програмного забезпечення.

<span id="page-88-0"></span>Щоб отримати останню версію програмного забезпечення для пристрою WLAN, виконайте наведені нижче дії.

- **1.** Відкрийте інтернет-браузер і перейдіть за адресою [http://www.hp.com/support.](http://www.hp.com/support)
- **2.** Виберіть свою країну або регіон.
- **3.** Натисніть функцію для завантаження програмного забезпечення та драйверів, після чого введіть номер моделі свого комп'ютера в полі пошуку.
- **4.** Натисніть клавішу enter і дотримуйтеся вказівок на екрані.

**ПРИМІТКА.** Якщо ваш пристрій WLAN було придбано окремо, відвідайте веб-сайт виробника. щоб отримати останню версію програмного забезпечення.

#### **Проблеми зі звуком**

Щоб перевірити аудіофункції комп'ютера, виконайте наведені нижче дії.

- **1.** Натисніть **Пуск > Панель управления** (Панель керування) **> Оборудование и звук** (Обладнання та звук) **> Звук**.
- **2.** Коли відкриється вікно "Звук", натисніть вкладку **Звуки**. На вкладці "Программные события" (Програмні події) виберіть будь-яку звукову подію, наприклад гудок або звукове попередження, після чого натисніть кнопку **Проверка** (Перевірити).

Звук має відтворюватися через динаміки чи під'єднані навушники.

Щоб перевірити функції запису комп'ютера, виконайте наведені нижче дії.

- **1.** Натисніть **Пуск > Все программы** (Усі програми) **> Стандартные** (Стандартні) **> Звукозапись** (Звукозапис).
- **2.** Натисніть **Начать запись** (Почати запис) і говоріть у мікрофон. Збережіть файл на робочому столі.
- **3.** Щоб відтворити звук, відкрийте програвач мультимедіа.

Щоб підтвердити чи змінити параметри аудіо комп'ютера, натисніть **Пуск > Панель управления** (Панель керування) **> Оборудование и звук** (Обладнання та звук) **> Звук**.

#### **Проблеми з керуванням живленням**

Нижче наведено можливі причини виникнення проблем із керуванням живленням.

- Низькі рівні заряду батареї.
- Проблеми з адаптером змінного струму.

#### **Вирішення проблеми низького рівня заряду батареї**

**Вирішення проблеми низького рівня заряду батареї, якщо доступне зовнішнє джерело живлення**

- Підключіть адаптер змінного струму.
- Підключіть додатковий пристрій для підключення чи розширення.
- Підключіть додатковий адаптер живлення, придбаний у компанії HP.

#### <span id="page-89-0"></span>**Вирішення проблеми низького рівня заряду батареї за умови відсутності джерела живлення**

- Запустіть режим глибокого сну.
- Збережіть роботу й вимкніть комп'ютер.

#### **Вирішення проблеми низького рівня заряду, якщо неможливо вийти з режиму глибокого сну**

Якщо заряд недостатній для виходу з режиму глибокого сну, виконайте наведені нижче дії.

- **1.** Замініть розряджену змінну батарею зарядженою чи під'єднайте адаптер змінного струму до комп'ютера та зовнішнього джерела живлення.
- **2.** Вийдіть із режиму глибокого сну, натиснувши кнопку живлення.

#### **Усунення несправностей з адаптером змінного струму**

За наявності перелічених нижче ознак перевірте адаптер змінного струму, якщо його підключено до джерела змінного струму.

- Комп'ютер не вмикається.
- Дисплей не вмикається.
- Індикатори живлення не світяться.

Щоб перевірити адаптер змінного струму, виконайте наведені нижче дії.

- **1.** Завершіть роботу комп'ютера.
- **2.** Вийміть батарею з комп'ютера. Див. розділ Видалення [замінюваної](#page-50-0) батареї на сторінці 41.
- **3.** Підключіть адаптер змінного струму до комп'ютера, а потім під'єднайте його до розетки змінного струму.
- **4.** Увімкніть комп'ютер.
	- Якщо індикатори живлення *ввімкнуться*, це означає, що адаптер змінного струму працює належним чином.
	- Якщо індикатори живлення залишаться *вимкненими*, перевірте надійність з'єднання між адаптером змінного струму та комп'ютером, а також між адаптером змінного струму та розеткою.
	- Якщо з'єднання надійні, а індикатори живлення залишаються *вимкненими*, це означає, що адаптер змінного струму не працює і його потрібно замінити.

Зверніться до служби підтримки, щоб дізнатися, як отримати запасний адаптер змінного струму.

## **Зв'язок зі службою підтримки**

Якщо інформація, надана в цьому посібнику користувача або в розділі довідки та технічної підтримки, не містить відповіді на ваші запитання, можна звернутися до служби підтримки на сторінці <http://www.hp.com/go/contactHP>.

**ПРИМІТКА.** Щоб звернутися до глобальної служби підтримки, виберіть пункт **Contact HP worldwide** (Звернутися до глобальної служби підтримки HP) зліва на сторінці або перейдіть на веб-сторінку [http://welcome.hp.com/country/us/en/wwcontact\\_us.html.](http://welcome.hp.com/country/us/en/wwcontact_us.html)

Доступні такі можливості.

- Інтерактивний чат зі спеціалістом компанії HP.
- **ПРИМІТКА.** Якщо чат зі службою технічної підтримки недоступний певною мовою, він доступний англійською.
- Підтримка електронною поштою.
- Пошук телефонних номерів служби підтримки в усьому світі.
- Пошук центру обслуговування HP.

# <span id="page-91-0"></span>**14 Електростатичний розряд**

Електростатичний розряд – це вивільнення статичної електрики під час контакту двох об'єктів, наприклад удар, який можна отримати йдучи по килиму й узявшись за металеву дверну ручку.

Вивільнення статичної електрики через пальці чи інші електростатичні провідники може призвести до пошкодження електронних компонентів. Щоб зменшити ризик пошкодження комп'ютера, пристрою для читання дисків або втрати даних, перегляньте наведені нижче застереження.

- Якщо в інструкціях з видалення чи підключення вказано від'єднати комп'ютер від джерела струму, зробіть це перед зняттям кришки, скориставшись надійним заземленням.
- До установки тримайте компоненти в спеціальних контейнерах, що захищають від електростатичного розряду.
- Уникайте дотику до контактів, електропроводки та мікросхем. Якомога менше торкайтесь електронних компонентів.
- Використовуйте ненамагнічені інструменти.
- Перш ніж розпочати роботу з компонентами, зніміть статичний заряд, торкнувшись нефарбованої металевої поверхні компонента.
- Видаливши компонент, розмістіть його в спеціальному контейнері, що захищає від електростатичного розряду.

Щоб отримати додаткові відомості про статичний струм або ознайомитися з порадами щодо виймання чи установки компонентів, зв'яжіться зі службою підтримки.

## **Покажчик**

#### **Символи/ Числа**

"гарячі" клавіші використання [33](#page-42-0) відображення відомостей про систему [33](#page-42-0) опис [33](#page-42-0) "гарячі" клавіші, визначення [33](#page-42-0)

#### **А**

адаптер змінного струму [5](#page-14-0) антени WLAN, визначення [7,](#page-16-0) [8](#page-17-0) антени WWAN, визначення [7,](#page-16-0) [8](#page-17-0) антивірусне програмне забезпечення, використання [60](#page-69-0) аудіо, використання [27](#page-36-0) аудіофункції, перевірка [28](#page-37-0)

#### **Б**

батарея заміна [43](#page-52-0) збереження заряду [42](#page-51-0) зберігання [43](#page-52-0) утилізація [43](#page-52-0) безпроводова мережа, захист [61](#page-70-0) безпроводова мережа (WLAN) безпека [21](#page-30-0) використання [20](#page-29-0) необхідне обладнання [21](#page-30-0) підключення [22](#page-31-0) підключення до громадської мережі WLAN [22](#page-31-0) підключення до корпоративної мережі WLAN [22](#page-31-0) функціональний діапазон [22](#page-31-0)

#### **В**

вбудована цифрова клавіатура, визначення [14](#page-23-0) веб-камера визначення [7](#page-16-0), [8,](#page-17-0) [24](#page-33-0), [26](#page-35-0) використання [27](#page-36-0)

вентиляційні отвори, визначення [5](#page-14-0), [15](#page-24-0) видалені файли відновлення [71](#page-80-0) використання зовнішнього джерела змінного струму [43](#page-52-0) використання індикатора живлення [40](#page-49-0) використання паролів [57](#page-66-0) вимірювач заряду батареї [40](#page-49-0) вимкнення комп'ютера [44](#page-53-0) відділення для батареї, визначення [15](#page-24-0) відео [28](#page-37-0) відновлення початкової системи створення носія для повернення системи [67](#page-76-0) відомості про батарею, пошук [42](#page-51-0) внутрішній мікрофон, визначення [7](#page-16-0), [8,](#page-17-0) [25](#page-34-0), [26](#page-35-0) внутрішній перемикач дисплея, визначення [7](#page-16-0), [8](#page-17-0) вхідне живлення [74](#page-83-0)

#### **Г**

гаряча клавіша відомостей про систему [33](#page-42-0) гнізда RJ-45 (мережа) [5](#page-14-0) аудіовихід (навушники) [6,](#page-15-0) [25](#page-34-0), [27](#page-36-0) аудіовхід (мікрофон) [6,](#page-15-0) [25](#page-34-0), [27](#page-36-0) кабель безпеки [5](#page-14-0) картка пам'яті [3](#page-12-0) мережа [5](#page-14-0) гніздо, живлення [5](#page-14-0) гніздо RJ-45 (мережа), визначення [5](#page-14-0) гніздо аудіовиходу (навушники) [6,](#page-15-0) [25](#page-34-0), [27](#page-36-0) гніздо аудіовходу (мікрофон) [6,](#page-15-0) [25](#page-34-0), [27](#page-36-0) гніздо живлення, визначення [5](#page-14-0)

гніздо кабелю безпеки, визначення [5](#page-14-0) гніздо підключення до мережі, визначення [5](#page-14-0)

#### **Д**

динаміки підключення [28](#page-37-0) динаміки, визначення [25](#page-34-0), [26](#page-35-0) диски для повернення системи [67](#page-76-0) догляд за комп'ютером [54](#page-63-0) додаткова цифрова клавіатура, визначення [34](#page-43-0) додаткові зовнішні пристрої, використання [47](#page-56-0)

#### **Е**

електростатичний розряд [82](#page-91-0)

#### **Ж**

жести на сенсорній панелі зведення [37](#page-46-0) масштабування [37](#page-46-0) прокручування [37](#page-46-0) жести на сенсорній панелі для прокручування [37](#page-46-0) жест на сенсорній панелі для зведення [37](#page-46-0) жест на сенсорній панелі для масштабування [37](#page-46-0) живлення батарея [40](#page-49-0) збереження [42](#page-51-0) живлення від батареї [40](#page-49-0) жорсткий диск визначення [16](#page-25-0)

#### **З**

завершення роботи [44](#page-53-0) зависання системи [44](#page-53-0) засоби керування безпроводовим доступом кнопка [19](#page-28-0)

операційна система [19](#page-28-0) програмне забезпечення Wireless Assistant [19](#page-28-0) захист, безпроводовий зв'язок [21](#page-30-0) збереження, заряд [42](#page-51-0) зберігання батареї [43](#page-52-0) зовнішнє джерело змінного струму, використання [43](#page-52-0) зовнішні пристрої [47](#page-56-0)

#### **І**

індикатор caps lock, визначення [10,](#page-19-0) [11](#page-20-0) індикатор бездротового зв'язку [10](#page-19-0), [11](#page-20-0) індикатор безпроводового доступу [19](#page-28-0) індикатор веб-камери, визначення [7](#page-16-0), [8](#page-17-0), [24](#page-33-0), [26](#page-35-0) індикатор вимкнення звуку, визначення [10,](#page-19-0) [11](#page-20-0) індикатор жорсткого диска [4](#page-13-0) індикатори caps lock [10,](#page-19-0) [11](#page-20-0) адаптер змінного струму [5](#page-14-0) бездротовий [10,](#page-19-0) [11](#page-20-0) веб-камера [24,](#page-33-0) [26](#page-35-0) вимкнення [10,](#page-19-0) [11](#page-20-0) живлення [4](#page-13-0) жорсткий диск [4](#page-13-0) індикатори живлення, визначення [4](#page-13-0) інсталяція критичні оновлення безпеки [60](#page-69-0)

#### **К**

кабелі USB [47](#page-56-0) кабель USB, підключення [47](#page-56-0) кабель безпеки, установлення [62](#page-71-0) картка пам'яті виймання [48](#page-57-0) вставлення [48](#page-57-0) клавіша esc, визначення [13,](#page-22-0) [14](#page-23-0) клавіша fn, визначення [13,](#page-22-0) [14](#page-23-0), [33](#page-42-0) клавіша num lk, визначення [14](#page-23-0)

клавіша num lock, визначення [34](#page-43-0) клавіша Windows, визначення [13](#page-22-0), [14](#page-23-0) клавіші esc [13,](#page-22-0) [14](#page-23-0) fn [13](#page-22-0), [14](#page-23-0) num lk [14](#page-23-0) Windows [13,](#page-22-0) [14](#page-23-0) операція [13](#page-22-0), [14](#page-23-0) клавіші операцій бездротовий [33](#page-42-0) визначення [13,](#page-22-0) [14](#page-23-0) вимкнення звуку [33](#page-42-0) відтворення, пауза, продовження [33](#page-42-0) довідка та технічна підтримка [33](#page-42-0) збільшення гучності [33](#page-42-0) збільшення яскравості екрана [33](#page-42-0) зменшення гучності [33](#page-42-0) зменшення яскравості екрана [33](#page-42-0) наступна звукова доріжка або розділ [33](#page-42-0) перемикання зображення [33](#page-42-0) попередній запис або розділ [33](#page-42-0) ключ продукту [18](#page-27-0) кнопка безпроводового доступу [19](#page-28-0) кнопка вивільнення пристрою для читання оптичних дисків, визначення [4](#page-13-0) кнопка живлення, визначення [12](#page-21-0) кнопки вивільнення пристрою для читання оптичних дисків [4](#page-13-0) живлення [12](#page-21-0) ліва кнопка сенсорної панелі [9,](#page-18-0) [34](#page-43-0) права кнопка сенсорної панелі [9,](#page-18-0) [34](#page-43-0) компоненти верхня панель [9](#page-18-0) дисплей [7](#page-16-0) кнопка живлення [12](#page-21-0) ліва панель [5](#page-14-0)

нижня панель [15](#page-24-0) передня панель [3](#page-12-0) права панель [4](#page-13-0) комп'ютер, подорожування [43](#page-52-0) контрольні точки відновлення [68](#page-77-0) контрольні точки відновлення системи, створення [68](#page-77-0) концентратори [46](#page-55-0) концентратори USB [46](#page-55-0) критичний рівень заряду батареї [43](#page-52-0)

#### **М**

миша, зовнішня настройка параметрів [32](#page-41-0) мікрофон визначення [7](#page-16-0), [8,](#page-17-0) [25](#page-34-0), [26](#page-35-0) підключення [28](#page-37-0) модуль пам'яті визначення [16](#page-25-0) виймання [51](#page-60-0) вставлення [52](#page-61-0) заміна [50](#page-59-0) мультимедійні функції [24](#page-33-0)

#### **Н**

навушники, підключення [28](#page-37-0) назва та номер продукту, комп'ютер [17](#page-26-0) найбільш ефективні методи роботи [1](#page-10-0) налаштування аудіо для HDMI [30](#page-39-0) налаштування мережі WLAN [21](#page-30-0) налаштування підключення до Інтернету [21](#page-30-0) нижня панель [18](#page-27-0) носій даних [38](#page-47-0) носій для повернення системи [67](#page-76-0) носій із можливістю записування [38](#page-47-0)

#### **О**

область сенсорної панелі, визначення [9](#page-18-0), [34](#page-43-0) оновлення безпеки Windows, інсталяція [60](#page-69-0) оновлення програмного забезпечення, інсталяція [60](#page-69-0) оновлення програмного забезпечення від HP та сторонніх розробників, інсталяція [61](#page-70-0) операційна система ключ продукту [18](#page-27-0) ярлик сертифіката відповідності Microsoft [18](#page-27-0) отвори динаміків, визначення [16](#page-25-0) очищення комп'ютера [54](#page-63-0)

#### **П**

паролі Setup Utility (BIOS) [59](#page-68-0) ОС Windows [58](#page-67-0) паролі Setup Utility (BIOS) [59](#page-68-0) паролі Windows [58](#page-67-0) перевезення комп'ютера [55](#page-64-0) перевірка аудіофункцій [28](#page-37-0) підключення до громадської мережі WLAN [22](#page-31-0) підключення до корпоративної мережі WLAN [22](#page-31-0) підключення до мережі WLAN [22](#page-31-0) підтримувані диски [67](#page-76-0) повернення початкової системи [71](#page-80-0) повернення системи [70](#page-79-0), [71](#page-80-0) HP Recovery Manager [71](#page-80-0) повернення системи за допомогою дисків [72](#page-81-0) подорожування з комп'ютером [18](#page-27-0), [43,](#page-52-0) [55](#page-64-0) порт HDMI визначення [5](#page-14-0), [27](#page-36-0) Порт HDMI визначення [25](#page-34-0) підключення [29](#page-38-0) порт USB 3.0, визначення [6](#page-15-0), [25,](#page-34-0) [27](#page-36-0) порт VGA, підключення [29](#page-38-0) порт зовнішнього монітора визначення [5](#page-14-0), [25](#page-34-0), [27](#page-36-0) підключення [29](#page-38-0) порти HDMI [5](#page-14-0), [25,](#page-34-0) [27](#page-36-0), [29](#page-38-0) USB [25,](#page-34-0) [26](#page-35-0) USB 2.0 [4](#page-13-0)

USB 3.0 [6,](#page-15-0) [25,](#page-34-0) [27](#page-36-0) VGA [29](#page-38-0) зовнішній монітор [5,](#page-14-0) [25,](#page-34-0) [27](#page-36-0), [29](#page-38-0) порти USB 2.0, визначення [4,](#page-13-0) [25](#page-34-0), [26](#page-35-0) порядок завантаження зміна [73](#page-82-0) початкова система, повернення [71](#page-80-0) придатні для читання носії [38](#page-47-0) пристрій Bluetooth [19,](#page-28-0) [22](#page-31-0) пристрій WLAN [18](#page-27-0), [20](#page-29-0) пристрій для читання карток пам'яті, визначення [3](#page-12-0) пристрій для читання оптичних дисків, визначення [4](#page-13-0), [25,](#page-34-0) [26](#page-35-0) пристрої з високою чіткістю зображення, підключення [29](#page-38-0) програма CyberLink PowerDVD [31](#page-40-0) програма дефрагментації диска [49](#page-58-0) програма очищення диска [50](#page-59-0) програми для безпечної роботи в Інтернеті, використання [59](#page-68-0) програмне забезпечення очищення диска [50](#page-59-0) програма дефрагментації диска [49](#page-58-0) програмне забезпечення Wireless Assistant [19](#page-28-0) програмне забезпечення брандмауера [60](#page-69-0)

#### **Р**

регулятивна інформація ярлики сертифікації бездротового обладнання [18](#page-27-0) ярлик із регулятивною інформацією [18](#page-27-0) режим глибокого сну запущений, якщо досягнуто критичного рівня заряду [43](#page-52-0) резервне копіювання програмного забезпечення та даних [61](#page-70-0)

резервне копіювання та відновлення Windows відновлення файлів [71](#page-80-0) резервні копії [67](#page-76-0) розваги [1](#page-10-0)

#### **С**

сенсорна панель кнопки [9](#page-18-0) Сенсорна панель використання [34](#page-43-0) кнопки [34](#page-43-0) сервісні ярлики, розміщення [17](#page-26-0) серійний номер [17](#page-26-0) система, повернення [71](#page-80-0) сон активація [38](#page-47-0) вихід [38](#page-47-0) сплячий режим активація [39](#page-48-0) вихід [39](#page-48-0)

#### **Т**

температура [43](#page-52-0) температура батареї [43](#page-52-0) технічне обслуговування очищення диска [50](#page-59-0) програма дефрагментації диска [49](#page-58-0)

#### **У**

умови експлуатації [75](#page-84-0) установка захисного пароля для пробудження [39](#page-48-0) установлення додатковий кабель безпеки [62](#page-71-0) усунення несправностей Адаптер змінного струму [80](#page-89-0) аудіофункції [79](#page-88-0) керування живленням [79](#page-88-0) низький рівень заряду [79](#page-88-0) підключення до бездротової мережі [76](#page-85-0) Усунення несправностей і підтримка [76](#page-85-0)

#### **Ф**

фіксатор блокування батареї [15](#page-24-0) вивільнення батареї [15](#page-24-0) фіксатор батареї [15](#page-24-0) фіксатор блокування батареї, визначення [15](#page-24-0)

#### **Я**

ярлик Bluetooth [18](#page-27-0) ярлик WLAN [18](#page-27-0) ярлики Bluetooth [18](#page-27-0) WLAN [18](#page-27-0) регулятивний [18](#page-27-0) сервісний ярлик [17](#page-26-0) серійний номер [17](#page-26-0) сертифікат відповідності Microsoft [18](#page-27-0) сертифікація бездротового обладнання [18](#page-27-0) ярлик сертифіката відповідності [18](#page-27-0) ярлик сертифіката відповідності Microsoft [18](#page-27-0) ярлик сертифікації бездротового обладнання [18](#page-27-0)

#### **B**

BIOS визначення версії [63](#page-72-0) завантаження оновлення [64](#page-73-0) оновлення [63](#page-72-0)

#### **C**

CyberLink PowerDVD [31](#page-40-0)

#### **H**

HDMI, налаштування аудіофункцій [30](#page-39-0) HP Recovery Manager [71](#page-80-0)

#### **P**

PowerDVD [31](#page-40-0)

#### **U**

USB-пристрої від'єднання [47](#page-56-0) опис [46](#page-55-0) підключення [46](#page-55-0)